# Neue Menüs für Windows 1.43

Alle ausführbaren Dateien und Dokumente sind urheberrechtlich geschützt. Die Dateien BWCC\*.DLL stammen von Borland International.

Eine Haftung für Schäden an Dateien oder an der Hardware, die durch den Betrieb des Programmes entstehen könnten, kann nicht übernommen werden.

### **Lesen Sie detaillierte Hinweise in der LIESMICH.WRI!**

**Wichtige Hinweise zum Einstieg** Was sollte man Wissen / Lesen?

**Eigenschaften des Menüs:** Vorbemerkungen Grundlegende Funktionsweise des Menüs Die Leistungen des Menüs

Unterschiede zwischen der unregistrierten und registrierten Version

Anmerkungen

**Installation des Menüs**

**Auf Die Schnelle**

**Tastatur**

**Sondermenüs**

Interne Befehle

**Fehler, Grenzen, Hilfe**

### **Wie kann ich?**

**Kontext-sensitive Zusatzfunktionen zu Neue Menüs für Windows**

**Die INI-Datei**

**Mehrbenutzer-Konfiguration**

**Die API von** Neue Menüs für Windows

**Die Dialoge und Messages**

Einige 'undokumentierte' Features

© 1994 Roger René Kommer Member of the Association of Shareware Professionals (ASP) Mitglied der D.S. - Deutschsprachige Shareware Dörnbergstr.11 34119 Kassel Tel. 0561 / 780 150 EMail: roger@architektur.uni-kassel.de CIS: 100412,3624 Fido: 2:2437/501.10

# **Die Dialoge und Nachrichten**

Der Dialog Menü - Konfiguration Der Dialog Menü - Editieren Der Dialog - Symbol auswählen Der Dialog Menü - Löschen Der Dialog Menü - (Unter-)Menü Löschen Der Dialog Menü - Allgemeine Einstellungen Der Dialog Menü - Ausführen Der Dialog Menü - Neuer Menüpunkt Der Dialog Menü - Dokument-Verknüpfungen Der Dialog Menü - Tastenschlüssel Der Dialog Hotkeys Der Dialog Untermenü Auswahl

# **Anmerkung**

Diese Hilfe ist nur für grammatik- und orthographiefehlertolerante Leute geeignet.

# **Unterschiede zwischen der unregistrierten und registrierten Version**

Die Unterschiede zwischen der registrierten und unregistrierten Version:

Bei der unregistrierten Version erscheint links unten auf dem Desktop "Neue Menüs für Windows 1.43 UNREGISTRIERT".

Nach 30 Tagen erscheint beim Start der Shareware-Hinweis.

Nach 45 Tagen erscheint auch beim Beenden von NMfW ein Shareware-Hinweis (mit einem kleinen Zusatzeffekt, nicht erschrecken ;-))

Nach 50 Tagen piept der Dialog am Ende.

Ansonsten bestehen zwischen der registrierten und unregistrierten Version **keine** Unterschiede!

# **Mehrbenutzer-Konfiguration**

# **Multi-User Login**

Wenn man in dem Abschnitt **[Language]** PromptForLoginInfo=1 setzt, wird eine Login Bildschirm gezeigt, in dem man sich mit Namen und Paßwort einloggen kann.

Um neue Benutzer anlegen zu können muß im Abschnitt

[UserConfig]

EnableNewUser=1

gesetzt sein. Dann erscheint im Logindialog auch eine Option einen neuen Benutzer eingeben zu können. Diese Option muß direkt in der RRKMENU.INI geändert werden.

### **Neue Benutzer**:

Ist die oben genannte Option angekreuzt wird nach der Eingabe des Benutzernamens und des Paßwortes (oder auch leer) ein neuer Benutzer aufgenommen, indem

1.) ein Unterverzeichnis zu dem Verzeichnis der aktuellen RRKMENU.INI erstellt wird. Als Namen für das Verzeichnis wird der Benutzernamen gewählt. Ggf. wird der Verzeichnisname auf 8 Buchstaben gekürzt. 2.) Alle INI und MNU Dateien aus dem Verzeichnis der RRKMENU.INI werden in dieses neue Verzeichnis kopiert. In diesen neuen INI und MNU-Dateien werden dann die Änderungen des Benutzers gespeichert. Die Abschnitte [Language] und [UserConfig] werden in den RRKMENU.INI's der Benutzer gelöscht. 3) In der originalen RRKMENU.INI wird im Abschnitt [UserConfig] ein Eintrag gemacht:

Benutzername=Restriktionen|verschlüsseltes Paßwort|Verzeichnis der Benutzerdateien.

Restriktionen

Summe aus folgenden Werten

- 0 = Keine Restriktionen
- 1 = Ändern der Menüstruktur nicht möglich
- 2 = Allgemeine Einstellungen ändern nicht möglich
- 4 = Visueller Editor nicht verfügbar
- 8 = Kein Ausführen via Kommandozeile (MNU\_RUN)
- 16 = Windows/Menü kann nicht beendet werde. (z.Z. nicht implementiert)
- 32 = Paßwort kann nicht geändert werden.

Diese Zahlen müssen per Hand eingetragen werden.

#### Verschlüsseltes Paßwort

'Verschlüsselung' ist etwas hoch gegriffen. Naja, man kann zumindest das Paßwort nicht im Klartext lesen.

Verzeichnis der Benutzerdaten

Relativer Verzeichniseintrag zum Verzeichnis der RRKMENU.INI (z.B. GAST) oder aber auch absolute Pfadangabe (z.B. C:\PUB\NMFWCONF\GAST).

Beim Einrichten wird automatisch ein Unterverzeichnis zum Verzeichnis der RRKMENU.INI angelegt.

Der Benutzer **sysop** bekommt kein eigenes Unterverzeichnis, sondern benutzt die originalen INIund MNU-Dateien.

Im Abschnitt [UserConfig] kann durch die Zeile

LoginText=Meine Nachricht des Tages an alle

oder auch

LoginText=Gäste können sich durch "Gast" (kein Paßwort) einloggen.

ein kleiner Text angegeben werden, wie er im Login-Dialog erscheinen soll.

### **Paßwort ändern**

Hat der Benutzer die Option **Paßwort ändern** angekreuzt, so er wird direkt nach dem Login zur Eingabe

eines neuen Paßwortes aufgefordert.

#### **Automatisches Wiedereinloggen nach dem Ausloggen**

Damit nach dem Ausloggen automatisch wieder eingeloggt wird muß im Abschnitt [UserConfig] die Option ReLogin=1 gesetzt sein. Falls EnableShootDown=0 gesetzt ist, hat der User keine Möglichkeit die Login-Prozedur abzubrechen. Falls NMfW als Windowsshell benutzt wird, wird zum Login Windows neu gestartet.

### **Systemadministration**

Der Benutzer **sysop** bekommt kein eigenes Unterverzeichnis, sondern benutzt die originalen INI- und MNU-Dateien.

#### **Anmerkungen:**

Es können auch Benutzer ohne Paßworte eingerichtet werden.

Bei Benutzernamen und Paßworte ist auch die Groß- und Kleinschreibung relevant.

Wird beim Loggin-Dialog "Abbrechen" gewählt, wird NMfW beendet, bzw. wenn NMfW als Windows-Shell läuft, Windows beendet.

Siehe auch: Das Menü im Netz Installieren

# **Dokumentation der undokumentierten Alphafunktionen**

Die folgenden Funktionen sind hier nur versteckt dokumentiert, da sie noch nicht getestet wurden und auch noch nicht fertiggestellt wurden. **Benutzung auf eigene Gefahr.**

**Drag'n Drop Server**

Wenn Sie ein Untermenü festpinnen, können Sie auch Menüpunkte dieses festgepinnten Menüs mit der linken Maustaste zu einem anderen festgepinnten Menü oder einem anderen Drag'n Drop Klient ziehen. Voraussetzung hierzu ist jedoch, daß in der RRKMENU.INI im Abschnitt [Allgemein] EnablesDragServer=1 eingetragen ist.

Dann verhält sich NMfW auch in folgenden Punkten anders:

Dem Untermenü **Laufwerke** wird ein Menüpunkt **Dustbin (Papierkorb)** (0|Dustbin|MNU\_DUSTBIN) angehängt. Zieht man Dateien oder ein Verzeichnis auf diesen Papierkorb und hält gleichzeitig die **Alt**-Taste gedrückt, werden die Dateien oder das Verzeichnis gelöscht.

Im Dialog **Allgemeine Einstellungen** wird ein Abschnitt **Datei-Manager** verfügbar, in dem man einige Einstellungen bezüglich der Bestätigung von Dateioperationen vornehmen kann.

#### **Beginn eines Drag's**

Drücken Sie die Strg (Ctrl) oder die Alt Taste und ziehen sie einen Menüpunkt. Anstatt der Cursors in Form eines Pfeils erscheint ein Blatt.

Je nach Quelle und Ziel verhält sich das Programm anders:

#### **Kopieren eines Menüpunktes**

Ziehen sie einen beliebigen Menüpunkt in ein **normales Untermenü**, so wird, wenn sie die Shift oder die Alt-Taste während des Fallenlassens des Menüpunktes gedrückt halten, der Menüpunkt in das neue Untermenü kopiert, nicht aber die physikalische Datei. Andernfalls wird der Ziel-Menüpunkt mit dem Quellmenüpunkt als Befehlsargument gestartet.

Siehe hierzu näher auch: Drag'n Drop: Dateien mit beliebigen Programmen öffnen und Dateien in das Menü einfügen

Falls Sie ein neuen Laufwerkspfad in einem normalen Untermenü einrichten wollen, ziehen Sie ein schon eingerichteten Laufwerkspfad oder aber auch eine Untermenü, resp. Verzeichnis eines Laufwerkspfades.

#### **Kopieren/Verschieben von Dateien & Verzeichnissen**

Sie können auch einzelne Dateien oder ganze Verzeichnisbäume kopieren resp. verschieben. Pinnen Sie dazu das Menü mit dem Laufwerkspfad, wo sich die Quelldateien befinden, sowie das Menü mit dem Laufwerkspfad des Zielverzeichnisses auf den Desktop.

Drücken Sie die Strg-Taste um die Dateien zu kopieren und ziehen sie die Datei resp. das Verzeichnis von Quellverzeichnis in das Zielverzeichnis. Lassen Sie erst nachdem sie die Dateien mit der linken Maustaste 'fallen' gelassen haben die Strg-Taste los. Zum Verschieben von einer Datei oder einem Verzeichnis, drücken sie anstatt der Strg-Taste die Alt-Taste.

#### **Löschen von Dateien & Verzeichnissen**

Erstellen Sie in einem Untermenü einen normalen Menüpunkt mit MNU\_DUSTBIN als Kommandozeile. Wird nun eine Datei oder ein Verzeichnis von einem Laufwerkspfad auf diesen Menüpunkt mit gleichzeitigem Drücken der Strg-Taste gezogen, so wird die Datei resp. das Verzeichnis gelöscht.

### **Kooperation mit dem Datei-Manager**

Vom Datei-Manager können keine Verzeichnisse in ein Laufwerkspfad gezogen werden. Der Datei-Manager (winfile.exe) kann nicht als Ziel für ein Drag'n Drop verwendet werden. Beide Einschränkungen liegen meines Wissens am Datei-Manager.

Mit der Einstellung ConfirmFileActions=1 Die Einstellungen ergeben sich aus der Summe der Werte: 0=Nichts bestätigen 1=Bestätige Löschen von Dateien 2=Bestätige Löschen von Verzeichnissen 4=Bestätige Überschreiben von Dateien 8=Bestätige Überschreiben von Verzeichnissen (nicht implementiert) 16=Bestätige Dateiaktionen

Diese Werte lassen sich jedoch auch im Dialog **Allgemeine Einstellungen** im Abschnitt **Datei-Manager** vornehmen.

# **Multi-User Login**

*Nicht empfohlen.*

Falls längere Zeit sich niemand einlogt wird zuerst der Bildschirm etwas abgedunkelt und danach nach einer Weile ganz schwarz. Dazu muss man die Werte:

DimmSeconds=5

Zeit in Sekunden, nach der der Bildschirm abgedunkelt werden soll.

BlackMinutes=1

Zeit in Minuten, nach dem der Bildschirm ganz schwarz werden soll.

Falls die Werte auf 0 gesetzt sind, ist diese Funktion ausgeschalten.

**Leider funktioniert die Sache noch nicht ganz erwünscht, da man den Bildschirm nur noch mit dem Klicken der Maustaste wieder einschalten kann.**

# **undokumentierte Funktionen der ADDONS.DLL**

Im Zusammenhang mit dem kontextsensitven Menü des Datei-Manager [WFS\_Dir] kann man eine Funktion benutzen, die ich mehr für den eigenbedarf geschrieben habe: 4=1|Setze Datum|MNU\_CALLDLL ADDONS.DLL FM\_SETFILEDATEINT @HWND 1995 01 24 14 30 00;ADDONS.DLL 10 11

Die Funktion FM\_SETFILEDATEINT verlangt also zuerst das Fenster-Handle und danach in der Folge Reihenfolge ein Datum:

Jahr Monat Tag Stunde Minute Sekunden.

Die im Datei-Manager markierten Dateien werden dann auf dieses Datum gesetzt.

# **undokumentierte INI-Optionen**

[Allgemein]

NeXTMode=1

Spiegelt die Menüs NeXT-like. Nicht sehr zu empfehlen, mit vielen Fehlern behaftet. Dieses Feature wird wegen Designproblemen nicht weiter entwickelt.

DesktopButtons=1 (z.Z. ganz ausgeschaltet.)

Funktioniert nur ganz rudimentär. Dateien, die auf den Desktop gezogen werden, werden als Buttons dargestellt. Beim Doppelklick werden die entsprechenden Programme gestartet. Buttons können nicht entfernt werden und werden auch nicht über eine NMfW-Laufzeit gesichert.

SES=1

Zeigt den Shareware Hinweis am Ende des Programms, der normalerweise erst nach Ablauf von 50 Benutzungstagen in der unregistrierten Version auftaucht.

# **Anmerkungen zur Programmier-Geschichte**

Ich bin Student der Architektur und hatte bis vor 3 Jahren gar nichts mit Computer zu tun. Wie es aber so geht, war ich irgendwann bei Ausarbeitung einer Arbeit für die Universität von dem x-maligen Abtippen meiner Texte mit der alten mechanischen Schreibmaschine so entnervt, daß ich mir solch eine Wunderkiste anschaffte.

Meine ersten Programmerfahrungen machte ich vor 2 Jahren in Makroprogrammierung in Word und Excel, ohne daß mir im Traum eingefallen wäre, daß diese Beschäftigung weitere Kreise ziehen könnte. Per Zufall machte im Herbst 1992 die Bekanntschaft mit Visual-Basic von Microsoft und war baß erstaunt, wie einfach die Sache ist der Beginn meiner Karriere als Feierabendprogrammierer.

Zu diesem Zeitpunkt kam mir auch schon die Idee zu einem Popup-Menü, das als 'Ersatz' für den Programm-Manager dienen soll. Bis zur Jahreswende 1992 / 93 realisierte ich eine erste Version des Menü-Programmes. Diese Version hatte jedoch den Makel, einen enormen Ressourcenverbrauch zu haben und auch wenig flexibel zu sein. So einfach der Umgang mit Visual-Basic ist, so wenig taugt diese Programmiersprache zur Tool-Entwicklung.

Im Spätwinter 1993 besorgte ich mir einen C/C++-Compiler, ohne jemals etwas von Zeigern, Klassen, sortierten Bäumen oder auch Callback-Funktionen und Windows-Messages auch nur etwas geahnt zu haben.

Wie manche Leute abends Tschechisch lernen oder ihre Briefmarkensammlung in Schuß halten, schlug ich mich nun mit den oben genannten Begriffen herum; mit einer schwindelerregend steilen durch den Leidensdruck eines ständig abstürzenden Rechner angetriebenen Lernkurve. Ursache und Ergebnis dieser Bestrebungen ist das vorliegende Programm: Mein erstes und bislang einziges sgn. nichttriviales Programm.

Das Programm entspricht sicher in einigen Punkten nicht den Richtlinien für ein sich ordentlich verhaltendes Programm. Schon das Grundprinzip des Programmes, daß beim Drücken der rechten, bzw. der mittleren Maustaste immer ein Menü erscheint, ist im Hinblick der Ordentlichkeit von Windows-Programme pure Anarchie. Normalerweise soll ein Programm nur dann reagieren, wenn das Programmfenster vom Benutzer den Fokus erhalten hat. Zur Durchsetzung dieser Anarchie mußte ich in den Untergrund des Windows-API gehen. Die verwendeten undokumentierten Funktionen und Strukturen scheinen jedoch recht zuverlässig zu funktionieren. Apropo undokumentierte Funktionen: Meine Erfahrung mit dem Windows API in Kontrast zu einem kurzen Blick auf X-Windows, ließ mich sehnlichst wünschen, daß der Quellcode für Windows allgemein verfügbar wäre. Dies wäre nicht nur im Hinblick auf versteckte Features, sondern auch in bezug auf normalen Funktionen und Strukturen - die öfters in ihren Nebeneffekten nicht, falsch oder unvollständig beschrieben sind - eine echte Erleichterung. Schlußendlich macht die Beschäftigung als Programmierer mehr Spaß, wenn man sich nicht notgedrungen mit Debuggern bewaffnet unter die 'Hacker' gehen muß. Der Versuch, so etwas wie ein Windows Manager (wie sie unter X bekannt sind) für MS Windows zu schreiben, kann schon aus diesem Grunde nur eine Stümmelei sein. Leute, die von von \*NIX "der Textverarbeitung wegen" mit MS Windows arbeiten und dieses Programm im Vergleich zu X-Window-Managern messen, müssen dies bedenken...

#### **Literatur:**

Neben der Dokumentation von Borland C /C++ 3.1 und Teilen der Windows SDK ist im Wesentlichen folgende Literatur verwendet worden:

- · Schildt, Herbert; C Befehlsbibliothek; Hamburg 1987 McGraw-Hill Book Company
- · Petzold, Charles; Programmierung unter Microsoft Windows 3.1; München 1992 Microsoft Press
- · Schulman, Andrew; Maxley, David; Pietrek, Matt; Undocumented Windows; Bonn (u.a.) 1992 Addison-Wesley

# **Vorbemerkungen**

Der Programm-Manager unter Windows hat bekanntlich so seine Schwächen: Erstens lassen sich in Programmgruppen keine Untergruppen einrichten, zweitens muß man ihn bei dem zumeist vollen Bildschirm erst aus den Fensterchaos herausfischen. Auch lohnt es sich nicht, Dateien in den Programm-Manager einzubinden (was prinzipiell geht), da ansonsten die verfügbare Flächen der Programmgruppen gleich voll sind; Auch muß man jede einzelne Datei in den Programm-Manager einfügen und bei Bedarf wieder löschen.

Der Datei-Manager von Windows hat dagegen den Nachteil, daß er zumeist etwas unübersichtlich wirkt, und weder Möglichkeit bietet, die Programme mit ihren Iconen, noch die Zugehörigkeit der einzelnen Dateien zu den Programmen darzustellen.

Soweit die Klagen. Wie das vorliegende Programm diese Makel auszugleichen versucht, siehe weiter: Grundlegende Funktionsweise des Menüs

# **Grundlegende Funktionsweise des Menüs**

Wer schon einmal mit Excel 4.0 gearbeitet und dort schon einmal die rechte Maustaste gedrückt hat, wird schon die Bekanntschaft mit einem freien, auf dem Bildschirm schwebenden Menü gemacht haben. Dieses 'Popup-Menü' ist nicht wie gewöhnlich an der Menüleiste des Fensters befestigt, sondern springt wie ein kleines Fenster an die Mauszeigerposition.

Dieses Prinzip hat Neue Menüs für Windows übernommen. Immer wenn man die rechte bzw. mittlere Maustaste drückt, springt eben solch ein Menü an die Mauszeigerposition. Direktes Vorbild (auch erkenntlich an der Stecknadel) ist das Popup-Menü von OpenLook (eine UNIX-Oberfläche).

Man kann also einzelne Programme oder auch Dokument-Dateien als Menüpunkte anwählen, wodurch die Programme gestartet bzw. die Dokumente geöffnet werden.

Ähnlich der Programm-Gruppen im Programm-Manager, kann man hierbei die Vielzahl der Programme und Dokument-Dateien in Untergruppen unterteilen. Das Menü funktioniert im wesentlichen hierbei nach der Logik einer Verzeichnisstruktur. So wie es auf einer Festplatte einen eindeutigen Ausgangspunkt gibt (wie das Verzeichnis c:\), von dem einzelne Verzeichnisse wie die Äste eines Baumes abzweigen, kann man solche Untergruppen beim Menü in Form von Untermenüs anlegen. Ausgangspunkt aller Untermenüs ist hierbei das Hauptmenü. Wie bei einer Verzeichnisstruktur können Untermenüs selbst wieder Untermenüs enthalten.

Weitere Funktionen des Menüs siehe Die Leistungen des Menüs.

# **Die Leistungen des Menüs**

- · Wenig RAM Verbrauch (ca. 40 KB resistent, d.h. nicht verwerfbar). Wenig Verbrauch an Systemressourcen (2 % resistent)
- · Frei konfigurierbares Menü mit beliebig tief zu verschachtelnden Untermenüs. Die Untermenüs können auch in externen MNU-Dateien abgespeichert werden.
- · Unterstützt die rechte sowie die mittlere Maustaste. Eine Emulation für die mittlere Maustaste ist ebenfalls verfügbar.
- · Unterstützt auch ein Betrieb ohne Maus
- · Automatische Darstellung der Programm- und Dokument-Dateien mit ihren Symbolen, bzw. Icons. Die Icons können in 3 Größen dargestellt werden. Außerdem lassen sich die Schrifttypen, sowie die Farben frei einstellen.
- Sortierte Suchverzeichnisse, in denen alle Dateien eines Typs (nach der Vorgabe eines frei wählbaren DOS-Suchmusters (z.B. nach Dateiendung)) aufgelistet werden.
- Frei wählbare, sortierte Laufwerkspfade, die wie ein kleiner Datei-Manager funktionieren.
- · Einbindung des Programm-Manager und einzelner Programm-Gruppen in die Menüstruktur.
- · Automatischer Umbruch der Menüs (war erkleckliches Stück Arbeit), falls die Menüs länger als die Höhe des Bildschirms werden.
- Eine Task-Liste. Ausführen kompletter Untermenüs als Batches
- · Hot-Keys für Untermenüs
- · HotKeys für Programme
- · Festpinnen der dynamischen Menüs zu *'* festgepinnten Menüs', so daß man ständig gebrauchte Untermenüs als kleines Fenster auf der Bildschirmoberfläche hat. Diese *festgepinnten Menüs* haben folgende Eigenschaften:
	- · Umschaltmöglichkeit zwischen normalem Fensterverhalten (so daß die Menüfenster in den Bildschirmhintergrund geraten, wenn ein anderes Fenster aktiviert wird) und ständigem Verbleiben im Vordergrund (wie es etwa im Systemmenü der Uhr von Windows einstellbar ist).
	- · Verkleinerung der Menüfenster, so daß nur noch der Menükopf des Menüs zu sehen ist (Rollup-Fenster).
	- · Unterstützung durch den Datei-Manager von Windows bei der Konfiguration. Siehe: Drag'n Drop: Dateien in das Menü einfügen
	- · Unterstützung durch den Dateimanager von Windows durch Drag'n Drop (ziehen und fallenlassen), so daß einfach und schnell eine Datei mit einem beliebigen Programm (wie etwa der Editor) geöffnet werden kann.
		- Siehe: Drag'n Drop: Dateien mit beliebigen Programmen öffnen
- · Man kann auch die normalen Menüs eines Programmes mit einer Stecknadel festpinnen. (Siehe auch Normale Menüs eines Programmes festpinnen)
- · Kontext-Sensitive Menüs (z.B. über einem Editfeld) erweitern die Funktionalität von Windows (Siehe auch: Kontext-Sensitive Menüs verwenden)

### Einen Virtuellen Desktop

In dieser Liste können nicht sämtliche Möglichkeiten des Programmes aufgezählt werden.

Siehe auch: **Wie kann ich?**

**Sondermenüs**

**Die API von** Neue Menüs für Windows

# **Kontext-sensitive Zusatzfunktionen zu Neue Menüs für Windows**

Ein Blick in **Tastatur** kann Ihnen etwas an Arbeit ersparen.

# **Installation**

Die Hard- und Softwarevoraussetzungen

Installation des Menüs

Das Menü im Netz Installieren

Dateien des Menüs

# **Die Hard- und Softwarevoraussetzungen**

Das Menü braucht folgende Hard- und Softwarevoraussetzungen:

- · Windows 3.1 (Windows 3.0 geht leider nicht, da sich von 3.0 nach 3.1 einiges in den Internas der Menüverwaltung geändert hat.)
- Eine Maus mit mindestens 2 Tasten, die auch unter Windows unterstützt werden, ist empfehlenswert. Besser ist jedoch eine Maus mit 3 Tasten, die auch alle unter Windows unterstützt werden. Wenn Sie eine Drei-Tasten-Maus besitzen, das Menü aber nicht auf die mittlere Maustaste reagiert, so kann es sein, daß mit einem anderen Maustreiber mehr Glück haben. Soweit ich weiß unterstützen die Microsoft-Maustreiber nicht die mittlere Maustaste. Versuchen Sie es mit dem "System Mouse" oder "Serial Mouse" Treiber. Vielleicht funktioniert auch der Maustreiber von Genius.

Das Menü kann aber auch gänzlich ohne Maus benutzt werden.

- Ein Teil der Speicherverwaltung habe ich dem Festplatten-Cache überantwortet. Da in dem Menü von der Programm-Logik so ziemlich alles dynamisch konzipiert ist, macht es bei jedem Aufruf fleißigen Gebrauch von Festplatten-Dateien. So ist die Einrichtung eines Festplatten-Cache wie etwa durch "smartdrv.exe" sehr zu empfehlen, ansonsten wird das Menü etwas stockend aufgebaut.
- · Aus der letzten Bemerkung läßt sich schon schließen, daß ein Betrieb von der Diskette kein großes Vergnügen würde.

Das Menü braucht mit der Hilfe-Datei und den DLL's ca. 1600 KB Platz auf der Festplatte. Werden die Menüpunkte mit Icons dargestellt, braucht es je nach Farbauflösung, Anzahl der dargestellten Icons (Anzahl der installierten Windowsprogramme auf ihrem Rechner) und der Icongröße noch Platz für die vom Menü erzeugten Dateien "rrkdat.xxx" und "rrkidx.xxx". Diese Dateien enthalten die aus den Programmen extrahierten Icons in einem der Farbauflösung und Icongröße abhängigen Format. Bei einer Auflösung von 16 Mio. Farben muß man u.U. noch 1 MB zulegen. Wenn Sie die Farbauflösung unter Windows ändern, können Sie die alten Dateien löschen. Achten Sie jedoch darauf, daß **immer beide** Dateien gleicher Dateiendung gelöscht werden. Siehe auch Die Dateien des Menüs.

# **Installation des Menüs**

Sehen Sie in der beiliegenden Datei LIESMICH.WRI nach detaillierten Hinweisen zu Installation.

Wie man Neue Menüs für Windows auf einem File-Server für mehrere Benutzer installieren kann, siehe: Das Menü im Netz Installieren

Bitte lesen Sie die Datei LIESMICH.WRI für aktuelle Änderungen, die in die Hilfe nicht mehr eingearbeitet werden konnten.

#### **Deinstallation**

Das Menü schreibt nur in sein eigenes Verzeichnis, und vermerkt seine Existenz auch nicht in der Datei WIN.INI.

Wurde beim Installieren den Dateien des Menüs ein eigenes Unterverzeichnis zugebilligt, so reicht es zur Deinstallation aus, das ganze Unterverzeichnis zu löschen. Neue Menüs für Windows kopiert darüber hinaus die Datei RRKMNDLL.DLL und BWCC.DLL in Ihr Windows Systemverzeichnis. Zumindest die Datei RRKMNDLL.DLL können Sie löschen. Die Datei BWCC.DLL wird u.U. noch von anderen Programmen mitbenutzt.

Siehe auch: Die Dateien des Menüs

# **Dateien des Menüs**

Die gelieferten Dateien des Menüs werden in der Datei LIESMICH.WRI oder README.WRI aufgelistet.

Folgende Dateien werden u.U. vom Menü im Programmverzeichnis erstellt: RRKDAT.xxx RRKIDX.xxx

Wenn das Menü mit der Möglichkeit der Darstellung von Programm-Icons genutzt wird, erstellt das Menü eine kleine Datenbank mit den Symbolen.

Die Dateiendungen "xxx" setzen sich aus der Anzahl der Bildschirmfarben und der gewählten Symbolhöhe zusammen.

Ein Bildschirmtreiber, der 16 Farben unterstützt, braucht hierbei 4 Bits (04x) pro Pixel; bei Schwarzweiß 1 Bit (01x), bei 256 Farben 8 Bits (08x) usw.

Bei der gewählten Symbolhöhe von 16 Pixel wird für das 3te 'x' eine 1 (xx1), bei 24 Pixel eine 2 (xx2) und bei 32 Pixel eine 3 (xx3) verwendet.

# **Das Menü im Netz Installieren**

Das Menü unterstützt durch verschiedene Eigenschaften den Betrieb des Menüs in einem Netzwerk:

#### **Für eine dialoggestützte Login-Prozedur siehe** Mehrbenutzer-Konfiguration

Will man das Menü im Netz auf einem File-Server installieren, so kann man als Argument das Verzeichnis angeben, in welchem die INI-Datei RRKMENU.INI des Benutzers zu finden sein soll. Angenommen, dem File-Server wäre der Laufwerksbuchstaben d: zugewiesen, und die lokale Festplatte des Benutzers wäre c:, so könnte man das Menü im Programm-Manager mit der Befehlszeile d: \windows\menu\ rrkmenu.exe -menupath c:\my dir\menu installieren. Das Menü ist dann auf dem File-Server im Verzeichnis d:\windows\menu installiert, während sich die persönlichen Einstellung in der RRKMENU.INI im Verzeichnis c: \my\_dir\menu befinden. In diesem lokalen Verzeichnis werden auch die Symboldatenbankdateien RRKDAT.\* und RRKIDX.\* angelegt.

Will man das Menü als Shell benutzen, so kann man leider in der SYSTEM.INI **nicht** folgendes definieren:

shell=d:\windows\menu\rrkmenu.exe -menupath c:\my dir\menu, da Windows Parameter bei der shell=-Anweisung nicht akzeptiert.

Man kann dieses Problem aber folgendermaßen umgehen:

Man aktiviert im Dialog **Allgemeine Einstellungen** im Abschnitt **Vermischtes** die Option **Als Shell**. Außerdem muß man eine Batch-Datei z.B. mit dem Namen WINMENU.BAT erstellen: win -menupath c:\my dir\menu %1 %2 %3 %4 %5 %6 %7 %8

Auf diese Weise ließen sich mehrere Batch-Dateien erstellen, die es ermöglicht, für verschiedene Leute (oder verschiedene Zwecke) verschiedene Menüs zu laden.

Wird ein Netzwerk (oder auch nur ein Rechner) von verschiedenen Personen genutzt, kann es wünschenswert sein, daß Teile der Menüstruktur für alle Benutzer gleich sind (und durch die Benutzer auch zu ändern sind.) Diesen Bedürfnissen kann man durch externe Menüs entsprechen.

#### **Standard-Dialoge von Windows**

Seit der Version 3.1 von Windows gibt es Standarddialoge für folgende Zwecke: Auswahl einer Datei zum Öffnen oder Speichern Auswahl einer Schriftart Auswahl einer Farbe Suchen und Ersetzen

Diese Dialoge sollten in allen Programmen gleich funktionieren.

Da ich davon ausgehe, daß die Standardprogramme von Windows (wie etwa der Texteditor, Write oder Paintprush) bekannt sind, erläutere ich die Funktionsweise der in dem Menü verwendeten Standard-Dialoge nicht weiter.

### **Symboldateien**

Dateien mit der Endung ICO (seltener auch ICN) enthalten ein Windows-Symbol (Icon). Oft enthalten auch Dateien mit der Endung DLL oder EXE (Windowsprogramme) ein oder mehrere Symbole. Einige Standardsymbole lassen sich in PROGMAN.EXE und MORICONS.DLL finden.

### **DOS-Pfad**

Wird versucht ein Programm zu starten, so werden das Windows-Verzeichnis und die Pfade, die in der AUTOEXEC.BAT unter PATH festgelegt wurden, nach der Datei durchsucht.

# **Dokument oder Dokumentdatei**

ist eine Datei, die mit einem Programm verknüpft ist.

Wenn man im Datei-Manager auf eine Dokumentdatei doppelklickt, so wird das verknüpfte Programm gestartet und die Datei automatisch geöffnet. Im Datei-Manager kann man an dem Blattsymbol erkennen ob es sich um eine Dokumentdatei handelt. Ist dieses Blatt liniert, handelt es sich um eine Dokumentdatei.

Eine Verknüpfung zwischen einem Dateityp und einem Programm kann man im Dialog Dokument-Verknüpfungen vornehmen.

#### **Programmparameter**

Programmparameter sind Werte, die dem aufzurufenden Programm übergeben werden sollen. Unter DOS sind dies z.B. beim Programm *copy* die Parameter, die die Quell- und Zieldatei angeben. Unter Windows sind Programmparameter nicht so üblich, außer daß z.B. beim Aufruf eines Textprogrammes die Textdatei als Programmparameter angegeben werden kann, die das Textverarbeitungsprogramm gleich laden soll.

# **Programm oder Programmdatei**

ist eine Datei, die mit der Dateiendung "exe", "pif", "com", oder "bat".

Wählt man solch eine Datei, wird das entsprechende Programm ausgeführt. Im Datei-Manager sind Programmdateien durch einem Kasten mit einem grünen Balken gekennzeichnet. Siehe auch Allgemeine Symbole im Menü

### **Festgepinnte Menüs**

Klickt man auf die grüne Stecknadel (Unter-)Menüs, wird aus einem normalen Popup-Menü ein festgepinntes Menü.

Im Gegensatz zu normalen PopupMenüs verschwinden die festgepinnten Menüs nicht bei einem Klick auf den Desktop. Vielmehr lassen sie sich wie Fenster an der Titelleiste verschieben und durch den Roll-Up-Knopf verkleinern.

Siehe auch: Wie kann ich? / Methoden in festgepinnten Menüs im Index.

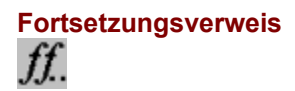

Die Menüs sind mit einem automatischen 'Menüumbruch' ausgestattet.

Befinden sich in einem Untermenü zu viele Menüpunkte, als daß sie alle auf den Bildschirm paßten, wird als letzter Menüpunkt ein Fortsetzungsverweis eingefügt. Wählen sie diesen Fortsetzungsverweis, taucht ein Untermenü auf, in dem die Menüpunkte, die nicht mehr auf den Bildschirm paßten, fortgesetzt werden.

# **DOS-Suchmuster**

Die unter DOS (und auch Windows) gültige Konvention zur Auswahl von mehreren Dateien mit einem Suchmuster, wobei

das Sternchen \* als Joker für eine beliebige Anzahl von Buchstaben steht und

das Fragezeichen ? als Joker für genau ein beliebigen Buchstaben steht.

So werden z.B. durch das DOS-Suchmuster \*.\* alle Dateien in dem aktuellen Verzeichnis angewählt.

Durch das Suchmuster \*.txt werden alle Dateien mit der Dateiendung "txt" angewählt.

#### **Selektieren von Menüpunkte für die Konfiguration des Menüs**

Damit ein neuer Menüpunkt ein- oder angefügt werden kann, oder ein bestehender gelöscht oder geändert werden kann, muß zunächst der Menüpunkt angewählt sein, an dem man einen neuen Menüpunkt ein- oder anfügen will, bzw. muß jener, der geändert oder gelöscht werden soll, markiert werden.

In einem festgepinnten Menü reicht es aus, wenn ein Menüpunkt einen dunklen Hintergrund mit weißer Schrift besitzt. Dann kann man mit den Tastaturschlüsseln oder mit dem Editiermenü der Titelleiste das Menü ändern.

In einem normalen Menü muß das Menü zuerst aufgerufen, dann mit der **linken** Maustaste der entsprechende Menüpunkt angewählt sein, und gleichzeitig einer der Editiertasten gedrückt werden.

### **Menü - Bezeichner**

Bei der Menüart Standard-Menüpunkt, Untermenü und Laufwerkspfad wird der Bezeichner als Menüpunkt in dem Menü angezeigt.

Bei der Menüart Suchverzeichnis ist der Bezeichner lediglich ein Dummy oder kann frei gelassen werden. Bei der Menüart Trennlinie kann der Bezeichner aus einem Bindestrich bestehen oder frei gelassen werden

Siehe auch: Menü - Dateiangabe

#### **Menü - Dateiangabe**

Bei der Menüart Standard-Menüpunkt enthält die Dateiangabe die Programm- und Dokument-Dateien die bei der Auswahl eines Menüpunktes geöffnet werden soll.

Bei der Menüart Suchverzeichnis ist die Dateiangabe ein DOS- Suchmuster erforderlich.

Bei der Menüart Untermenü besteht die Dateiangabe lediglich aus einem Dummy.

Bei der Menüart Laufwerkspfad wird die Dateiangabe als Startverzeichnis verwendet.

Bei der Menüart Trennlinie sollte die Dateiangabe aus einem Bindestrich bestehen.

Siehe auch: Menü - Bezeichner

#### **Menü - Arbeitsverzeichnis**

Die Angabe eines Arbeitsverzeichnisses macht nur bei Standard-Menüpunkten einen Sinn. Hat man z.B. das Programm Write in ein Menü eingebunden und gibt als Arbeitsverzeichnis den Pfad "c:\ texte" an, so wird im Dialog "Datei / Öffnen" von Write als Ausgangsverzeichnis "c:\texte" angegeben. Bei manchen (nicht sauber programmierten) Programmen ist die Angabe eines Arbeitsverzeichnis nötig, damit das Programm seine zugehörigen Dateien (wie etwa DLL's) findet.

Wird bei Standard-Menüpunkten kein Arbeitsverzeichnis angegeben, so wird das Verzeichnis, in dem sich das Programm oder das Dokument befindet, als Arbeitsverzeichnis ausgewählt.

### **Popup-Menü**

Unter Windows gibt es in den meisten Programmen am oberen Fensterrand eine Menüleiste, die wiederum sgn. Dropdown-Menüs, also 'herunterfallende Menüs', enthält. Diese Menüs enthalten Menüpunkte, wie etwa "Datei / Öffnen".

Bei neueren Programmen, wie z.B. Excel 4.0, erscheint auch solch ein Menü, wenn man mit der rechten Maustaste auf ein Fensterbereich klickt. Diese Menüs nennen sich **Popup-Menüs**.

### **Gruppen-Datei des Programm-Managers**

Die Gruppen-Dateien sind die Dateien in denen der Programm-Manager die Informationen über die einzelnen Programm-Gruppen speichert. Sie haben die Dateiendung ".grp" und befinden sich gewöhnlicherweise im Windows-Verzeichnis (z.B. "c:\windows").

### **Programm-Gruppen**

Die Programm-Gruppen sind die Unterfenster des Programm-Managers. In diesen Programm-Gruppen können oft benötigte Programme als kleine Iconen (Symbole) eingerichtet werden. Die Informationen über die einzelnen Programm-Gruppen werden in Gruppen-Dateien gespeichert.
### **Programm-Manager**

Bei einer normalen Einrichtung von Windows startet man die Programme vom Programm-Manager aus, wo sie in Unterfenster (den Programm-Gruppen) durch kleine Iconen dargestellt sind.

# **Die Bedeutung der allgemeinen Iconen**

**EXE** allgemeines Windows- oder DOS-Programm ohne eigenes Icon

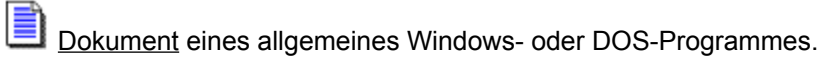

Em Ein COM-Programm (DOS-Programm).

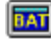

Eine DOS-Batch-Datei.

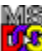

MS<br>**LE** Ein DOS-Programm mit PIF-Datei.

Es besteht auch die Möglichkeit Nicht-Windows-Dateien mit einem Icon zu verbinden.

### **Programm-Symbol**

Graphischer Repräsentant für ein Programm.

Jedes Windows-Programm sollte durch kleines Symbol (auch Icon genannt) dargestellt sein, das wenn man das Programm-Fenster zum Symbol verkleinert am unteren Bildschirmrand erscheint. Das Programm-Symbol für das Menü ist ein schwarzer Mauszeiger.

### **Systemmenü**

Das Systemmenü kann man in einem Fenster durch einen Klick in das Systemmenüfeld öffnen. Bei einem zum Symbol verkleinerten Fenster muß man einmal auf das Symbol klicken.

## **Das Menü aufrufen**

- · Ist die Option "Nur Hintergrund" eingeschaltet, bewegt man den Mauszeiger an eine Stelle des Bildschirm, an der kein Programm-Fenster den Bildschirmhintergrund überdeckt.
- · Man drückt kurz die rechte (bzw. mittlere) Maustaste.

#### **Das Menü schließen:**

· Irgendwo außerhalb des Menüs mit der linken Maustaste klicken.

oder:

· Ein- oder mehrmals die Esc-Taste drücken.

### **Ein Untermenü öffnen:**

· Mit der linken (oder rechten) Maustaste kurz auf den Untermenüeintrag klicken.

### **Shell**

Hier: Programm mit dem man andere Programme starten kann. Standardmäßig unter Windows ist der Programm-Manager die Shell. Ist das Menü im Shell-Modus, wird beim Start von Windows nicht der Programm-Manager gestartet, sondern das Menü.

### **Menüpunkt**

Ein Menüpunkt enthält normalerweise den Menübefehl (wie z.B. im Menü "Datei" der Menübefehl "Öffnen").

Ein Menüpunkt der ein Untermenü enthält, heißt auch Untermenüeintrag.

### **Drop-Down Menüs**

Drop-Down Menüs sind die normalen Menüs eines Windowsprogramm (Datei, Bearbeiten usw.). Öffnet man solch ein Menü mit der rechten Maustaste, erscheint ein graphisches Menü mit einer Stecknadel zum Festpinnen.

Siehe auch: Normale Menüs eines Programmes festpinnen.

#### **Markierte Menüpunkte**

Markierte Menüpunkte haben in der normalen Darstellung der Windowsmenüs einen kleinen Haken auf der linken Seite des Menüpunktes.

In der graphischen Darstellung der Menüs kommt es auf den gewählten Stil der Menüs an, wie markierte Menüpunkte gekennzeichnet werden.

Wenn der Stil OpenLook ausgewählt wurde, werden markierte Menüpunkte durch eine Unterstreichung des Menütextes gekennzeichnet.

Bei den anderen Stilen werden bei Menüpunkte, die Symbole haben, durch eine Umrandung des Symbols (ähnlich zu Knöpfen) angezeigt. Besitzt der Menüpunkt kein Symbol, bekommt der Menüpunkt ein kleines Häckchen.

#### **Erstes Öffnen eines Untermenüs**

Das erste Öffnen bezieht sich auf den Zeitpunkt, an dem ein Untermenü initialisiert wird. Ruft man das Menü mit der rechten Maustaste auf, und öffnet ein Untermenü zum ersten Mal, so wird es initialisiert, d.h. die Informationen werden aus der RRKMENU.INI gelesen oder andersweitig initialisiert. (Dieses 'erste Mal' spielt z.B. auch bei der Konvertierung von GRP-Dateien in das Menüformat oder bei der Anzeige des Untermenüs "Tasks" eine Rolle).

Jedesmal wenn man mit das Menü erneut aufruft, werden alle Untermenüs erneut initialisiert. Eine Ausnahme bilden hierbei die festgepinnten Menüs, die man mit der der **F12**-Taste reinitialisieren kann.

## **Menüs festgepinnen**

Das normale, mit der rechten (bzw. mittleren) Maustaste aufgerufene Menü verschwindet wieder, wenn mit der linken Maustaste außerhalb des Menüs geklickt wird oder wenn ein Menüpunkt ausgeführt wird. Es gibt jedoch auch die Möglichkeit die Menüs mit der grünen Stecknadel auf dem Bildschirm festzustecken. Das Ergebnis sind **festgepinnte Menüs**, die im wesentlichen die gleiche Funktionalität besitzen, wie normale Menüs, nur daß sie wie kleine Fenster verschiebbar sind.

#### **Um ein (Unter-)Menü festzupinnen:**

- · ruft man mit der rechten (bzw. mittleren) Maustaste das Menü auf und öffnet ggf. das festzupinnende Untermenü,
- und klickt mit der linken Maustaste auf die Stecknadel.

#### **Ein festgepinntes Menü wieder schließen:**

zwei mal auf die Stecknadel klicken.

#### **Menüpunkt ausführen:**

Mit einem Klick auf einen Menüpunkt wird das entsprechende Programm gestartet oder das Untermenü geöffnet. Im Gegensatz zu normalen Menüs wird das Untermenü aber erst dann geöffnet, wenn die Maustaste wieder losgelassen wird.

Ist schon ein Menüpunkt markiert, kann man diesen Menüpunkt auch durch ein Doppelklick auf die Titelleiste ausführen. Dies funktioniert auch dann, wenn das festgepinnte Menü aufgerollt ist oder der Menüpunkt ein Untermenü enthält. Hält man während des Klicken auf einen Menupunkt die **Shift**-Taste gedrückt, wird nach dem Klicken das festgepinnte Menu (wieder) aufgerollt.

# **Festgepinnte Menüs verschieben**

- · Mit der linken Maustaste die Titelleiste drücken und verschieben.
- · Danach die linke Maustaste wieder loslassen.

# **Festgepinnte Menüs verkleinern**

- · Mit der linken Maustaste auf den Roll-Up-Knopf klicken.
- Bei nochmaligen Klicken auf den Roll-Up-Knopf wird das festgepinnte Menü wieder ausgerollt.

Siehe auch: alle festgepinnten Menüs anordnen

## **alle festgepinnten Menüs anordnen**

Man kann festgepinnte Menüs links oder oben am Bildschirm anordnen. Hierbei werden die Menüs so aufgerollt, daß nur ihr Titelleiste zu sehen ist:

Will man alle festgepinnten Menüs - mit Ausnahme der Menüs, dargestellt nur mit Symbolen und der festgepinnten Drop-Down Menüs - zeilenweise oben am Bildschirmrand anordnen:

· wählt man im lokalen Editiermenü "oben anordnen",

*oder*:

· drückt **F11-**Taste.

Will man alle festgepinnten Menüs - mit Ausnahme der Menüs, dargestellt nur mit Symbolen und der festgepinnten Drop-Down Menüs - spaltenweise links am Bildschirmrand anordnen:

· wählt man im lokalen Editiermenü "links anordnen",

*oder*:

· drückt **F9-**Taste.

# **festgepinnte Menüs im Vordergrund halten**

Manchmal ist es sinnvoll ein festgepinntes Menü ständig im Vorgrund zu halten, so daß es nicht von anderen Fenstern überdeckt werden kann (z.B. beim Drag'n Drop mit dem Datei-Manager). Hierzu klickt man mit der linken Maustaste auf die Stecknadel, so daß die Stecknadel so ausschaut: ... Klickt man nochmals auf die Stecknadel, wird das festgepinnte Menü geschlossen.

## **festgepinnte Menü aktualisieren**

Hat man die Symbolgröße oder die Schriftgröße im Dialog für allgemeine Einstellungen geändert, so muß man die festgepinnten Menüs aktualisieren.

- · Hierzu muß das zu aktualisierende Menü aktiviert werden, so daß im Menükopf zwei feine, waagerechte Striche erscheinen, dann
- · die **F12**-Taste drücken.

Es kann sein, daß nach dem Drücken der F12-Taste das festgepinnte Menü verschwindet. In diesem Fall konnte das Menü nicht aktualisiert werden, da es Teil eines Laufwerkspfad ist.

# **Menükopf eines festgepinnten Menüs**

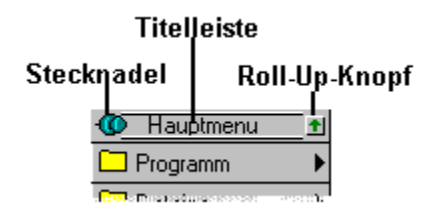

# **Elemente der INI-Dateien**

Eintrag in die WIN.INI

Inidatei - Allgemeine Einstellungen

Untermenüeinträge in der Inidatei

Syntax eines Menupunkt in der INI-Datei

Einträge in der VSCREEN.INI

# **Eintrag in die WIN.INI** *&* **REG.DAT**

Das Programm ändert die Datei WIN.INI nicht und speichert auch keine 'private' Dateien in das Windows-Verzeichnis.

Lediglich zur Versionskontrolle bei Updates wird ein Eintrag in die REG.DAT vorgenommen. Wollen Sie nach der Deinstallation von NMfW diesen Eintrag löschen, benutzen Sie REGEDIT.EXE um den Eintrag "New Menus for Windows" zu löschen.

# **Inidatei - Allgemeine Einstellungen**

Alle Einstellungen können auch in via Dialoge geändert werden. Es ist nicht zu empfehlen, die Einstellungen direkt in der RRKMENU.INI per Hand vorzunehmen!

**Language** Allgemein MenuFont & MenuTitleFont **Autostart ShortCuts** ProgrammHooks **WinClasses** Menu\_Desktop Wins\_DT

## **Abschnitt [Language]**

FirstStart=0

0=Nein; 1=Ja

Steuert beim ersten Start von Neue Menüs für Windows die Installationsroutine.

German=1

0=Englisch; 1=Deutsch

Bei internationalen Releases die Spracheinstellung.

ShowInitScreen=1

0=Aus; 1=Ein

Zeigt den Startbildschirm mit dem Ladestatus oder schaltet diesen aus.

#### **Abschnitt [Allgemein]**

AlsShell=0  $0 = A$ us; 1 = An. Shellmodus des Menüs. ErweiterteDarstellung=1  $0 = Aus$ ;  $1 = An$ . Stellt die Menüs graphisch dar. OWL\_LIKE=1 0 graphische Standardmenüs; 1 graphische Menüs die so etwa ausschauen, wie unter OpenLook; 3 eine 3. Möglichkeit: nicht sehr schön, nicht sehr ausgereift, nicht sehr schnell (was noch nicht ist, kann noch werden). MitIcons=1  $0 = \text{Aux}$ : 1 = An. Zeigt die Iconen im Menü an. SymbolHoehe=16 16, 20 oder 32 Ausgewählte Symbolhöhe. IdxImSpeicher=1  $0 = A$ us; 1 = An. Hält die Indexdatei RRKIDX.xxx und Teile der REG.DAT im Speicher. mMaustaste=0 0 = Rechte Maustaste; 1 = Mittlere Maustaste. 'Hotkey' des Menüs. NurDesktop=0  $0 = Aus$ ; 1 = An. NoClient=1  $0 = Aug; 1 = An$ . Falls NurDesktop=1 und NoClient=1 kann man das Menü auch im Bereich der Titelleisten aufrufen. SymbolSichtbar=1  $0 = Aus$ ; 1 = An. Sichtbarkeit der Programm-Symbols auf dem Bildschirm. SichereDT=1  $0 = \text{Aus: } 1 = \text{An}.$ Sichert die Position der festgepinnten Menüs auf dem Bildschirm beim beenden des Menüs und zeigt diese beim erneuten Start wieder an. realmove=1  $0 = \text{Aus}$ ; 1 = An. Wer ein schnelles Graphiksystem hat, kann diese Option anschalten. Wird dann ein festgepinntes Menü mit der Maus verschoben, so wird nicht nur durch ein Rahmen angezeigt, wohin man das festgepinnte Menü verschiebt, sondern das Menü wird in "Echtzeit" verschoben. MinRessource=20 Wert in % Unterste zugelassene Grenze im Ressourcenverbrauch. (nur Debug) KeySub=1  $0 = Aus; 1 = An$ . Unterstützt eine Tastenkombination aus der Alt- und der Pause-Taste zum Aufrufen des Menüs und die Hotkeys. HookMenus=1  $0 = A$ us;  $1 = An$ . Normale Drop-Down-Menüs von Windows-Programme sind mit der rechten Maustaste auswählbar. ClassHook  $0 = Aus$ ; 1 = An.

Kontext-Sensitive Menüs sind verfügbar.

#### mnu\_sdt=1

 $0 = A$ us; 1= An

Hat nur im Shellbetrieb des Menüs eine Auswirkung. Wenn diese Option an ist, wird in dem Untermenü **Tasks** noch ein Menüpunkt **Wins DT sichern** angehängt. Mit diesem Menüpunkt werden alle Fensterpositionen der gerade laufenden Programme gesichert, und bei einem Neustart wieder genauso rekonstruiert. Drückt man während der Auswahl des Menüpunktes die **Strg-** (bzw. Ctrl.)-Taste, wird die Speicherung der Fensterpositionen gelöscht. Diese Option hat nur den Nachteil, daß bei dokument-orientierten Programmen zwar das Programm wieder in der alten Position gestartet wird, aber die Dateien, die bei der Sicherung der Fensterpositionen in diesem Programm geladen waren, nicht automatisch mitgeladen

#### werden können. RechteMausExtra=1|Tasks|MNU\_TASKS

Definiert ein Untermenü (oder auch Programm), das als Hauptmenü für die rechte Maustaste benützt wird. Als Eintrag muß eine gültige INI-Eintrag angegeben werden.

#### AlteFarbAnzahl=4

1 bis derzeit 32, default vor dem ersten Start ist 0

Man darf diesen Wert nicht per Hand ändern (kann u.U. einen Crash produzieren)! Wenn das Menü als Windows-Shell verwendet wird und man mit Setup die Anzahl der Farben ändert, kann es sein, daß die Icons im Programm-Manager nicht aktualisiert werden. Bei jedem Start des Menüs prüft es, ob sich die Farbenanzahl geändert hat und weißt ggf den Programm-Manager an seine Oberfläche im Schuß zu halten.

## DateiBetrachter=NOTEPAD.EXE

#### DateiEditor=NOTEPAD.EXE

Deklariert Programme, die bei Dateien, die nicht als Dokumente mit einem Programm verknüpft sind, gestartet werden.

SystemMenu=SystemMenu

Untermenüname für das Anhangsmenü für Systemmenüs.

#### MaxHistory=20

Maximale Menülänge des Untermenüs History.

#### HistorywintCommand=0

0=Aus; 1=An

Auch interne Menübefehle werden in dem Untermenü History registriert.

#### SysMenuAlsoInTitle=1

0=Aus; 1=An

Klickt man mit der rechten Maustaste auf einen den Titelbalken eines Fensters erscheint das Systemmenü.

#### MMouseEmu=3

1=linke und rechte Maustaste 2=Strg und rechte Maustaste. Mit diesen Kombinationen kann man die mittlere Maustaste emulieren.

#### IsDatFileClosed=1 0=Aus; 1=An Nur für Debug-Zwecke benützt.

CheckFileBase=0 0=Aus; 1=An Nur für Debug-Zwecke benützt. NoConfirm=1

0=Aus; 1=An

Beim Beenden wird nicht eine Bestätigung verlangt.

DynamicPMG=0

0=Aus; 1=An

Die Programm-Manager-Gruppen werden dynamisch aus den \*.GRP-Dateien aufgebaut (ansonsten werden sie in das Menüformat konvertiert und in der Datei PROGMAN.MNU abgespeichert.)

IncludeHiddenTasks=1

0=Aus; 1=An

Im Untermenü "Tasks" werden standardmäßig auch die versteckten Fenster angezeigt und im Systemmenü (rechte Maustaste) erscheint auch der Menüpunkt "Verstecken".

WithTitleLabel=1

 $0=$ Aus; 1=An

Der Untermenüname taucht auch im Menükopf nochmal auf.

FitToMenuTitle=1

0=Aus; 1=An

Die Breite eines Untermenüs ist mindest so groß, daß der Titeltext noch passt.

ReleaseMouseAfterPopup=0 0=Aus; 1=An Siehe: Maustaste Loslassen nach Popup

BackgroundColor=12632256 TextColor=0 TextHighlightedColor=255 HighlightedColor=8421504 HighlightedTextColor=128 HighlightedMenuColor=65280 **Farbeinstellungen** 

MainMenu=1|Hauptmenu|RRKMENU.INI Das Hauptmenü, das beim Drücken der rechten bzw. mittleren Maustaste erscheint.

TaskMenu=1|TaskMenu|RRKMENU.INI

Das Menü, das an das Untermenü Tasks angehängt wird.

TaskWithAllWindows=0

0=Aus; 1=An

Wenn eingeschaltet, werden auch die untergeordneten Fenster eines Programmes angezeigt.

NTCompatible=0

#### 0=Aus; 1=An

Wenn eingeschaltet, werden alle undokumentierten Windows-Funktionen deaktiviert.

MoveIconsAllways=1

0=Aus; 1=An

Im Virtuellen Desktop werden die zum Symbol verkleinerten Fenster stets im aktiven, sichtbaren virtuellen Desktop angezeigt.

WithGDICache=1 0=Aus; 1=An

Reserviert eine Graphische Objekte von Windows während der gesamten Laufzeit. Dadurch wird der Aufbau des Menüs etwas beschleunigt

WithVScreen=1 0=Aus; 1=An Der Virtuelle Desktop ist angeschaltet

XMouse=0

0=deaktiviert

1=aktiviert das Fenster unter dem Mauszeiger, die Reihenfolge der Fenster wird jedoch beibehalten 5= aktiviert das Fenster unter dem Mauszeiger und bringt es in den Vordergrund

PopupAllign=4

0=Links 4=Mitte 8=Rechts Steuert die Ausrichtung des Popup-Menüs zum Mauszeiger

#### DesktopNotice=Mein Desktop

Nur in der registrierten Version verfügbar.

Der Text, der auf dem Desktop unten rechts angezeigt werden soll.

### CBDISize=60

Größe der Iconen in 'MNU\_CBRDRAW'-Menüpunkten in Pixel.

#### CBDIMillisec=1000

Aktualisierungszeit in Millisekunden in 'MNU\_CBRDRAW'-Menüpunkten.

#### HighLightWithRButton=1

0=Falsch; 1=Wahr

Ist dieser Wert auf 0 gesetzt, kann man verhindern, daß Menüpunkte mit der rechten Maustaste ausgeführt werden können. Dadurch lassen sich ggf. ein zu schnelles Ausführen von Menüpunkten verhindern.

### **Abschnitt [MenuFont] & [MenuTitleFont]**

Die Form der beiden Abschnitte [MenuFont] und [MenuTitleFont] ist identisch.

Name=Arial Größe=-12 Gewicht=400 Weite=0 Kursiv=0 Unterstrichen=0 Align[M|T]Font=0 von manuellen Änderungen wird abgeraten

### **Abschnitt [Autostart] oder [Startup]**

1=0|CLOCK.EXE|C:\WINDOWS\CLOCK.EXE<2

Ist ein normales Untermenü, mit dem Unterschied, daß, wenn das Menü als Windows-Shell benutzt wird, die aufgelisteten Programme am Anfang automatisch gestartet werden.

Grammatik: lfdNr=Menütyp|Bezeichner|Datei [Parameter<Fensterdarstellung]  $[] =$  optional

lfdNR: laufende Numerierung Menütyp: immer 0 Datei: Das zu startende Programm Parameter: Programmparameter Fensterdarstellung: 0 = versteckt; 1=normal; 2=Symbol;3=Vollbild

## **Abschnitt [ShortCuts]**

A=1|Tasks|MNU\_TASKS<0 Strg (bzw. Strg)- **Buchstabe**=Untermenübefehl. Zum editieren dieses Abschnitts, können Sie den Dialog **Konfiguration / Kurztaste** verwenden.

## **Abschnitt [ProgrammHooks]**

196689=0|Quit|MNU\_END<0 LONG-Zahl=Befehlszeile Liste der Hotkeys. LONG-Zahl: Tastenkombinationscode. Befehlszeile: Befehlszeile eines Menüpunktes. Zum editieren dieses Abschnitts, können Sie den Dialog **Konfiguration / Hotkeys** verwenden.

## **Abschnitt [WinClasses]**

Edit=1|EditHook|ADDONS.MNU<10

Klassenname=INI-Befehlszeile

Registrierte Fensterklassen, die mit einem kontext-sensitiven Menü ausgestattet sind.

Wollen Sie ein Programm von der Unterstützung durch kontext-sensitive Menüs ausschließen oder wollen Sie verhindern, daß das Menü von NMfW durch das Drücken der rechten Maustaste auftaucht, wenn sich der Mauszeiger über einem Programm befindet, so können Sie folgende INI-Zeile verwenden: MeineFensterKlasse=Excluded

Sie können das beiliegende Programm EXTRMNU.EXE zum Herausfinden des Klassennamen eines Programmes benutzen.

## **Abschnitt [Menu\_Desktop]**

Liste der festgepinnten Untermenüs, die beim Start wieder aufgebaut werden.

#### **Abschnitt [Wins\_DT]**

Speichert eine Liste von Fenstern mit ihren Koordinaten.

x=normale Inizeile

xP=Flags;ShowCmd;MinPosX;MinPosY;MaxPosX;MaxPosY;NormPosLeft;NormPosTop;NormPosRight;N ormPosBottom Flags: Addition folgender Werte: 1 = MinPosition ist angegeben ShowCmd: 0 = versteckt; 1=normal; 2=Symbol;3=Vollbild MinPosX/Y Position des Icons MaxPosX/Y Position des zum Vollbild vergrößerten Fensters. NormPos Rechteck des normalen Fensters. xF=NotMoveable;TopMost NotMoveable: 0=Aus; 1=An Fenster bleibt ständig im sichtbaren virtuellen Desktop. TopMost: 0=Aus; 1=An Fenster wird festgepinnt.

## **Untermenüeinträge in der Inidatei**

#### **Abschnitt [Hauptmenü]**

**!!!Dieser Abschnitt sollte nicht gelöscht werden!!!!** Beispiel: 1=1|Programme|- 2=1|Dateien|NIX 3=8|d:\|D: 4=8|c:\|D: 5=8|D:\C\MENU\|D:\C\MENU 6=256|-|6- 7=1|Menü Setup|MNU\_SETUP 8=1|Tasks|MNU\_TASKS

#### **Abschnitt [Menü Setup]**

**!!! Dieser Abschnitt sollte nicht geändert werden!!!** [Menü Setup]  $0=8$ 1=0|Nur Hintergrund|MNU\_BACKGROUND 2=0|Symbol verstecken|MNU\_HIDEICON 3=0|Info|MNU\_INFO 4=0|Konfiguration|MNU\_CONFIG 5=256|-|5- 6=0|Ende|MNU\_END 7=256|-|7- 8=0|Reboot|MNU\_WIN\_REBOOT

#### **Abschnitt [Konfig\_PerMenu]**

**!!! Dieser Abschnitt sollte nicht geändert werden!!!**  $0=10$ 1=0|oben anordnen|MNU\_ARRANGE\_TOP 2=0|links anordnen|MNU\_ARRANGE\_LEFT 3=256|-|3- 4=0|Eintrag ändern|MNU\_EDIT 5=0|Eintrag einfügen|MNU\_INS 6=0|Eintrag anfügen|MNU\_ADD 7=0|Eintrag löschen|MNU\_DEL 8=256|-|8- 9=0|Konfiguration|MNU\_CONFIG

#### **Allgemeiner Untermenüabschnitt** Beispiel:

[Mein UnterMenü]  $0=0$ 1=0|Paintbrush|pbrush.exe 2=1|Dateien|nix 3=2|\*.DOC|C:\D\C\MENU\\*.DOC 4=8|c:\windows\|c:\windows

### **Eigenschaften des Untermenüs**

Der erste Eintrag 0=n (hier 0=0) ist kein Menüpunkt, sondern eine Anweisung, wie das Untermenü dargestellt wird. Fehlt der Eintrag 0=, ist dies gleichbedeutend mit 0=0. Die Zahl n wird bitweise interpretiert:

1: das Untermenü wird nur mit seinen Symbolen dargestellt.

- · 2: das Untermenü wird ohne Stecknadel zum Festpinnen angezeigt.
- · 4: das Untermenü wird ohne Symbole, nur mit Text angezeigt.
- · 8: das Untermenü wird gegen Änderungen via Dialogen und Hotkeys gesperrt.

Für eine Kombination dieser Eigenschaften, addieren Sie einfach die entsprechenden Zahlen.

Siehe auch: Syntax eines Menupunkt in der INI-Datei

## **Syntax eines Menüpunkt in der INI-Datei**

Grammatik:

lfdNr=Menütyp|Bezeichner|Datei [Parameter>Arbeitsverzeichnis<Eigenschaften;IconDatei IconID]  $\Pi$  = optional

- lfdNr: laufende Nummer
- Menütyp: Typ des Menüpunktes
	- 0: Standardmäßiger Menüpunkt

Der Bezeichner wird im Menü anzeigt und die Datei wird ausgeführt

1: Untermenü

Der Bezeichner wird angezeigt, die Datei ist ein Dummy.

Der Inhalt des Untermenüs wird im Abschnitt mit dem gleichen Namen wie der Bezeichner abgelegt.

2: Suchverzeichnis

Der Bezeichner ist ein Dummy, es werden alle nach dem in Datei angegebenen DOS-Suchmuster gefundenen Dateien angezeigt.

- 8: Laufwerkspfad Bezeichner wird als Untermenü angezeigt, die Datei stellt ein Startverzeichnis dar. Das Untermenü wird automatisch nach gefundenen Verzeichnissen und Dateien gefüllt.
- 128: Trennlinie, senkrechte (Bezeichner und Dateiname " ")
- 256: Trennlinie, waagerecht (Bezeichner und Dateiname " ' ")
- Fügt eine Trennlinie zwischen zwei Menüpunkten ein.

## 8193: Programmgruppe

Modifizierer (addiert zu Laufwerkspfad oder Suchverzeichnis):

- 65536: Listet alle Dateien
- 131072: Listet Dateien sortiert nach Dateityp.
- 2097152: Listet Dateien sortiert nach Datum.
- 4194304: Listet Dateien sortiert nach Größe.
- 8388608: Listet Dateien sortiert in rückwärtiger Ordnung.
- Bezeichner: Siehe Menütyp
- Datei: Siehe Menütyp
- Parameter: Programmparameter
- Eigenschaften:

Enthält der Menüpunkt ein normaler Programm:

0 = versteckt; 1=normal; 2=Symbol;3=Vollbild

Enthält der Menüpunkt ein Untermenü:

- 0: Standard
- · 1: das Untermenü nur mit seinen Symbolen dargestellt.
- 2: das Untermenü wird ohne Stecknadel zum Festpinnen angezeigt.
- 4: das Untermnü wird ohne Symbole, nur mit Text angezeigt.
- 8: das Untermenü wird gegen Änderungen via Dialogen und Hotkeys gesperrt.
- (Eine Kombination von Eigenschaften erhält man durch eine Addition)
- · IconDatei IconID: Symboldatei, bei explizit ausgewähltem Symbol und IconID: das nte Icon der Symboldatei. Werden zwei IconID's angegeben, wird das erste Icon im unmarkierten und das zweite Icon im markierten Zustand des Menüpunktes gezeigt.

# **Einträge in der VSCREEN.INI**

[Window]  $\bar{t}$ op=5 left=5 width=113 hight=90 Position des Übersichtsfensters des Virtuellen Desktops WithCaption=0  $0 = \text{Ans}$ 1=Ein Das Übersichtsfenster wird mit Titelbalken angezeigt. rows=2 cols=2 Anzahl der Zeilen und Spalten des Übersichtsfensters Sticked=0 0=Aus 1=Ein Das Übersichtsfenster bleibt immer an oberster Stelle des Desktops SwitchToActivWindow=1 0=Aus 1=Ein Wenn ein Programmfenster den Eingabefocus erhält, wird automatisch zu dem virtuellen Desktop geschaltet, in dem sich das Programmfenster befindet. Minimized=0 0=Aus 1=Ein Das Übersichtsfenster ist zum Symbol verkleinert.
## **Neustart von Windows**

**Ja**

Windows wird beendet und erneut gestartet.

Haben Sie die Option Als Shell markiert, startet anstatt den Programm-Manager von Windows, das Menü als Shell. Haben sie diese Option nicht markiert, startet der Programm-Manager als Shell.

**Nein**

Windows wird nicht beenden.

Haben Sie die Option Als Shell markiert, startet anstatt den Programm-Manager von Windows, das Menü als Shell. Haben sie diese Option nicht markiert, startet der Programm-Manager als Shell.

### **Abbrechen**

Änderungen der Option Als Shell werden verworfen.

## **Ausgewählter Menüpunkt ist nicht editerbar**

#### **Entweder:**

Sie haben in einem festgepinnten Menü ein Element eines Sachverzeichnisses ausgewählt. In einem festgepinnten Menü kann diese Menüart nicht editiert werden. Wenn Sie diesen Menüpunkt editieren wollen, wählen Sie diesen Menüpunkt in einem nicht-festgepinnten Menü und drücken dann die entsprechenden Editiertasten.

#### **Oder:**

Sie haben einen Menüpunkt in einer Programm-Gruppe in einem festgepinnten Menü markiert. Wenn Sie diesen Menüpunkt editieren wollen, wählen Sie diesen Menüpunkt in einem nicht-festgepinnten Menü und drücken dann die entsprechenden Editiertasten.

#### **Oder:**

Sie haben einen Menüpunkt mit einem Forsetzungsverweis markiert.

# **Kein Menüpunkt ausgewählt**

Sie müssen in einem festgepinnten Menü einen Menüpunkt auswählen, den Sie dann editieren wollen. Dies machen Sie, indem sie mit der rechten bzw. mittleren Maustaste auf den zu editierenden Menüpunkt klicken.

# **Allgemeiner Dateifehler**

Folgendes kann sein:

Sie starteten das Menü von einer Diskette, und haben dann die Diskette entfernt: Legen sie die entsprechende Diskette in das Diskettenlaufwerk.

Die Festplatte ist voll: Machen Sie etwas Platz.

und vieles mehr: zu viele geöffnete Dateien, Netzwerk usw.

# **Editieren eines Laufwerkpfades**

Sie markierten gerade ein Eintrag eines Laufwerkspfades.

Diese Meldung soll Sie darauf aufmerksam machen, daß nur der Ausgangspunkt, bzw. das Startverzeichnis eines Laufwerkspfades editierbar ist. Wenn Sie versuchen einen Eintrag eines Laufwerkspfades zu editieren der nicht der Ausgangspunkt des Laufwerkpfades darstellt, kann es sein, daß Unsinn (zumeist gar nichts) herauskommt.

# **Leerer Eintrag des Bezeichners oder des Dateinamen**

Sie müssen sowohl im Feld für den Menüpunkt-Bezeichner und dem Feld für den Menüpunkt-Dateinamen zumindest ein gültiges Zeichen einfügen. Für den Bezeichner reicht hier auch ein Leerzeichen; Siehe auch Die Editierdialogbox

# **Reservierte Menüeinträge**

Folgende Ausdrücke sind in den Menüs für die interne Verwaltung reserviert:

### **Im Dateinamen:**

"mnu\_"...

Einträge, die diese Elemente enthalten, sind nicht editierbar.

# **Implizites Löschen eines Untermenüs**

Wenn Sie ein Untermenü umbenennen oder ein Untermenü zu einem anderen Menüpunkt ändern wollen, kann man entscheiden, ob der alte Menüpunkt gelöscht werden soll.

*Vorsicht! Soll das alte Untermenü erhalten bleiben?* Sie können antworten:

**Ja:**

so kann man anderer Stelle das Untermenü wieder einfügen, indem man ein neues Untermenü einrichtet, das den gleichen Namen hat, wie das zuvor gelöschte.

**Nein:**

Das Untermenü wird mit seinen Menüeinträgen gelöscht.

**Abbrechen:**

Bricht die Änderungsaktion ab.

# **Beenden von Windows**

**Ja:**

Windows wird beenden.

**Nein:**

Weder Windows, noch das Menü wird beenden.

## **Dokumentverknüpfung ist schon belegt**

Damit eine Dokumentverknüpfung eindeutig bleibt, kann einer Dateiendung nur ein Programm zugeordnet werden. So kann z.B. die Endung "TXT" nicht dem Programm NOTEPAD.EXE **und** WRITE.EXE zugeordnet werden.

Man muß also erst die alte Dokumentverknüpfung löschen.

Siehe auch: Der Dialog Menü - Dokument-Verknüpfungen

# **Angaben fehlen zur Dokument-Verknüpfung**

Damit eine Dokument-Verknüpfung hergestellt oder gelöscht werden kann, muß sowohl im Feld *DateiExt.* (Dateiendung) und *Verknüpfte Programme* gültige Angaben gemacht werden.

Siehe auch: Der Dialog Menü - Dokument-Verknüpfungen

## **Zu lösende Verknüpfung besteht nicht**

Die ausgewählte Dokument-Verknüpfung besteht nicht. Wählen sie in der Liste der Dateiendungen eine gültige Endung aus, die gelöst werden soll.

Siehe auch: Der Dialog Menü - Dokument-Verknüpfungen

# **Systemfarben von Windows-Menüs ändern**

Diese Abfrage erscheint bei der Installation von Neue Menüs für Windows oder bei dem Ändern der Hintergrundfarbe im Abschnitt Farben des Dialoges Allgemeine Einstellungen.

**Ja**

Bestätigen Sie diese Abfrage mit Ja, werden die Systemfarbe für den Hintergrund von Menüs geändert, so daß die Farbe von normalen Windows-Menüs mit der von Neue Menüs übereinstimmt. Damit kann man einerseits ein etwas einheitlicheres Bild von Windows erzeugen, andererseits das Flickern von Neue Menüs für Windows - Menüs vermeiden.

Sie können diese Einstellungen wieder zurückstellen, indem Sie in der **Systemsteuerung** im Feld **Farben** die Farbeigenschaft der Menüs wieder zurückstellen.

#### **Nein**

Ändert nicht die systemweiten Farben für Menüs.

# **Die Icon Datenbank scheint beschädigt**

Die Dateien rrkdat.\* und/oder rrkidx.\* scheinen beschädigt. NMfW löscht diese Dateien und die Iconinformationen werden neu aus den Programmen herausgelesen.

## **Hintergrundfarbe der Menüs geändert**

Wenn man die Hintergrundfarbe der Menüs ändert, ist es empfehlendswert die Icondatenbank neu aufzubauen, ansonsten gibt werden die Icons noch mit den alten Farben hinterlegt.

# **Fehler, Grenzen, Hilfe**

Bekannte Fehler Es geht nicht - Hilfe!! ??Beep!! **Programminterne Grenzen** 

## **Bekannte Fehler**

*Problem:*

Ist eine DOS-Box (oder ein Programm, das in einer DOS-Box läuft) aktiv, funktionieren Editiertasten, Hotkeys, Kurztasten und die Deaktivierung des kontext-sensitiven Menüs mit der Shift-Taste nicht. *Abhilfe:*

Leider gibt es keine befriedigende Lösung. Wenn sie die Editiertasten, Hotkeys oder Kurztasten benützen wollen, müssen Sie zuerst ein anderes Fenster (Windows-Programm) in den Vordergrund holen. Wenn Sie das kontext-sensitive Menü für DOS-Boxen nicht benützen wollen, müssen Sie in dem Abschnitt [WinClasses] der RRKMENU.INI die Zeile

;tty=1|DOS TTY|ADDONS.MNU<10

mit dem Zeichen ';' auskommentieren.

#### *Problem:*

Wählt man aus den festgepinnten Menüs zu schnell nacheinander Untermenüs, so kann es sein, daß diese Untermenüs zwar angezeigt werden, aber auf Mausaktionen nicht reagieren.

Wenn Sie versuchen mit den Cursortasten einen Menüpunkt auszuwählen (mit Pfeil nach unten) und merken, daß die Cursortaste nicht funktioniert, kann es sein, daß beim Betätigen der Pfeiltaste nach rechts das Programm abstürzt.

#### *Abhilfe:*

Immer mit der Ruhe, das gleiche noch mal, aber ein Tick langsamer.

#### *Problem:*

Manchmal (d.h. eigentlich sehr selten und anscheinend abhängig vom verwendeten Maustreiber) ärgert das Menü einem, indem es ständig an der Mauszeigerposition auftaucht, obwohl man die rechte bzw. mittlere Maustaste nicht mehr drückt.

#### *Abhilfe:*

Das Problem stammt von Windows (bzw. vom Maustreiber), nicht von meinem Programm. Windows es bekommt ab und zu nicht mit, daß die Maustaste wieder losgelassen worden ist.

Hier hilft es, kurz nacheinander die linke und dann die rechte bzw. mittlere und dann nochmals die linke Maustaste zu drücken.

#### *Problem*:

Die Option "senkrechte Trennlinie" läßt weiße Flecken im Menü. Auch funktioniert das Umschalten zum festgepinnten Menü nicht ganz so erwartungsgemäß.

#### *Abhilfe*:

Wenn es nicht sein muß, verzichtet man auf diese Option.

#### *Problem*:

Bei manchen Graphikenkarten (z.B. Spea V7) wird der Verschiebe-Rahmen (jener Rahmen, der bei dem Verschieben des Fensters die neue Position anzeigt) bei festgepinnten Menüs nicht gezeichnet. *Abhilfe*:

Man läßt im Dialog **Allgemeine Einstellungen** im Abschnitt **Vermischtes** die Option **RealMove** aktiviert.

# **Es geht nicht - Hilfe!!**

### · *Problem*:

Das Menü taucht trotz Drücken der rechten Maustaste nicht auf.

#### *Fehlerquelle*.

Es ist unter *allgemeinen Einstellungen* die Option Mittlere Maustaste markiert. *Abhilfe:*

Es einmal mit der mittleren Maustaste versuchen oder die Option *Mittlere Maustaste* deaktivieren.

### *Fehlerquelle:*

Es ist *Nur Hintergrund* markiert und der Mauszeiger steht über einem Fenster.

### *Abhilfe:*

Die Option *Nur Hintergrund* ausschalten oder den Mauszeiger auf den Bildschirmhintergrund bewegen.

### · *Problem*:

Beim Start von NMfW taucht eine Fehlermeldung *"Kann BWCCDEU.DLL nicht finden"*

#### *Fehlerquelle*.

Im Grunde ist diese Fehlermeldung harmlos und wird von der Datei BWCC.DLL ausgelöst. *Abhilfe:*

Durchsuchen Sie Ihre Festplatte nach alten Dateien BWCC.DLL, insbesondere das \windows\ und \ windows\system Verzeichnis. Gehen Sie sicher, daß nur die aktuellste Version der BWCC.DLL in dem \windows\system Verzeichnis vorhanden ist.

#### · *Problem*:

Beim Start von NMfW taucht folgende ode ähnliche Fehlermeldung auf: *"Undefined dynalink in RRKMENU.EXE"*

#### *Fehlerquelle*.

Es befindet sich auf der Festplatte noch eine alte Version der Datei RRKMNDLL.DLL *Abhilfe:*

Gehen Sie sicher, daß nur die aktuelle RRKMNDLL.DLL in Ihrem \windows\system Verzeichnis vorhanden ist. Falls Sie diese Datei auch noch in Ihrem \windows Verzeichnis finden, löschen Sie dort die Datei.

# **Programminterne Grenzen**

- · Anzuzeigende Menüs und Untermenüs: Bis die Systeressourcen erschöpft sind. Falls diese Erreicht sind (mit einer Sicherheitsabstand von 7 %) ertönt ein Beep.
- · Darzustellende Programm- und Dokumentdateien in einem Festplattenverzeichnis 1000

(Anmerkung: Dateien, die nicht Programm- oder Dokumentdateien sind, werden vom Menü ignoriert; sind in diesen 1000 also nicht enthalten. Wenn es trotzdem zu Problemen kommen sollte, können sie 1. überprüfen ob Ihre Festplattenverwaltung vernünftig ist. 2 Wenn ja, können Sie mich kontaktieren.)

- · Einzurichtende Untermenüs und Menüpunkte So viele in der Datei "RRKMENU.INI" Platz haben. Diese Datei darf jedoch nicht größer als 32 KB sein.
- · Anzahl der durch Icons dargestellten Programme: So viele in der Datei "RRKIDX.xxx" Platz haben. Diese Datei darf jedoch nicht größer als 32 KB sein.
- · Anzahl der dargestellten festgepinnten Menüs 50

## **!!BEEP??**

Das Programm piepst (ein Warnton) in folgenden Fällen:

#### **Ein Menüpunkt wurde gewählt**,

aber das entsprechende Programm wurde weder im angegebenen Verzeichnis, noch im DOS-Pfad gefunden.

#### **Bei der Wahl von Untermenüs**

Die Grenze der angegebenen Systemressourcen ist erreicht: Daraufhin werden keine weiteren, zusätzlichen Untermenüs mehr angezeigt. Durch ein Klicken auf den Bildschirmhintergrund können die Systemressourcen freigegeben werden.

#### **In Dialogen:**

Fehlbedienung.

### **Sonst:**

Ein hoffentlich nicht allzu schlimmer allgemeiner - abgefangener - Fehler.

# **Auf Die Schnelle**

Was soll das Ganze? **Wie kann ich:** Das Menü aufrufen? Das Menü beenden? Programme starten? Das Menü den eigenen Bedürfnissen anpassen?

# **Das Menü - grundlegende Funktionen**

#### **1. Das Menü aufrufen:**

Prinzipiell ruft man das Menü mit der rechten Maustaste auf (falls entsprechend konfiguriert, mit der mittleren Maustaste). Am besten, man bewegt den Mauszeiger an eine Stelle, an der sich kein Fenster befindet, und drückt dort die rechte Maustaste. Daraufhin müßte an der Mauszeigerposition ein Menü auftauchen, in dem man sich genauso bewegen kann wie in gewöhnlichen Menüs.

#### **2. Das Menü beenden:**

In dem Untermenü Menü Setup des Hauptmenüs wählt man **Ende**, oder wählt im Systemmenü des Programm-Symbols **Schließen**.

#### **3. Das Menü konfigurieren**

Wählt man den Menüpunkt **Menü Setup / Konfiguration** oder drückt die **F5**-Taste, kommt an das Regie-Zentrum, wo man die Menüstruktur editieren aber auch allgemeine Einstellungen vornehmen kann.

### **Was soll das Ganze**

Das Programm stellt ein sogenanntes Popup-Menü zur Verfügung, in denen Programme, Dateien und Verzeichnisse und der Programm-Manager eingebunden werden können. Beim Drücken der rechten (ggf. mittleren) Maustaste erscheint dieses Popup-Menü an der Stelle des Mauszeigers.

## **Das Menü Aufrufen**

Das Popup-Menü ruft man auf, indem man einfach die **rechte Maustaste drückt**.

Los wird man das Menü wieder, wenn man mit der linken Maustaste irgendwo anders auf den Desktop klickt.

Dies ist nicht der Fall, wenn man den ersten Menüpunkt, der eine kleine Stecknadel enthält, auswählt. Dann nämlich wird das Popup-Menü festgepinnt, so daß es sich ähnlich wie ein Fenster verschieben läßt. Solche festgepinnten Menüs wird man erst dann vollständig wieder los, wenn man noch zweimal mit der linken Maustaste auf die Stecknadel klickt.

# **Das Menü beenden**

Entweder ruft man das Menü mit der rechten Maustaste auf und wählt dort dann den Menüpunkt "Menü Setup" / "Ende", oder man öffnet das Systemmenü des Programm-Symboles, und wählt dort "Schließen".

### **Programme starten**

Ist das Menü noch nicht an den eigenen Bedürfnissen angepaßt, so enthält das Menü nur die mit Windows mitgelieferten Programme, die mit hoher Wahrscheinlichkeit im Verzeichnis "c:\windows" installiert sind.

Trifft dies zu, so sind in dem Untermenü "WinProgramme" diese Programme im Menü verfügbar. Wie in einem normalen Menü wählt man den Menüpunkt mit der **linken** Maustaste aus und läßt dann die Maustaste los. Normalerweise sollte dann das entsprechende Programm gestartet werden.

Da in den allermeisten Fällen auch eine Festplatte "c:" vorhanden sein sollte, kann man auch den Menüpunkt "c:\" auswählen. In der gleichen Hierarchie der Festplatte sind in Untermenüs weitere Unterverzeichnisse (als Untermenüs), Programm- und Dokument-Dateien in dem Menü abgebildet. Wählt man eine Programm- oder Dokument-Dateien hier aus, so wird sie gestartet bzw. geöffnet.

## **Das Menü den eigenen Bedürfnissen anpassen**

Da die Bedürfnisse vielfältig sind (und ebenso die Möglichkeiten dieses Programmes) können hier nur kurze Hinweise gegeben werden:

Wählt man den Menüpunkt **Konfiguration** kann man die Menüstruktur editieren.

Für weitere Hinweise für die Editiertasten siehe Tastatur und in den Kapiteln **Wie kann ich?**.

## **Sondermenüs**

**Tasks Setup** Window-Manager Virtueller Desktop **Systemmenü Drucker Laufwerke History Monitore Systemsteuerung** Kontextsensitive Menüs Systemmenü der festgepinnten Menüs Editiermenü der festgepinnten Menüs Startup = Untermenü Autostart **Progman** 

### **Untermenü Tasks**

In diesem Untermenü kann man zwischen verschiedenen laufenden Programmen hin und her schalten. Drückt man hierbei die **Strg**-Taste, wird das Fenster geschlossen und das zugehörige Programm beendet.

Drückt man die **Shift**-Taste wird das Fenster versteckt.

Hat man im Dialog **Allgemeine Einstellungen** im Abschnitt **Verschiedenes** die Option **Mit versteckten Tasks** aktiviert, werden auch die nicht sichtbaren Fenster aufgelistet. Ist diese Option nicht aktiviert, kann man mit der **Shift**-Taste während des Öffnens des Untermenüs "Tasks" sich trotzdem die unsichtbaren Fenster anzeigen lassen.

Die unsichtbaren Tasks bzw. Fenster werden durch Markierungen angezeigt. Klickt man auf ein unsichtbares Fenster in der Taskliste, so wird das Fenster sichtbar gemacht. Umgekehrt kann man ein Fenster unsichtbar machen, indem man gleichzeitig die **Shift**-Taste drückt.

Am Ende der Taskliste werden die gegenwärtigen Systemressourcen angezeigt:

Freier Arbeitsspeicherund die Systemressourcen (GDI = Ressourcen für graphische Objekte, USER = Ressourcen für Fensterobjekte)

Siehe auch: Monitore und Ende.

# **Untermenü Setup**

(1|Setup|MNU\_SETUP)

Wenn Sie wollen, können Sie aus dem Untermenü **Setup** Menüpunkte entfernen, hinzufügen, oder auch an eine andere Stelle in Ihrer Menüstruktur verschieben.

Nur Hintergrund Symbol verstecken **Konfiguration** Info Ende **Reboot Ausführen** 

### **Ausführen...**

(0|Ausführen|MNU\_RUN)

Mit diesem Menüpunkt kann via Kommandozeile ein beliebiges Programm ausführen. Wollen Sie ein Kommandozeile eines Menüpunktes modifiziert ausführen, drücken Sie die Ctrl-Taste während des Ausführens des Menüpunktes.

Siehe auch: Dialog Menü - Ausführen

#### **Nur Hintergrund**

(0|Nur Hintergrund|MNU\_BACKGROUND)

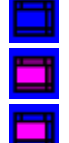

1. Das Menü wird immer aufgerufen.

2. Das Menü wird nur vor dem Bildschirmhintergrund aufgerufen.

3. Das Menü wird vor dem Bildschirmhintergrund **und** im Bereich der Titelleiste eines Fensters aufgerufen.

Mit diesem Menüpunkt kann man regeln, ob das Menü nur dann auf das Drücken der rechten Maustaste reagieren soll, wenn sich der Mauszeiger auf dem Bildschirmhintergrund befindet. Ist diese Option eingeschaltet, wird das Menü nicht aufgerufen, wenn der Mauszeiger über irgendeinem Fenster oder Symbol steht. Wenn man während der Auswahl des Menüpunktes die **Strg-** (**Ctrl-**) Taste drückt, wird zwischen der 2. (Nur Hintergrund) und der 3. (auch im Bereich der Titelleiste) Option umgeschaltet.

#### **Symbol verstecken**

(0|Symbol verstecken|MNU\_HIDEICON)

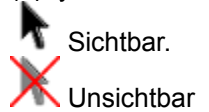

Normalerweise erscheint beim Start des Menü unten am Bildschirmrand ein Symbol, das einen schwarzen Mauszeiger zeigt. Dieses Symbol kann man mit *Symbol verstecken* ein- und ausblenden. **Info** (0|Info|MNU\_INFO)

Zeigt die Programminfo.

#### **Ende**

(0|Ende|MNU\_END) Beendet das Menü. Wird das Menü als Shell benutzt (als Ersatz für den Programm-Manager) oder wird beim Beenden des Menüs die **Strg**-Taste gedrückt, so wird Windows nach einer Abfrage beendet. Alternativ kann man auch mit der Befehlszeile MNU\_END 1 auch immer Windows verlassen. Wird im Dialog **Allgemeine Einstellungen** im Abschnitt **Vermischtes** die Option **Ende Bestätigen** deaktivert, wird - wenn das Menü als Shell benutzt wird - stets ohne Nachfrage Windows beenden.

Siehe auch: Inkompatible DOS-Programme ausführen

#### **Reboot**

Beendet Windows ohne Bestätigung und startet Windows wieder.

#### **Quit Windows**

(0|Quit Windows|MNU\_END 1) Beendet Windows.

#### **Reboot Windows**

(0|Reboot Windows|MNU\_WIN\_REBOOT) Beendet Windows und started es erneut. Drücken Sie die **Shift**-Taste, so wird der Rechner neu gebootet (Warmstart des Rechners).

#### **Reboot Computer**

(0|Reboot Computer|MNU\_WIN\_REBOOT 1) Führt einen Warmstart von Windows durch (Strg + Alt + Entf). Der Menüpunkt **Reboot Computer** funktioniert nicht bei allen Windows-Installationen. Insbesondere wenn noch Netzwerktreiber (oder ähnliche Treiber) installiert sind, will Windows, daß man trotz alledem noch mal Str+Alt+Enf. drückt.

#### *Beliebiges DOS-Programm*

(0|Mein Dos-Programm|MNU\_WIN\_REBOOT Mein\_Dos\_Befehl) Man kann auch einen DOS-Befehl ausführen und danach wieder auf die Ebene von Windows zu kommen.

#### **Hierzu müssen Sie auf jeden Fall einen Befehlsinterpreter (wie command.com) angeben, ansonsten bleibt das System stehen**! Die Befehlszeile sieht z.B. so aus:

MNU WIN REBOOT c:\command.com /c c:\meindir\meinprog c:\command.com ist der standardmäßige Befehlsinterpreter. /c sagt dem Befehlsinterpreter, daß er den Befehl c:\mein\_dir\meinprog ausführen soll und danach sich selbst beenden soll.

#### **Quit - Exec - Win...**

(0|Quit - Exec - Win...|MNU\_WIN\_REBOOT 2)

Fragt sie bevor Windows beendet nach der DOS-Befehlszeile, die, nachdem Windows beendet wurde, ausgeführt werden soll. Nach dem Beenden des DOS-Programmes startet Windows erneut.
# **Window-Manager**

Das Menü ist in der MNU-Datei ADDONS.MNU definiert.

Programme: Alles sichern, Alle verkleinern und Alle schließen

Symbole aufräumen, nebeneinander, übereinander und überlappend

Kill

Wins DT sichern, Fenster hinzufügen und Fenster entfernen

M. oben anordnen und M. Links anordnen

### **Programme: Alles Sichern, Alle Verkleinern und Alle Schließen**

Diese drei Menüpunkte betrifft alle geöffneten Fenster (Programme).

Mit **Alles sichern** kann man alle Programme auffordern, sich zu melden, ob ungesicherte Daten geladen sind.

(0|Alles Sichern|MNU\_CALLDLL USER SENDMESSAGE 0XFFFF 0X0011 0 0L)

Der Menüpunkt **Alle verkleinern** verkleinert alle sichtbaren Fenster zum Symbol. (0|Alle verkleinern|MNU\_DOWITHALLWIN 1)

Mit **Alle schließen** werden alle Programme beendet. (0|Alle Schließen|MNU\_DOWITHALLWIN 2)

**Kill** Siehe: Kill

### **Anordnen: Symbole aufräumen, nebeneinander, übereinander und überlappend**

Diese Menüpunkte funktionieren in gleicher Weise wie die entsprechenden Knöpfe im Tasks-Manager. (0|Symbole aufräumen|MNU\_CALLDLL USER ARRANGEICONICWINDOWS @DESKTOPWINDOW 0|Nebeneinander|MNU\_CALLDLL USER TILECHILDWINDOWS @DESKTOPWINDOW 0 0|Übereinander|MNU\_CALLDLL USER TILECHILDWINDOWS @DESKTOPWINDOW 1 0|Überlappend|MNU\_CALLDLL USER CASCADECHILDWINDOWS @DESKTOPWINDOW 0)

### **Menüs oben anordnen** und **Menüs links anordnen**

Siehe: Menüs oben anordnen und Menüs Links anordnen

### **Kill**

(0|Kill|MNU\_MOUSE\_CAP 1)

Mit dem Kommando "Kill" kann man Programme beenden. Aber Vorsicht: Es wird ggf. nicht nachgefragt, ob geänderte Dateien gesichert werden sollen (funktioniert nicht bei allen Programmen).Hält man während des Klickens auf das Fenster die Shift-Taste gedrückt, so wird das Fenster aus der Tasksliste geworfen. In diesem Fall hat die Applikation keine Chance, die von ihr benutzten Ressourcen freizugeben.

Ein Neustart von Windows ist nach einer solchen Aktion sehr zu empfehlen.

### **Wins DT sichern, Fenster hinzufügen und Fenster entfernen**

Man kann mit **Wins DT sichern** alle sichtbaren Programme (Fenster) in ihrer Position speichern. Bei einem erneuten Start von NMfW werden sie wieder hergestellt. Drückt man während der Auswahl dieses Menüpunktes die **Shift-**Taste, werden die Fensterpositionen gelöscht und beim nächsten Start nicht wiederhergestellt.

(0|Wins DT Sichern|MNU\_SDT)

Unsichtbare Fenster (Programme) werden nicht gesichert.

Mit **Wins DT löschen** kann man den ganzen gesicherten Desktop löschen.

Mit den Menüpunkten **Fenster hinzufügen** und **Fenster entfernen** kann man einzelne Programme von der dieser Desktopliste hinzufügen oder entfernen. Nach der Auswahl eines dieser beiden Menüpunkte klickt man mit der linken Maustaste einfach auf das Programm, das vom Desktop gelöscht oder zum Desktop hinzugefügt werden soll.

#### **Vorsicht**

Diese Menüpunkte haben keinen Einfluß auf die festgepinnten Menüs. Sie können aber die Option festgepinnte Menüs sichern in dem Abschnit Vermischtes des Dialoges Allgemeine Einstellungen verwenden.

### **Menüs oben anordnen und Menüs Links anordnen**

**Menüs oben anordnen**: Ordnet verkleinert (zusammengerollt) alle festgepinnten Menüs oben im Bereich der Titelleiste eines zum Vollbild vergrößerten Fensters an. Wenn ein festgepinntes Menü aktiv ist, kann man auch die **8** des Nummernfeld oder die **F11**-Taste benützen. (0|M. oben anordnen|MNU\_ARRANGE\_TOP) **Menüs Links anordnen**: Ordnet verkleinert alle festgepinnten Menüs links am Bildschirmrand an. Wenn ein festgepinntes Menü aktiv ist, kann man auch die **4** des Nummernfeld oder die **F9**-Taste benützen.

(0|M. links anordnen|MNU\_ARRANGE\_LEFT)

### **Virtueller Desktop**

#### **Virt. Desktop**

Schaltet den **Virtuellen Desktop** ein oder aus (Siehe auch unter Interne Befehle nach MNU\_VSCREEN) **VD Wechseln**

In diesem Untermenü kann man zwischen verschiedenen virtuellen Desktops hin- und herschalten. (Siehe auch unter Interne Befehle nach MNU\_SWITCHTOSCREEN)

### **Bildschirmschoner**

### (ab v1.3)

Diese Option funktioniert nur, wenn Sie einen Windows-Bildschirmschoner installiert haben. Wenn Sie diese Option auswählen, wird der Bildschirmschoner aktiviert. Falls Sie einen anderen als den Windows-Bildschirmschoner aktivieren möchten, so müssen Sie eine Kommandozeile mit der Option /S analog der folgenden benutzen :

C:\WINDOWS\SCRNSAVE.SCR /S

# **Systemmenü**

Auch das Systemmenü wird durch einen Klick mit der rechten Maustaste auf das Systemmenüfeld erweitert: Die verschiedenen Aktionen (verschieben, schließen usw.) werden mit Icons illustriert. Der Menüpunkt **Wechseln zu...** wird zu dem Untermenüeintrag "Tasks" konvertiert. Außerdem kann man jedes Fenster **festpinnen**, was heißt, daß das Fenster stets im Vordergrund gehalten wird. Wenn man im Dialog **Allgemeine Einstellungen** unter **Vermischtes** die Einstellung **Mit versteckten Tasks** aktiviert, kann man mit dem Menüpunkt **Verstecken** das Fenster verstecken. Um das Fenster wieder zum Vorschein zu bringen, wählt man das entsprechende Fenster aus dem Untermenü **Tasks**. Im Dialog **Allgemeine Einstellungen** unter **Menü - Hooks** kann man noch ein Untermenü festlegen, das automatisch an das Systemmenü angehängt wird. Dort kann man auch festlegen, ob das Systemmenü nur dann erscheinen soll, wenn man mit der rechten Maustaste auf das Systemmenüfeld klickt oder aber auch dann, wenn man mit der rechten Maustaste auf den Titelbalken eines Fester klickt. In diesem Falle erscheint das Systemmenü jedoch auch, wenn man auf den Titelbalken eines Unterdialoges des Fenster klickt.

Leider habe ich noch keinen dokumentierten Weg gefunden, um verläßlich den aktuellen Zustand des Fensters abzufragen. Aus diesem Grund werden die Menüpunkte des Systemmenüs nie deaktiviert angezeigt.

Fügt das Programm, dem das Fenster gehört, weitere Menüpunkte zum Systemmenü hinzu, werden diese auch angezeigt.

Benutzt man jedoch ein anderes Desktop-Tool, das ebenfalls dem Systemmenü aller Fenster Menüpunkte hinzufügt, werden diese normalerweise nicht mit angezeigt, da sich einige dieser Tools als inkompatibel erwiesen haben.

### **Zurück**

Wenn man diesen Systemmenüpunkt auswählt, wird das Fenster an die hinterste Stelle des Fensterstapels gestellt.

### **Verstecken**

Versteckt das Fenster

Man kann mit dem **Tasks**-Untermenü das Fenster wieder zum Vorschein bringen. Dieser Menüpunkt ist nur dann verfügbar, wenn im Dialog **Allgemeine Einstellungen** die Option **mit versteckten Tasks** aktiviert wurde.

### **Festpinnen** / **Entpinnen**

Festgepinnte Fenster bleiben stets im Vordergrund.

### **Mitziehen / Nicht Mitziehen**

Wenn von einem **Virtuellen Desktop** zu einem anderen gewechselt, wird normalerweise das Programmfenster nicht mit in den neuen virtuellen Desktop mitgezogen. Wählt man den Systemmenüpunkt Mitziehen, wird beim Wechseln des virtuellen Desktops das Programmfenster mitgezogen.

### **Drucker**

In diesem Untermenü werden automatisch alle Drucker, die unter Windows installiert wurden, aufgelistet. Der aktive Standarddrucker wird markiert angezeigt. Klickt man auf einen anderen Drucker, dann wird dieser als Standarddrucker ausgewählt. Drückt man während des Auswählens eines Druckers die **Shift**-Taste, wird der Dialog zur Einstellung des Druckers angezeigt. (Bei festgepinnten Menüs hat dies den Nebeneffekt, daß das Menü aufgerollt wird.)

Dieses Untermenü unterstützt auch Drag'n Drop mit dem Datei-Manager. Man denkt es sich schon: Auf diese Weise kann man eine Datei vom Datei-Manager auf dem entsprechenden Drucker ausdrucken lassen. Will man das Untermenü 'Drucker' einrichten, muß man als Dateiname MNU\_PRINTERS angeben.

z.B.:

12=1|Meine Drucker|MNU\_PRINTERS

### **Einzelne Drucker in ein beliebiges Untermenü einbinden**

Es gibt auch die Möglichkeit, sich ein eigenes Druckermenü zusammenzustellen: z.B.: 1=0|Mein Drucker|MNU\_DEV Druckerdevice

1=0| : Ein normaler Menüpunkt an 1. Stelle im Untermenü Mein Drucker : freie Beschreibung des Druckers MNU\_DEV : internes Schlüsselwort Druckerdevice : Druckerbeschreibung.

Die Druckerbeschreibung findet man in der WIN.INI in dem Abschnitt [windows] in der INI-Zeile device= jeweils für den aktuellen Drucker. Will man also für einen bestimmten unter Windows installierten Drucker die richtige Druckerbeschreibung herausfinden, macht man am besten diesen Drucker zum Standarddrucker und übernimmt aus der WIN.INI die Angaben. Eine andere Möglichkeit, die Druckerbeschreibung herauszufinden, ist, den entsprechenden Drucker im Untermenü Drucker zu markieren und gleichzeitig die **F6**-Taste zu drücken. In dem Feld **Dateiname** steht dann die Druckerbeschreibung.

Beispiele:

1=0|Das Fax|MNU\_DEV FAXLINE,FAX,COM2: 2=0|Laser in Datei|MNU\_DEV HP LASERJET III,HPPCL5MS,FILE:

Für manuell eingerichtete Drucker kann man auch extra Symbole zuweisen.

### **Laufwerke**

(8|Laufwerke|MNU\_DRIVES)

In diesem Untermenü werden alle ansprechbaren Laufwerke aufgelistet.

Wenn Sie diesen Menüpunkt editieren, können Sie auch festlegen, in welcher Reihenfolge die Dateien aufgelistet werden.

Wenn Sie spezielle Verzeichnisse in Ihre Menüstruktur einbinden wollen (z.B. c:\home\mydata) können Sie auch einen individuellen Laufwerkspfad benutzen.

#### Anmerkung:

Falls Sie den Laufwerke andere Bezeichner geben wollen, benutzen Sie den DOS-Befehl label. Wenn Sie den Datei-Manager dazu benutzen, kann es sein, daß NMfW die Änderung nicht registriert.

## **History**

In diesem Untermenü werden alle ausgeführten Menüpunkte chronologisch aufgelistet. Doppeleinträge (wenn man z.B. den Texteditor zweimal nacheinander startet) werden herausgefiltert. Im Dialog **Allgemeine Einstellungen** unter **History** kann man die maximale Größe des Untermenüs "History" festlegen. MaxHistory=0 ist ebenfalls gültig (keine History-Funktion).

Wenn das Menü aufgerufen ist, läßt sich mit Strg+h bzw. mit Strg+Alt+h im globalen Kontext (Grundeinstellungen) das Untermenü "History" aufrufen.

Wird ein Programm mit einem Hotkey aufgerufen, wird dieser Aufruf nicht im Untermenü "History" verzeichnet.

# **Monitor**

In diesen Untermenü werden als Symbole folgende Informationen angezeigt:

#### **Systemressourcen**

Will man in einem Menüpunkt sich die aktuellen Systemressourcen anzeigen lassen, fügt man als Kommandozeile **MNU\_CBRDRAW RESS** ein. Eine Angabe des Bezeichners ist nicht nötig, da der Bezeichner des Menüpunktes dynamisch erzeugt wird.

Der grüne Bereich zeigt die freien GDI-Ressourcen (Graphische Objekte) an. Der blaue Bereich zeigt die freien USER-Ressourcen (Fenster-Management) an. Die freien Ressourcen, die im Datei-Manager unter Hilfe/Info angezeigt werden, ist der kleinere der beiden Ressourcenarten.

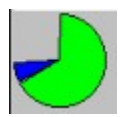

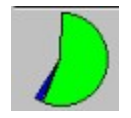

#### **Freier Speicher MNU\_CBRDRAW MEM**

Zeigt das Verhältnis zwischen dem maximal verfügbaren zu aktuell verfügbaren (freien) Arbeitsspeicher an.

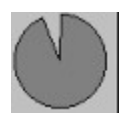

**Uhrzeit / Datum** Zeigt die Uhrzeit an.

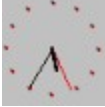

Diese Menüpunkte werden standardmäßig an die Task-Liste angehängt.

Siehe auch Interne Befehle.

### **Systemsteuerung**

Dieses Untermenü listet die einzelnen Optionen der Systemsteuerung.

Dazu dient der interne Befehl MNU\_CONTROLS, den man als Dateinamen eines Untermenüs angeben muß. Der Aufbau des Menüs ist relativ langsam - oder besser gesagt - in etwa so schnell wie das Öffnen von CONTROL.EXE - da sämtliche \*.cpl's geladen werden müssen, um die Daten (Beschreibung, Icon) von ihnen zu erhalten.

#### **Einbinden einzelner Systemsteuerungselemente**

Sie können jedoch auch einzelne Systemsteuerungselemente als Menüpunkt einbinden: Wenn Sie eine andere Sprachversion als die Deutsche verwenden, müssen Sie gegebenfalls die Einträge in der RRKMENU.INI ändern

Z.B. ist der originale Eintrag in der deutschen Fassung:

1=0|Farben|CONTROL.EXE FARBEN<0;MAIN.CPL 0

Falls Sie z.B. eine englische Version von Windows besitzen, müssen Sie den Eintrag folgendermaßen ändern:

1=0|Colors|CONTROL.EXE COLORS<0;MAIN.CPL 0

Wichtig hierbei ist der zweite Eintrag 'COLORS', der gleichlautend zu der Beschriftung der Option in der Systemsteuerung sein muß. Ansonsten wird die Systemsteuerung versteckt gestartet.

# **Kontextsensitive Menüs**

Diese Untermenüs sind in der Datei ADDONS.MNU definiert.

Siehe auch: Bestimmte Fensterklassen mit einem kontextsensitiven Menü versehen Zusatzfunktionen zu Neue Menüs für Windows

# **Systemmenü der festgepinnten Menüs**

Dieses Untermenü erscheint, wenn man über der Titelleiste eines festgepinnten Untermenüs die rechte (ggf. auch die mittlere) Maustaste drückt. Das Menü ist in der MNU-Datei ADDONS.MNU definiert.

### M. oben anordnen und M. Links anordnen

### **Verstecken:**

Mit diesem Menüpunkt kann man das festgepinnte Menü verstecken. (0|Verstecken|MNU\_CALLDLL USER ShowWindow @HWND 0) (Siehe auch: Tasks)

### **Festpinnen** und **Entpinnen:**

Mit **Festpinnen** kann man ein Menüpunkt stets im Vordergrund halten. (0|Festpinnen|MNU\_CALLDLL USER SetWindowPos @HWND -1 0 0 0 0 3) Mit **Entpinnen** kann man ein Menüpunkt wieder von anderen Fenster verdeckbar machen. (0|Entpinnen|MNU\_CALLDLL USER SetWindowPos @HWND -2 0 0 0 0 3)

### **Mitziehen** und **Nicht Mitziehen**

Dieser Menüpunkt ist nur dann vorhanden, wenn der Virtuelle Desktop verfügbar ist. Wenn man den Menüpunkt Mitziehen auswählt, bleibt das festgepinnte stets im sichtbaren virtuellen Desktop.

Der Menüpunkt **Schließen** schließt das festgepinnte Menü. (0|Schließen|MNU\_CALLDLL USER DestroyWindow @HWND)

Siehe auch: Menüs festpinnen

# **Editiermenü der festgepinnten Menüs**

Das Editiermenü ist in der MNU-Datei ADDONS.MNU definiert.

Dieses Menü bekommt man, wenn man mit der rechten (bzw. mittleren) Maustaste auf ein Menüpunkt eines festgepinnten Menüs klickt.

Eintrag ändern Eintrag einfügen Eintrag anfügen Eintrag löschen **Konfiguration** 

## **Eintrag ändern**

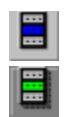

Es wird der Editierdialog aufgerufen, in dem der aktuell markierte Menüpunkt des festgepinnten Menüs geändert werden kann. (0|Eintrag ändern|MNU\_EDIT)

Siehe auch: Ändern eines Menüpunktes

## **Eintrag einfügen**

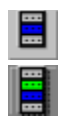

Es wird der Editierdialog aufgerufen, in dem an der Stelle des aktuell markierten Menüpunkts des festgepinnten Menüs ein Menüpunkt eingefügt werden kann. (0|Eintrag einfügen|MNU\_INS)

Siehe auch: Einfügen eines Menüpunktes

## **Eintrag anfügen**

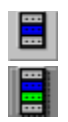

Es wird der Editierdialog aufgerufen, in dem an der Stelle des aktuell markierten Menüpunkts des festgepinnten Menüs ein Menüpunkt angefügt werden kann. (0|Eintrag anfügen|MNU\_ADD)

Siehe auch: Anfügen eines Menüpunktes

## **Eintrag löschen**

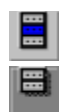

Es wird der Löschdialog aufgerufen, in dem der aktuell markierte Menüpunkt des festgepinnten Menüs gelöscht werden kann. (0|Eintrag löschen|MNU\_DEL)

Siehe auch: Löschen eines Menüpunktes

**Konfiguration**

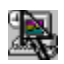

Ruft den Dialog Konfiguration auf. (0|Konfiguration|MNU\_CONFIG)

# **Startup = submenü Autostart**

Wenn man das Menü als Windows Shell benützt werden alle Programme, die sich im Untermenü **Autostart** oder **Startup** befinden, ausgeführt. Diese Untermenüs müssen in der RRKMENU.INI definiert sein.

Diese Untermenüs unterstützen nicht, daß auch die Position der Programmfenster wieder hergestellt werden. Benutzen die Menüpunkte unter Wins Desktop um auch die Position der Fenster zu sichern. Siehe auch: Startoptionen für das Menü

# **Progman**

(1|Progman|MNU\_PROGMAN)

Standardmäßig werden die Programm-Gruppen des Programm-Managers in normale Untermenüs und in der externen Menü-Datei PROGMAN.MNU gespeichert.

Wenn Sie ein neues Windows-Programm installiert haben, das auch neu Programm-Gruppen angelegt hat, können Sie mit dem Menüpunkt **ReInit Progman** am Ende der Liste der Programm-Gruppen die Informationen von der Programm-Gruppen neu initialisieren.

Siehe auch: Den Programm-Manager als Menü

# **Tastatur**

Die Tastaturschlüssel funktionieren nur dann, wenn ein Menü aufgerufen wurde und ein Menüpunkt mit der linken Maustaste angewählt ist.

Weitere Tastaturfunktionen, die den Betrieb des Menüs auch ohne eine Maus ermöglichen, siehe unter: Das Menü ohne Maus bedienen

- **F1** zeigt die Hilfe an
- **F2** Allgemeine Einstellungen
- **F5** Konfigurieren und Editieren des Menüs
- **F6** Ändern eines Menüpunktes
- **F7** Anfügen eines Menüpunktes

**Entf (DEL)** Löschen eines Menüpunktes

**Einf (Ins)** oder **F4** Einfügen eines Menüpunktes

### **F9** oder **4 auf dem Nummernfeld**:

Alle festgepinnten Menüs links auf dem Bildschirm anordnen

**F11** oder **8 auf dem Nummernfeld**:

Alle festgepinnten Menüs oben auf dem Bildschirm anordnen

**F12** aktives festgepinntes Menü aktualisieren.

### **Strg- (Ctrl-), Shift- und Alt- Tastenkombinationen**

· Wird mit dem Menü ein Programm gestartet oder eine Datei geöffnet und gleichzeitig die **Strg**-Taste gedrückt, so kann man in einem Dialog noch Parameter für die Befehlszeile setzen oder auch die Befehlszeile ändern.

Siehe auch: Menü - Ausführen.

- · Wird das Menü nicht als Windows-Shell benutzt, kann man mit Menüpunkt **Ende** trotzdem gleich auch Windows beenden, indem man währenddessen die Strg-Taste gedrückt hält. Drückt man gleichzeitig die **Strg- und Shift-** Tasten, umgeht man auch noch die Abfrage, ob man wirklich Windows beenden will.
- · Öffnet man das Untermenü "Tasks" und hält gleichzeitig die **Shift**-Taste gedrückt, werden auch die versteckten Fenster aufgelistet.

Wählt man einen Menüpunkt aus der Taskliste, wird das zugehörige Fenster in den Vordergrund gebracht. Drückt man währenddessen aber die **Strg**-Taste, wird das zugehörige Programm beendet. Mit dem gleichzeitigen Drücken der **Shift**-Taste und der Auswahl eines Fensters in der Tasksliste kann man ein Fenster verstecken.

Man kann die Untermenüs des Programm-Managers "Progman" durch das Drücken der **Shift**-Taste beim Öffnen aktualisieren. Ebenso werden die Untergruppen des Programm-Managers durch das Drücken der Shift-Taste aktualisiert. (Dies spielt nur eine Rolle, wenn nicht die Option 'Dynamische PMGs' ausgewählt wurde.)

- · Wenn man einen Menüpunkt eines festgepinnten Menüs auswählt und hält dabei die **Shift**-Taste gedrückt, wird nach dem Starten des Menüpunktes das festgepinnte Menü wieder aufgerollt.
- · Wenn man beim Starten des Menüs die **Shift**-Taste gedrückt hält, werden die mit dem Menüpunkt **Wins DT sichern** im Untermenü **Tasks** bzw. mit dem internen Befehl MNU\_SDT gesicherten Programme nicht wieder restauriert. Läuft das Menü als Shell, werden die Menüpunkte aus dem Untermenü **Autostart** ebenfalls nicht ausgeführt.
- · Wenn man beim Ausführen eines Menüpunktes des Untermenüs Drucker die **Shift**-Taste gedrückt hält, wird der Dialog zur Einstellung des Druckers angezeigt. (Bei festgepinnten Menüs hat dies den Nebeneffekt, daß das Menü aufgerollt wird.)
- · Um eine bessere Kompatibilität mit anderen Desktop-Tools zu gewährleisten, kann man durch das Drücken **Shift**-Taste kurzfristig die Funktionalität der rechten Maustaste zum Aufrufen des Menüs

ausschalten. Drückt man die Shift-Taste und klickt mit der rechten Maustaste, dann wird bis auf die Ausnahme der Menüs und Systemmenüs anderer Programme kein Popup-Menü von Neue Menüs für Windows erscheinen. Dadurch bekommen andere Desktop-Popup-Menüs, wie es sie etwa bei PC Tools für Windows oder bei Norton Desktop für Windows gibt, eine Chance zu erscheinen.

· Wenn man versucht, eine Datei zu öffnen, die mit keinem Programm verknüpft ist, wird standardmäßig die Datei in den **DateiBetrachter** geladen. Drückt man jedoch währenddessen die **Shift-**Taste, dann wird die Datei in den **DateiEditor** geladen. (Beide sind im Dialog "Allgemeine Einstellungen" definierbar.)

Hat man die automatische Fensteraktivierung via **XMaus** eingeschaltet, kann man diese kurzfristig durch das Halten der **Shift-Taste** deaktivieren.

### **Virtueller Desktop**:

Klick mit der rechten Maustaste auf einen virtuellen Desktop, wechselt zu diesem virtuellen Desktop. Linke Maustaste auf den Hintergrund des virtuellen Bildschirmes, zeigt oder versteckt den Titelbalken des Fensters.

# **Festgepinnte Menüs**

**Cursortasten:** Auswählen eines Menüpunktes.

**Bild nach Oben / Unten**: Ersten / letzen Menüpunkt auswählen.

**Return**: Ausführen eines Menüpunktes / Öffnen eines Untermenüs.

**Shift + Tabulator**: Bei festgepinnten Menüs, die nur mit Iconen dargestellt werden, umschalten in der Darstellung des Menükopfes.

**Shift + Esc**: einmal=Immer im Vordergrund; Nochmal=Schließen des festgepinnten Menüs.

**Shift + Cursortasten**: Verschieben der Menüs.

**Shift + Bild nach Oben / Unten**: Auf- und Abrollen eines festgepinnten Menüs.

**Shift + Return** (oder mit linker Maustaste klicken): Ausführen eines Menüpunktes und **gleichzeitig** aufrollen eines festgepinnten Menüs.

# **Der Dialog : Menü - Allgemeine Einstellungen**

### **Wie komme ich zum Dialog:**

· Im Menü die **F2**-Taste drücken.

- *oder:*
- · Den Dialog Konfiguration aufrufen und dort **Allg. Einstellungen** wählen.

### **Erläuterung zum Dialog**

In diesem Dialog lassen sich allgemeine Einstellungen des Menüs ändern, die das Verhalten und die Darstellung des Menüs beeinflussen.

Die Allgemeinen Einstellungen sind in folgende Abschnitte unterteilt:

**Stil** Menü Schriftarten **Farben** Menü-Hooks **Maus** Vermischtes **History Dateibetrachter** Virtueller Desktop

# **Stil**

**Graphisch** Icons Symbolgröße Stil

Siehe auch: Menü Schriftarten Farben

#### **Anzeige - Graphisch**

Ist diese Option eingeschaltet, erscheint nicht das Standardaussehen eines Windows-Menüs, sondern das Menü wird mit grauem Hintergrund, einem 3D-Effekt und einer unter Schriften ausgewählten Schriftart und -größe dargestellt. Ist der Rechner sehr langsam, ist es vielleicht wünschenswert, daß man diese Option ausschaltet, so daß die Menüs etwas schneller angezeigt werden. Die festgepinnten Menüs werden jedoch auch bei der abgeschalteten Option grafisch angezeigt.

#### **Anzeige - Icons**

Diese Option kann man nur anwählen, wenn auch die Option Graphisch aktiviert wurde. Einer der Höhepunkte des Menüs besteht darin, daß automatisch das zugehörige Icon zu der Dokumentoder Programm-Datei im Menü dargestellt wird. Wird z.B. eine Write-Datei (mit der Endung "wri") als Menüpunkt eingerichtet, erscheint neben den Namen der Datei noch das Icon von Write - oder: Bindet man das Programm Paintbrush (pbrush.exe) als Menüpunkt ein, so wird das Icon von Paintbrush neben dem Namen von Paintbrush dargestellt.

Siehe auch Die Bedeutung der einzelnen Symbole

### **Symbolgröße**

Diese Optionen können nur ausgewählt werden, wenn auch die Option Icons angewählt ist. Die Zahlen entsprechen der Pixelhöhe des dargestellten Icons. 32 Pixel ist auch die gewöhnliche Größe, mit der auch der Programm-Manager die Symbole darstellt. Bei der Wahl von 24 bzw. 16 Pixel sind die Symbole entsprechend verkleinert.

Siehe auch Die Bedeutung der einzelnen Symbole.

#### **Menü Stil**

Wenn Sie die Option **Graphisch** aktiviert haben, können Sie zwischen verschiedenen Gestaltungen des Menüs wählen. Zur Zeit sind 3 verschiedene Stile verfügbar, wobei der dritte Stil, **Beta**, noch nicht fertig entwickelt ist.

Der Stil **Standard** ist ein relativ einfacher Stil mit einem 3-D Effekt.

Der Stil **OpenLook** ist dem Stil von OpenLook, einer UNIX X-Windows-Oberfläche nachempfunden. Der Stil **Motif** hat nur bedingt eine Ähnlichkeit mit dem Vorbild - ebenfalls eine UNIX X-Windows Oberfläche. Wechselt man den Stil von oder zu **Standard**, werden alle Icondatenbanken gelöscht. Dies kann als Nebeneffekt sogar sinnvoll sein falls bei einem Absturz die Icondatenbankdateien (RRKDAT.\* und RRKIDX.\*) beschädigt wurden.

Siehe auch: Menü Schriftarten Farben

# **Menü Schriftarten**

Hat man im Anzeigemodus Graphisch ausgewählt, kann man eine gewünschte Menüschrift auswählen. Diese Schriftart wird auch bei den festgepinnten Menüs verwendet.

Wählt man den Knopf Schriften, so erscheint ein Standard-Dialog zur Schriftenauswahl.

Im rechten Feld **Menü** kann man die Schrift der Menüpunkte definieren, sowie die Ausrichtung im Menüpunkt.

Im linken Feld **Titel** werden die Schrift und die Ausrichtung für die Titelzeile der Menüs definiert vorausgesetzt man die Option **mit Titelzeile** aktiviert.

Um die Schriftart zu ändern muß man auf den Knopf **Schriften** im jeweiligen Feld klicken.

Mit der Option **An Titel anpassen**, kann man steuern, ob die Breite eines Menüpunktes zumindest so breit sein soll, daß die Titelbeschriftung in den Menükopf hineinpaßt.

#### **Anmerkungen:**

Was die Geschwindigkeit des Aufbaues und die Lesbarkeit der Menüs anbelangt, empfehlen sich die Raster-Schriftarten "MS Serif" und "MS Sans Serif" ("MS Sans Serif" 8 pt ist voreingestellt). Falls Sie diese Schriften in der Schriftenauswahl nicht sehen, müssen Sie in der Systemsteuerung von Windows unter **Schriftenarten / True Type** die Option **Nur Truetype Schriftarten in Anwendungen anzeigen** vorübergehend ausschalten.

Wurde der Stil **Beta** gewählt, wird eine Ausrichtung des Textes innerhalb der Menüpunkte nicht unterstützt.

Siehe auch: Stil **Farben** 

## **Farben**

In diesem Dialog lassen sich die im Menü benutzten Farben definieren. Wenn Sie auf einen der Knöpfe drücken, können Sie in einem Standarddialog eine Farbe auswählen.

### **Menü**

Hier können Sie die Farbe des Menühintergrundes auswählen. Standardmäßig ist dieser Grau.

#### **Hervorgehobenes Menü**

Markiert man mit der Maustaste einen Menüpunkt, so wird dieser je nach gewählten Stil anders dargestellt. Hier können Sie die Farbe definieren, in dieser ein hervorgehobener Menüpunkt dargestellt werden soll. Haben Sie den Stil **Motif** gewählt, so hat diese Einstellung keine Auswirkung.

#### **Menütext**

Die Farbe des Textes in einem nicht markierten Menüpunkt. Standardmäßig schwarz.

#### **Hervorgehobener Text**

Damit bei einem hervorgehobenen Menüpunkt ein besserer Kontrast zwischen dem Hintergrund und dem Text entsteht, kann man hier die Farbe definieren, in der der Text in einem markierten Menüpunkt erscheinen soll.

Siehe auch: **Stil** Menü Schriftarten

### **Menü-Hooks**

In diesem Dialog lassen sich einige Einstellungen vornehmen die das Verhalten des Programmes mit anderen Programmen steuern kann.

Auch lassen sich hier die (Unter-)Menüs definieren, die beim Drücken der rechten oder der mittleren Maustaste als Hauptmenü erscheinen soll.

Alt + Pause Aufruf (HotKeys) MenüHook (Dropdown-Menüs) **Kontextsensitiv** Systemmenü auch im Fenstertitel

**Standardmenüs** 

### **HotKeys (Alt + Pause Aufruf)**

Die Option **Alt + Pause - Aufruf (HotKeys)**, ermöglicht es, durch die Tastenkombination Alt und Pause das Menü auch ohne Maus aufzurufen.

Siehe auch: Das Menü ohne Maus benutzen

Außerdem kann man - wenn diese Option aktiviert ist - Hotkeys benutzen.

Gewöhnlicherweise sollte diese Option eingeschaltet sein.
## **MenüHook (Dropdown-Menüs)**

Ist diese Option aktiviert, kann man die normalen Dropdown-Menüs von Windowsprogrammen mit der rechten Maustaste öffnen und erhält ein graphisches Menü mit einer Stecknadel.

Wollen Sie die Erweiterungen des Systemmenüs benutzen, muß diese Option ebenfalls eingeschaltet sein.

Standardmäßig ist diese Option eingeschaltet.

Siehe auch: Normale Menüs eines Programmes festpinnen.

## **Kontextsensitiv**

Ist diese Option aktiviert, werden kontextsensitiven Menüs verfügbar. Siehe auch: Kontextsensitive Menüs verwenden Zusatzfunktionen zu Neue Menüs für Windows

## **Systemmenü auch im Fenstertitel**

Klickt man mit der rechten Maustaste auf den Titelbalken eines Fensters, wird das zugehörige Systemmenü angezeigt. Ist diese Option nicht aktiviert, wird das Systemmenü nur dann angezeigt, wenn mit der rechten Maustaste auf das Systemmenüfeld gedrückt wird.

Siehe auch: Systemmenü.

#### **Standardmenüs**

Drei Arten von Standardmenüs gibt es:

Das (Unter-)Menü, das erscheinen soll, wenn man die rechte, bzw. die mittlere Maustaste drückt, also das **Hauptmenü** von dem weitere Untermenüs abzweigen.

Wenn man die mittlere Maustaste zum Aufruf des **Hauptmenüs** definiert, kann man für die **rechte Maustaste** ein zweites Menü definieren. Dieses erscheint im Gegensatz zum Hauptmenü beim Drücken der rechten Maustaste aber nur dann, wenn sich der Mauszeiger über dem Desktop-Hintergrund befindet.

Der **Anhang zum erweiterten Systemmenü**. Wenn Sie das Systemmenü mit der **rechten Maustaste** öffnen, erhalten Sie ein erweitertes Systemmenü. Sie können an dieses erweitere Systemmenü auch einigen definierte Menüpunkte anhängen. Diese Menüpunkte werden in einem Untermenü definiert. Siehe auch: Systemmenü.

Der **Anhang zum Tasksmenü**. Am Ende des Untermenüs **Tasks** können wie beim Systemmenü noch eigene Menüpunkte angehängt werden. Standardmäßig ist dies das Untermenü TasksMenu, das in der Datei ADDONS.MNU definiert ist. Siehe auch: Tasks

Wollen Sie einen dieser Standardmenüs ändern, setzten Sie zuerst den Cursor in das entsprechende Feld und wählen Sie danach den Knopf **Durchsuchen..** In dem darauf erscheinenden Dialog können Sie ein Untermenü auswählen.

## **Maus**

In diesem Dialog lassen sich einige Einstellung für die Benutzung der Maus definieren:

## **Menü - Maustaste**

Mit rechter Maustaste markieren Maustaste Loslassen nach Popup **Mittlere Maustaste** 

## **Emulation der mittlere Maustaste**

**XMaus Fensterauswahl**

**Popup-Seite**

#### **Mittlere Maustaste**

Haben Sie eine Maus, die auch eine dritte, mittlere Maustaste unterstützt, so ist es empfehlenswert, diese sonst von Windows-Programmen ungenutzte Maustaste standardmäßig für das Aufrufen des Hauptmenüs zu wählen. Wenn Sie nur eine Maus mit zwei Tasten besitzen, können Sie auch die mittlere Maustaste emulieren (siehe weiter unten).

Ist die Option "Mittlere Maustaste" ausgewählt, erscheint das Menü nicht beim Klicken mit der rechten Maustaste, sondern beim Klicken mit der mittleren Maustaste. (Die Option "Nur Hintergrund" funktioniert wie gewöhnlich.)

Wird die mittlere Maustaste unter Windows unterstützt, ist diese Option sehr zu empfehlen, da dann mit relativer Sicherheit ein Konflikt mit anderen Programmen die ebenfalls die rechte Maustaste unterstützen ausgeschlossen werden kann.

Siehe auch Konflikte mit anderen Programmen verhindern

## **Emulation der mittlere Maustaste**

Man kann die mittlere Maustaste auch durch: Strg + rechte Maustaste oder linke + und rechte Maustaste emulieren.

Hierbei ist die Reihenfolge wichtig: Man muß erst die Strg-Taste und dann die rechte Maustaste drücken bzw. erst die linke und dann die rechte Maustaste.

Diese Optionen haben jedoch nur dann eine Auswirkung, wenn die Option **Mittlere Maustaste** aktiviert ist.

#### **Maustaste Loslassen nach Popup**

Ist diese Option aktiviert, wird die rechte Maustaste nach dem Aufrufen des Menüs zurückgesetzt. Das heißt, die rechte Maustaste wird durch das Programm losgelassen auch wenn der Benutzer weiterhin die Maustaste gedrückt hält.

Ist diese Option nicht markiert, kann man gedrückt gehaltener rechter Maustaste gleich einen Menüpunkt auswählen.

Siehe auch: Mit rechter Maustaste markieren

#### **Mit rechter Maustaste markieren**

Mit dieser Option können Sie einstellen, ob Menüpunkte auch mit der rechten Maustaste oder nur mit der linken Maustaste ausgeführt werden können.

#### **XMaus Fensterauswahl**

Wenn Sie mit vielen Programmen gleichzeitig arbeiten und immer wieder zwischen den Programmfenstern wechseln wollen, kann es nervig sein, jedesmal mit der Maustaste auf das Programmfenster zu klicken.

Von der UNIX Fensteroberfläche X-Windows her bekannt ist eine andere Art der Aktivierung von Programmfenster. Schiebt man den Mauszeiger über ein Programmfenster, so wird dies automatisch aktiviert.

Hierbei gibt es zwei verschiedene Modi:

**in Vordergrund**: Das Fenster unter dem Mauszeiger wird aktiviert und in den Vordergrund gebracht. Diese Option verhält sich ähnlich, als wenn Sie mit der Maustaste auf das Fenster klicken.

**nur aktivieren**: Das Fenster wird aktiviert, aber nicht in den Vordergrund gebracht. Das heißt, wenn das aktivierte Programmfenster teilweise von einem anderen Programmfenster verdeckt wird, so bleibt das aktivierte Fenster danach weiterhin teilweise verdeckt. Wollen das Fenster dennoch in den Vordergrund holen, müssen Sie der linken Maustaste auf die Titelleiste des Fenster klicken.

#### **Bemerkung**

Diese Funktion bricht mit den Styling Guides, den Regeln, wie sich Fenster unter Windows verhalten sollen. Es kann sein, daß wenn diese Funktionen aktiviert sind, einige Programme sich nicht mehr erwartungsgemäß verhalten.

Sie können jedoch **das automatische aktivieren der des Fenster vorübergehend durch das Drücken der Schift-Taste ausschalten**.

## **Popup-Seite**

Rufen Sie das Hauptmenü mit der rechten oder der mittleren Maustaste auf, so ist das erscheinende Popup-Menü relativ zur Position des Mauszeigers ausgerichtet. Hier können Sie steuern, ob das Menü **links, rechts oder mittig** zum Mauszeiger erscheinen soll.

# **Vermischtes**

Index im Speicher führen RealMove DT. Sichern Als Shell Ende Bestätigen Dynamische PMGs

Mit versteckten Tasks Tasks nur mit Hauptfenster

#### **Index im Speicher führen**

Wenn der Arbeitsspeicher nicht sehr knapp bemessen ist, ist es insbesondere bei der Verwendung von Laufwerkspfaden und der Darstellung von Icons im Menü sehr zu empfehlen, diese Option auszuwählen, da dann die Darstellung des Menüs und die Sortierung der Festplattenverzeichnisse wesentlich schneller vonstatten geht.

## **RealMove**

Die Option **RealMove** ist nur auf Rechnern mit einer schnellen Graphikkarte zu empfehlen. Wenn diese Option angeschaltet ist, wird beim Verschieben eines festgepinnten Menüs nicht mehr wie gewöhnlich nur ein Verschieberahmen gezeichnet, sondern das festgepinnte Menü wird in 'Echt-Zeit' bewegt.

#### **festgepinnte Menüs sichern**

Wenn diese Option ausgewählt ist, speichert das Menü beim Beenden alle auf dem Desktop befindlichen festgepinnten Menüs. Wenn das Menü wieder gestartet wird, werden diese festgepinnten Menüs auf dem Desktop wiederhergestellt.

Wollen Sie ein bestimmtes Layout so sichern, daß es beim Start immer wieder aufgebaut wird, unabhängig wie Sie das Menü beendet haben, können

- 
- Sie die Option aktivieren
- festgepinnte Menüs nach Ihren Vorstellungen arrangieren
- Das Menü beenden und neu starten
- und als letztes diese Option ausschalten.

#### **Vorsicht**

Diese Option hat auf das Sichern des Layouts mit den Menüpunktes des Untermenüs Wins Desktop keinen Einfluß, sondern nur auf die festgepinnten Menüs.

#### **Als Shell**

Wählt man das Menü als Shell, so wird beim Start von Windows nicht der Programm-Manager gestartet, sondern das Menü.

Analog der Programm-Gruppe "Autostart" des Programm-Managers werden alle im Untermenü "Autostart" aufgelisteten Programme gleich beim Anfang von Windows gestartet. Dieses Untermenü "Autostart" muß ggf. eingerichtet werden.

(Die Einträge "run" und "load" in der WIN.INI werden durch das Menü ebenfalls ausgewertet. Wenn das Menü im Shellbetrieb nicht ordnungsgemäß läuft, können Sie mit einen Editor die SYSTEM.INI im Windows-Verzeichnis bearbeiten und hinter der Position "shell=" im Abschnitt "[boot]" den Eintrag "c:\ meinpfad\RRKMENU.EXE" durch "progman.exe" ersetzen. Danach müßte Windows wieder mit dem Programm-Manager starten.)

#### **Ende Bestätigen**

Wird das Menü als Windows-Shell benutzt und ist diese Option aktiviert, fragt das Menü beim Beenden von Windows noch einmal nach, ob Sie wirklich Windows beenden wollen.

#### **Dynamische PMGs**

Haben Sie einen sehr schnellen Rechner oder lassen sie sich die Menüpunkte ohne Symbole anzeigen, können Sie diese Option auswählen. Dann werden die Programm-Gruppen nicht in das Menüformat konvertiert, sondern dynamisch von den Programm-Manager Gruppen (\*.GRP-Dateien) eingelesen. Dies hat den Vorteil, daß die "Programm-Manager"-Untermenüs stets auf dem aktuellen Stand sind.

Siehe hierzu auch: Der Programm-Manager als Menü.

### **Mit versteckten Tasks**

Ist diese Option aktiviert, werden im Untermenü **Tasks** auch die unsichtbaren Fenster angezeigt.

#### **Tasks nur mit Hauptfenster**

Ist diese Option aktiviert, werden nicht alle Fenster in dem Untermenü **Tasks** dargestellt, sondern nur die Hauptfenster eines Programmes.

# **History**

## **Mit internen Befehlen**

Ist diese Option aktiviert, werden auch die ausgeführten internen Befehle in dem Untermenü **History** aufgelistet.

## **Menülänge**

Legt die maximale Länge des Untermenüs **History** fest (Größe des History-Buffers). Ist die Länge 0 angegeben, werden die ausgeführten Menüpunkte nicht im Untermenü "History" aufgelistet.

## **Datei-Betrachter**

Hier kann man einen Dateibetrachter und ein Dateieditor angeben.

Diese Angaben werden benutzt, wenn man eine Datei zu öffnen versucht, die mit keinem Programm verknüpft ist.

Wenn man versucht, eine Datei zu öffnen, die mit keinem Programm verknüpft ist, wird standardmäßig die Datei in den **DateiBetrachter** geladen. Drückt man jedoch währenddessen die **Shift-**Taste, wird die Datei in den **DateiEditor** geladen.

# **Virtueller Desktop**

#### Siehe auch: **Virtueller Desktop**

#### **Spalten / Zeilen**

Die Anzahl an Spalten und Zeilen des Virtuellen Desktops. Maximal kann 8 Spalten und 8 Zeilen, also insgesamt 64 virtuelle Desktops definieren.

#### **Zum aktiven Fenster schalten**

Aktiviert man ein Fenster - sei es durch die Task-Liste, durch Alt+Tab oder durch Doppelklicken auf das Fenster im Virtuellen Bildschirm - und das aktivierte befindet sich nicht im sichtbaren virtuellen Desktop, so kann durch diese Option gesteuert werden, ob automatisch der virtuelle Desktop aktiviert werden soll, in dem sich das aktivierte Fenster befindet.

#### **Icons immer mitverschieben**

Ist dieser Schalter aktiviert, so werden zum Icon verkleinerte Programmfenster immer den aktuellen, sichtbaren Desktop mitverschoben.

# **Der Dialog Menü - Löschen**

**Wie komme ich zum Dialog:**

Je nachdem:

- · Zuerst im aufgerufenen Menü die **F5**-Taste und dann Löschen drücken; oder:
- · die **F4** oder die **Entf-(Del)**-Taste drücken; oder:
- · in festgepinnten Menüs durch den entsprechenden Menüpunkt des Editiermenüs.

## **Erläuterung zum Dialog**

Der Dialog ist eine Sicherheitsabfrage zum Löschen von Menüpunkten, wobei die Einzelheiten des Menüpunktes noch mal nachprüfbar sind.

## **(Unter-)Menü**

Hier wird das (Unter-)Menü angezeigt, das den aktuell ausgewählten Menüpunkt enthält.

## **Bezeichnung**

Hier wird der Bezeichner des aktuell ausgewählten Menüpunktes angezeigt.

## **Dateiname**

Hier wird der Dateiname (oder ein Dummy) des aktuell ausgewählten Menüpunktes angezeigt.

## **Arbeitsverzeichnis**

Hier wird, falls vorhanden, das Arbeitsverzeichnis des aktuell ausgewählten Menüpunktes angezeigt.

# **Der Dialog: Menü - (Unter-)Menü Löschen**

## **Wie komme ich zum Dialog:**

Hat man einen aufgerufenen Menüpunkt markiert, der ein Untermenüeintrag enthält, und drückt dann die Entf-Taste, so wird nachgefragt, ob man nur den Untermenüeintrag (Name des Untermenüs) aus dem aktuellen Untermenü löschen will, oder das ganze Untermenü (Inhalt) des ausgewählten Untermenüeintrages.

## **Anmerkungen zum Dialog**

Es empfiehlt sich, auch den Inhalt eines Untermenüs zu löschen vorausgesetzt, das Untermenü wird nicht mehr gebraucht. Ansonsten wird mit der Zeit die Datei RRKMENU.INI immer größer und das Menü braucht insgesamt eine längere Zugriffszeit auf die Menüeinträge, oder die Datei RRKMENU.INI wird gar über 32 KB groß und das Menü kann nicht mehr auf alle Menüeinträge zurückgreifen.

#### **Name**

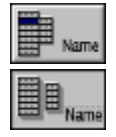

Bestätigt man hier mit **Name**, so wird nur der Eintrag des Untermenüs aus dem aktuell markierten (Unter-)Menü gelöscht. Fügt man an anderer Stelle der Untermenüstruktur ein neues Untermenü mit dem gleichen Namen des gelöschten ein, so sind an dieser neuen Stelle die Untermenüeinträge wieder verfügbar. Auf diese Weise lassen sich ganze Untermenüs in der Untermenüstruktur verschieben.

#### **Inhalt**

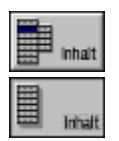

Bestätigt man hier mit **Inhalt**, werden auch alle Einträge des Untermenüs gelöscht. Das hat zur Folge, daß auch an anderer Stelle in der Untermenüstruktur ein Untermenü mit diesem Namen nicht mehr verfügbar ist bzw. als ein leeres Untermenü erscheint.

# **Der Dialog:** *Menü - Editieren*

## **Wie komme ich zum Dialog:**

Je nachdem:

- · Zuerst im aufgerufenen Menü die **F5**-Taste und dann *Anfügen*, *Einfügen* oder *Ändern* drücken; oder:
- · Im aufgerufenen Menü die **F6**-Taste, um einen Menüpunkt zu **ändern**.
- · die **F7**-Taste, um einen Menüpunkt **anzufügen**
- · die **F4** oder die **Einfg (Ins)**-Taste, um einen Menüpunkt **einzufügen.** oder
- in festgepinnten Menüs durch die entsprechenden Menüpunkte des Editiermenüs.

## **Erläuterung zum Dialog**

In diesem Dialog können Menüpunkte geändert oder neue Menüpunkte an- bzw. eingefügt werden.

## **Anmerkungen zum Dialog**

Im Zusammenhang von festgepinnten Menüs und der Drag'n Drop-Technik mit dem Dateimanager lassen sich auch ohne diesen Dialog neue Menüpunkte in ein Menü ein- oder anfügen. Siehe hierzu: Drag'n Drop: Dateien in das Menü einfügen.

(Unter-)Menü **Menüdatei Bezeichnung Dateiname Arbeitsverzeichnis Hotkeys** Menütyp **Eigenschaften** 

## **(Unter-)Menü**

Hier wird das (Unter-)Menü angezeigt, das den aktuell ausgewählten Menüpunkt enthält.

## **Menüdatei**

Untermenüs können auch in anderen Dateien, als der RRKMENU.INI definiert werden. Hierzu gibt man bei einem Untermenü als Dateinamen die entsprechende Menüdatei an, die die Endung .MNU haben muß.

Wird nun ein Menüpunkt aus einem solchen Untermenü editiert, erscheint im Feld **Menüdatei** diese Datei.

#### **Bezeichnung**

Hier wird der Bezeichner des neuen Menüpunktes angegeben.

Außer bei der Menüart Trennlinie und Suchverzeichnis wird dieser Bezeichner dann im Menü als Beschriftung des Menüpunktes erscheinen. Ist die Menüart Trennlinie oder Suchverzeichnis ausgewählt, gibt man als Bezeichner irgendeinen Dummy an oder läßt das Feld frei.

Die Bezeichner von Untermenüs werden in der Groß- und Kleinschreibung intern nicht unterschieden und sollten nicht länger als 30 Zeichen sein.

Falls ein kaufmännischen Und (&) im Bezeichnertext auftaucht, wird das folgende Zeichen unterstrichen dargestellt. Der Text "Mein&Programm" erscheint dann im Menü als "MeinProgramm". Wollen Sie auch im Menü ein "&" darstellen, müssen Sie zwei &'s nacheinander schreiben. "Dateien && Dokumente" erscheint dann als "Dateien & Dokumente".

## **Menütyp**

Normaler Menüpunkt Untermenü Waagerechte Trennlinie Senkrechte Trennlinie **Suchverzeichnis** Laufwerkspfad Programm-Manager Programm-Gruppe

## **Dateiname**

Hier wird der Dateiname (oder ein Dummy) des aktuell ausgewählten Menüpunktes angeben. Bei den Menüarten Trennlinie oder Untermenü kann das Feld frei gelassen werden. Ist der Menüpunkt ein Untermenü, kann als Datei eine MNU-Datei angegeben werden, in der die Menüpunkte des Untermenüs definiert sind.

("MNU\_"... ist für Interne Befehle reserviert.)

## **Arbeitsverzeichnis**

Hier kann, falls erwünscht, für einen Standard - Menüpunkt ein Arbeitsverzeichnis angegeben werden.

#### **Normaler Menüpunkt**

Ein normaler Menüpunkt besteht aus einer Bezeichnung und einer Dateiangabe. Die Bezeichnung kann frei gewählt werden, sollte aber nicht länger als 30 Zeichen sein. Für die Dateiangaben empfehlen sich nur Programm-Dateien oder Dokument-Dateien. Wählt man einen solchermaßen eingerichteten Menüpunkt im Menü, so wird das Programm gestartet bzw. die Dokument-Datei geöffnet. Andere Dateien als Programm- oder Dokument-Dateien auszuwählen macht wenig Sinn, da das Menü die Auswahl eines solchen Menüpunktes nur mit einem Beep quittiert.

Für Programme kann man nach der eigentlichen Dateieingabe und einem Leerzeichen auch noch Programmparameter eingeben.

Das Feld Arbeitsverzeichnis kann frei gelassen werden. In diesem Falle ist das Verzeichnis, in dem sich das Programm oder Dokument befindet, das Arbeitsverzeichnis.

Enthält der Menüpunkt ein Programm oder ein Dokument, so kann man diese standardmäßig in verschiedenen Größen starten: **Normal, Symbol, Vollbild** und **Versteckt**.

Siehe auch: Interne Befehle

#### **Untermenü**

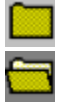

Wählt man einen Menüpunkt an, der ein **Untermenü** enthält (also einen Untermenüeintrag), so erscheint seitlich ein neues (Unter-)Menü.

Ein **Untermenü** kann man sich wie ein Verzeichnis auf einer Festplatte vorstellen.

Im Gegensatz zu den Unterverzeichnissen auf der Festplatte sind Menüs gleichen Namens jedoch auch dann nicht voneinander verschieden, wenn sie an einer anderen Stelle im 'Verzeichnisbaum' stehen. Angenommen, man fügt im (Unter)Menü "Programme" ein Untermenü "WinProgramme" und in einem anderen (Unter)Menü, z.B. mit dem Namen "Tools", ebenfalls ein Untermenü mit dem Namen "WinProgramme" ein, so erscheint an beiden Stellen ein Untermenü mit dem gleichen Inhalt. Änderungen des Untermenüs "WinProgramme" an der einen Stelle haben Auswirkungen auf die anderen Untermenüs mit gleichem unter**Bezeichner** angegeben Namen. Die Struktur der Untermenüs entspricht somit eher den Links unter UNIX.

Man kann beliebig viele Unter-Unter-Unter-Menüs erstellen.

Das erste Menü, das beim Drücken der rechten Maustaste erscheint, ist das Hauptmenü. Die Untermenüs erhalten die Namen der in den Bezeichnern angegebenen Untermenüeinträge. Die Bezeichner von Untermenüs werden in der Groß- und Kleinschreibung nicht unterschieden. Läßt man das Feld Dateiname leer (oder "NIX" in alten Versionen der RRKMENU.INI) wird das Untermenü in der RRKMENU.INI gespeichert. Man kann aber auch eine externe Menüdatei angeben, die

die Dateiendung \*.MNU haben muß.

Desweiteren sind einige Interne Befehle verfügbar, die die Menüpunkte des Untermenüs automatisch erstellen.

Für ein Untermenü kann man verschiedene **Eigenschaften** festlegen: **Normal**

Die Menüpunkte werden mit Text und Symbolen angezeigt.

#### **NurSymb(ole)**

Die Menüpunkte werden nur mit ihren Symbolen angezeigt.

#### **NurText**

Die Menüpunkte werden nur mit Text (Beschreibung) angezeigt.

## **NoPin**

Das Untermenü bekommt keine Stecknadel zum festpinnen.

#### **Gesperrt**

Die Menüpunkte des Untermenüs sind gegen Änderungen gesperrt.

#### **Trennlinie waagerecht**

Eine **Trennlinie** hat nur die Funktion, eine Reihe von Menüpunkten optisch durch eine Trennlinie voneinander zu trennen. (ein schön tautologischer Satz) Die Bezeichnung und der Dateiname der Trennlinie muß der vorgeschlagene Bindestrich sein.

#### **Suchverzeichnis**

Unter dem Feld Dateinamen gibt man beim *Suchverzeichnis* keine vollständige Dateieingabe an, sondern ein DOS-Suchmuster, wie z.B. "c:\briefe\\*.wri".

Wird ein *Suchverzeichnis* eingerichtet, so erscheint dann im Menü nicht nur ein Menüpunkt, sondern alle Dateien, die dem DOS-Suchmuster entsprechend gefunden werden, sind als Menüpunkte aufgelistet. Die Angabe eines Bezeichners eines Suchverzeichnisses ist überflüssig, da im Menü die gefundenen Dateien mit ihren Namen aufgelistet werden. Die Angabe eines Arbeitsverzeichnisses wird auch nicht berücksichtigt. Die Reihenfolge der aufgeführten Dateien entspricht der alphabetischen Sortierung. Enthält der Menüpunkt ein Programm oder ein Dokument, so kann man diese standardmäßig in verschiedenen Größen starten: **Normal, Symbol, Vollbild** und **Versteckt**.
### **Laufwerkspfad**

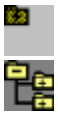

**Der**<br>Der *Laufwerkspfad* bildet einen kleinen Datei-Manager als Menü nach. In diesem 'Menü-Datei-Manager' kann man mit den Dateien nichts anderes anfangen, als sie zu starten bzw. zu öffnen, oder in der Laufwerksstruktur der Festplatte herumspringen.

Man gibt bei der Einrichtung eines *Laufwerkpfades* im Feld Dateinamen nicht einen Dateinamen an, sondern ein Startverzeichnis, von dem man aus seine Festplatte als Menü abbilden will. Dies kann z.B. "c:" sein, oder auch "d:\privat\text" usw. (diese Form, ohne abschließenden Schrägstrich, ist einzuhalten). Die Bezeichnung kann man frei wählen, voreingestellt wird das Startverzeichnis.

Nachdem man die Option Laufwerkspfad ausgewählt hat, kann man via *Durchsuchen* in das gewünschte Verzeichnis wechseln und dort eine Dummy-Datei auswählen.

Wenn man alle Festplatten und Diskettenlaufwerke in einem Untermenü aufgelistet haben will, so kann man auch auch ein **Laufwerkspfad** mit beliebigen Bezeichner und als Dateinamen **MNU\_DRIVES** anstatt des Verzeichnisses anlegen.

# **OK**

Nachdem man den Menüpunkt editiert und mit OK bestätigt hat, wird das Menü geändert. Die Änderungen müßten nun im Menü erscheinen.

Bei festgepinnten Menüs kann eine Regenerierung (mit F12) nötig sein.

### **Trennlinie senkrecht**

Eine senkrechte Trennlinie bricht ein Untermenü in eine neue Spalte in der Art um, so daß zwei Untermenüs nebeneinander zu stehen scheinen.

Die durch die Wahl dieser Menüart in den Feldern für den *Bezeichner* und *Dateinamen* erscheinenden Angaben müssen übernommen werden.

Diese Option funktioniert zwar im wesentlichen, ist aber noch nicht vollständig ausgereift implementiert. Insbesondere in der graphischen Darstellung des Menüs hinterläßt eine senkrechte Trennlinie oft einen 'häßlichen' weißen Fleck im Menü. Auch funktioniert das Umschalten zu einem festgepinnten Menü nicht gewünscht.

### **Programm-Manager**

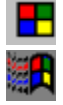

Man kann alle Programm-Gruppen des Programm-Managers von Windows automatisch in die Menüstruktur einbinden.

Die Wahl des Bezeichners "Progman" sollte nicht geändert werden; auch der Dateinamen darf nicht geändert werden.

Für dieses Untermenü kann man verschiedene **Eigenschaften** festlegen:

**Normal**

Die Menüpunkte werden mit Text und Symbolen angezeigt.

**NurSymb(ole)**

Die Menüpunkte werden nur mit ihren Symbolen angezeigt.

**NurText**

Die Menüpunkte werden nur mit Text (Beschreibung) angezeigt.

**NoPin**

Das Untermenü bekommt keine Stecknadel zum festpinnen.

**Gesperrt**

Die Menüpunkte des Untermenüs sind gegen Änderungen gesperrt.

Siehe auch: Der Programm-Manager als Menü

### **Programm-Gruppe**

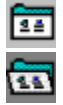

In einer Programm-Gruppe werden alle Programme mit ihren Icons so dargestellt, wie sie im Programm-Manager von Windows installiert sind (inklusive den Programm-Icons). Hierzu muß man in das Feld Dateinamen eine bestehende Gruppen-Datei eintragen. Der Bezeichner ist hingegen frei wählbar. Wählt man mit "Durchsuchen" eine Gruppen-Datei aus, so werden die richtigen Werte vorgeschlagen. Es besteht auch die Möglichkeit, alle Programm-Gruppen mit der Option "Progr.- Manager" in die Untermenüstruktur einzubinden.

Siehe auch: Eine Programm-Gruppe als Menü

## **Aktuelles Symbol**

Hier wird das aktuelle Symbol angezeigt.

## **Symbol..**

Öffnet den Dialog zur Auswahl eines Symbols.

Dieses neu ausgewählte Symbol wird nur dann übernommen, wenn der neue oder zu ändernde Menüpunkt ein Programm enthält.

### **Hotkey**

Ein Hotkey ist eine Tastenkombination, mit der man jederzeit die angegebene Befehlszeile - inklusive Parameter, Arbeitsverzeichnis und Fenstergröße - ausführen kann.

Setzen Sie den Cursor in das Editierfeld und drücken Sie dann die gewünschte Tastenkombination. Siehe auch: Hotkeys benutzen oder Dialog Hotkeys.

Wenn der aktuelle Menüpunkt ein Untermenü enthält, kann man in diesem Feld die Kurztaste für das Untermenü festlegen. Drücken Sie hierzu die **Strg**-Taste und einen Buchstaben. Wenn diese Tastenkombination schon belegt ist, wird sie überschrieben. Siehe auch: Kurztasten zu Untermenüs verwenden oder Dialog Tastenschlüssel.

## **Eigenschaften**

Für **Normale Menüpunkte** und **Suchverzeichnisse**: **Normal**

Das Programm wird in normaler Größe gestartet

## **Vollbild**

Das Programm wird gestartet und in als Vollbild vergrößert

## **Symbol**

Das Programm wird als Symbol (Icon) gestartet

## **Versteckt**

Das Programm wird versteckt gestartet. (Benutzen Sie das Untermenü Tasks, um dieses Programm wieder sichtbar zu machen)

### Für **Untermenüs** und **Laufwerkspfade**:

### **Normal**

Die Menüpunkte eines Untermenüs werden in der Standardeinstellung angezeigt.

## **NurSymb(ole)**

Die Menüpunkte werden ohne den Bezeichnungstext, nur mit ihren Symbolen angezeigt.

## **NurText**

Die Menüpunkte werden nur mit ihrem Bezeichnungstext ohne Symbole angezeigt.

### **NoPin**

Ein Untermenü wird ohne Menükopf angezeigt. Diese Untermenüs lassen sich dann nicht mit der Stecknadel auf den Desktop pinnen.

### **Gesperrt**

Die Menüpunkte des Untermenüs werden gegen Änderungen gesperrt.

# **Alle Dateien**

Nur verfügbar, wenn der Menütyp ein Laufwerkspfad ist.

Alle Dateien des Verzeichnisses werden aufgelistet - also auch die Dateien, die weder ein Programm noch ein Dokument sind. Ist diese Option markiert, werden außerdem auch die Systemdateien oder versteckte Dateien angezeigt.

### **sort. Name**

Nur verfügbar, wenn der Menütyp ein Laufwerkspfad oder ein Suchverzeichnis ist. Die gefundenen Dateien werden dem Namen nach sortiert.

### **sort. Typ**

Nur verfügbar, wenn der Menütyp ein Laufwerkspfad oder ein Suchverzeichnis ist. Die gefundenen Dateien werden dem Dateityp (Dateiendung) nach sortiert.

### **sort. Zeit**

Nur verfügbar, wenn der Menütyp ein Laufwerkspfad oder ein Suchverzeichnis ist. Die gefundenen Dateien werden der Zeit der letzten Änderung der Datei nach entsprechend sortiert.

### **sort.Größe**

Nur verfügbar, wenn der Menütyp ein Laufwerkspfad oder ein Suchverzeichnis ist. Die gefundenen Dateien werden der Größe nach sortiert.

### **rückwärts**

Nur verfügbar, wenn der Menütyp ein Laufwerkspfad oder ein Suchverzeichnis ist. Die Sortierreihenfolge (Name, Typ, Zeit, Größe) wird umgedreht.

# **Der Dialog: Menü - Ausführen**

# **Wie komme ich zum Dialog:**

Indem man einen Menüpunkt auswählt und beim Loslassen der linken Maustaste die **Strg**bzw. **Ctrl-** Taste gedrückt hält.

## **Erläuterung zum Dialog**

Hier kann man eine Dateiangabe ändern, bevor man ihn als Befehl an Windows losläßt.

Im Grunde kann man diesen Dialog auch als eine etwas komfortablere Variante des Befehls "Datei / Ausführen" des Programm-Manager benutzen:

- · bei gedrückter **Strg-** bzw. **Ctrl** Taste irgendein Menüpunkt wählen,
- · via "Durchsuchen" das gewünschte Programm auswählen und
- · mit OK bestätigen.

## **Befehlszeile**

In der Befehlszeile steht der Programmdateiname oder der Name des zu öffnenden Dokuments.

## **Parameter**

Falls das Programm Parameter verarbeiten kann, lassen sie sich hier eintragen.

## **Arbeitsverzeichnis**

Das Arbeitsverzeichnis des zu startenden Programmes kann hier angegeben werden.

## **OK**

Das in der Befehlszeile angegebene Programm wird gestartet bzw. das Dokument wird geöffnet.

# **Der Dialog : Menü - Konfiguration**

## **Wie komme ich zum Dialog:**

· Im aufgerufenen Menü die **F5**-Taste drücken.

*oder:*

- · Im Systemmenü des Programm-Symbols **Konfiguration** wählen.
- *oder:*

· Durch den Menüpunkt **Konfiguration** im Untermenü **Menü Setup**. *oder:*

In festgepinnten Menüs durch den entsprechenden Menüpunkt des Editiermenüs.

## **Erläuterung**

In diesem Dialog können Sie die Menüstruktur nach Ihren Wünschen editieren. Es wird die Menüstruktur angezeigt.

In dem Feld **Menüdatei** können Sie bestimmen, welche Menüdatei Sie editieren wollen. Standardmäßig wird die Datei RRKMENU.INI angezeigt. Wollen Sie eine andere Menüdatei editieren, klicken Sie mit der Maustaste auf den gelben kleinen Ordner und wählen Sie sich eine andere Menüdatei aus. In einer Menüdatei können mehrere **Untermenüs** definiert sein. Standardmäßig wird beim Öffnen des Dialoges das Untermenü HauptMenu angezeigt. Öffnen Sie die Liste, um ein anderes Untermenü auszuwählen.

Haben Sie den Ausgangspunkt der zu editierenden Menüstruktur gewählt, könnten Sie aber auch einfach Untermenüs in der Menüstruktur editieren.

Durch Doppelklicken auf die Ordner Sie Untermenüs öffnen und wieder schließen. Wenn Sie einen Menüpunkt markieren, beziehen sich die folgenden Editieraktionen auf diesen Menüpunkt.

## **Menüpunkt kopieren**

Der markierte Menüpunkt wird in eine interne Zwischenablage kopiert. Wechseln Sie danach zu der Stelle, wo Sie diesen Menüpunkt einfügen bzw. anfügen wollen und drücken Sie die Knopf **Einfügen** oder **Anfügen**.

### **Menüpunkt (aus-)schneiden**

Funktioniert analog zu Menüpunkt **Kopieren**. Gleichzeitig wird jedoch der kopierte Menüpunkt an der auszuschneidenden Stelle gelöscht.

### **Aufwärts**

Der markierte Menüpunkt wird nach oben verschoben. Dies funktioniert jedoch nur innerhalb eines Untermenüs.

### **Abwärts**

Der markierte Menüpunkt wird nach unten verschoben. Dies funktioniert jedoch nur innerhalb eines Untermenüs. Wenn der zu verschiebende Menüpunkt ein Untermenü enthält, muß dieses geschlossen sein, ansonsten kann man den Menüpunkt nicht nach unten verschieben.

### **Eintrag Anfügen**

Zeigt einen Dialog, in dem man einen neuen Menüpunkt einrichten kann, der **unter** den aktuellen Menüpunkt angefügt wird.

Falls man vorher einen anderen Menüpunkt **kopiert** oder **ausgeschnitten** hat, wird dieser angefügt. Siehe auch: Anfügen eines Menüpunktes

Der Dialog - Menü editieren

## **Eintrag Einfügen**

Zeigt einen Dialog, in dem man einen neuen Menüpunkt einrichten kann, der **über** dem aktuellen Menüpunkt eingefügt wird.

Falls man vorher einen anderen Menüpunkt **kopiert** oder **ausgeschnitten** hat, wird dieser angefügt.

Wollen Sie einen Menüpunkt in ein **noch leeres Untermenü einfügen**, müssen Sie den Untermenüeintrag markieren und danach **Einfügen** wählen. Nach dem Ausfüllen des Editierdialoges werden Sie gefragt, ob der neue Menüpunkt als erster Menüpunkt des noch leeren Untermenüs verwendet wreden soll.

Siehe auch: Einfügen eines Menüpunktes Der Dialog - Menü editieren

## **Eintrag Ändern**

Zeigt einen Dialog, in dem man den aktuellen Menüpunkt ändern kann. Anmerkung: Gibt es in einem Untermenü zwei völlig identische Menüpunkte, und will davon einen editieren, so wird stets der erste Menüpunkt der beiden identischen Menüpunkte geändert. Siehe: Ändern eines Menüpunktes

Der Dialog - Menü editieren

### **Eintrag löschen**

Löscht den aktuellen Menüpunkt. Siehe: Löschen eines Menüpunktes Der Dialog - Menü löschen

### **Allgemeines Setup**

Zeigt einen Dialog, in dem allgemeine Einstellung des Menüs geändert werden können. Siehe: Allgemeine Einstellungen

### **(Unter-)Menü**

Hier wird das (Unter-)Menü angezeigt, das den aktuell ausgewählten Menüpunkt enthält.

### **Bezeichnung**

Hier wird der Bezeichner des aktuell ausgewählten Menüpunktes angezeigt.

### **Dateiname**

Hier wird der Dateiname (oder ein Dummy) des aktuell ausgewählten Menüpunktes angezeigt.

### **Arbeitsverzeichnis**

Hier wird, falls vorhanden, das Arbeitsverzeichnis des aktuell ausgewählten Menüpunktes angezeigt.

### **Verknüpfen...**

startet einen Dialog, in dem man Dokument-Verknüpfungen festlegen kann. Siehe auch Dialog - Menü - Dokument-Verknüpfungen

### **Kurztasten**

Öffnet den Dialog Menü - Kurztasten.

### **Hotkeys**

Öffnet den Dialog Menü - Hotkeys.

# **Durchsuchen:**

Öffnet einen Standarddialog von Windows für die Auswahl einer Programm- oder Dokument-Datei.

# **Der Dialog : Menü - Neuer Menüpunkt**

## **Wie komme ich zum Dialog:**

Fügt man einen neuen Menüpunkt ein und hat als Ausgangspunkt einen Menüpunkt markiert, der einen Untermenüeintrag eines noch leeren Untermenüs enthält, so kommt diese Abfrage.

## **Erläuterung zum Dialog**

Fügt man einen neuen Menüpunkt ein und hat als Ausgangspunkt einen Menüpunkt markiert, der ein noch leeres Untermenü enthält, so kann man den neu eingerichteten Menüpunkt als ersten Menüpunkt im markierten Untermenü verwenden.

## **Normal**

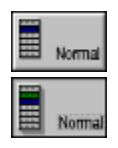

Das hier blau dargestellte markierte Untermenü (der Ausgangspunkt der Einfügung) bleibt weiterhin leer.

## **Untermenü**

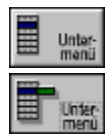

Der neu eingerichtete Menüpunkt wird in das markierte Untermenü (der Ausgangspunkt der Einfügung) als erster Menüpunkt eingefügt.

# **Der Dialog : menü - Dokument-Verknüpfungen**

## **Wie komme ich zum Dialog:**

Im aufgerufenen Menü die **F5**-Taste drücken und dann im Dialog "Menü - Allgemeine Einstellungen" "Verknüpfungen" wählen.

## **Erläuterung zum Dialog**

Dieser Dialog ist eine etwas andere Implementierung des Dialogs des Datei-Managers "Datei / Verknüpfen".

## **Eine Verknüpfung lösen**

Man wählt in der linken Liste die zu lösende Datei-Erweiterung aus, oder trägt sie in das Feld "DateiExt." ein und betätigt den Knopf "Lösen".

## **Eine Verknüpfung erstellen**

Man trägt in das Feld "DateiExt." eine Datei-Erweiterung und in das Feld "Verknüpfte Programme" die Programm-Datei mit der vollständigen Pfad-Angabe ein oder wählt aus der Liste der registrierten Programme eines aus.

Es ist auch möglich, durch "Durchsuchen" sich die Angaben für die Programm-Datei auszusuchen.

## **Anmerkungen zum Dialog**

Dokument-Dateien werden unter Windows anhand der Dateiendungen der Dateien definiert. So sind standardmäßig alle Dateien mit der Endung "wri" Dokumente, die mit dem Programm write.exe verknüpft sind. Die Datei "brief.wri" ist somit ein Write-Dokument. Diese Dokument-Verbindungen werden einerseits in der WIN.INI unter dem Abschnitt [Extensions] aufgeführt und andererseits in der Datei REG.DAT, die mit dem Programm REGEDIT.EXE editierbar ist.

Diese Dokument-Verbindungen lassen sich auch im Datei-Manager (Datei / Verknüpfen) lösen oder herstellen. Ein Umstand bewog mich jedoch, noch einmal die Editiermöglichkeit von Verknüpfungen im Menü zu verwirklichen: Im Datei-Manager werden nicht alle bestehenden Verknüpfungen (geschweige denn mit entsprechenden Symbolen) aufgeführt.

# **Die Elemente des Dialoges**

## **DateiExt (Datei-Erweiterung)**

Hier wird die zu bearbeitende Datei-Erweiterung eingetragen.

### **Liste der bestehenden Datei-Erweiterungen**

In sortierter Reihenfolge werden alle Dateierweiterungen aufgelistet, die Dokumentdateien definieren.

Klickt man auf einen Listeneintrag, so wird in der Liste der verknüpften Programme das entsprechende Programm markiert.

### **Verknüpfte Programme**

Hier wird die zu bearbeitende Programm-Datei eingetragen.

### **Liste der verknüpften Programme**

In sortierter Reihenfolge werden alle Programme aufgelistet, die mit Dokumentdateien verbunden sind.

## **Verknüpfen**

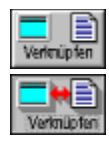

Ist eine Dateierweiterung ("DateiExt.") und eine Programm-Datei angegeben (ggf. durch "Durchsuchen"), wird beim Drücken von "Verknüpfen" die Verknüpfung hergestellt.

## **Lösen**

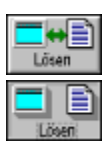

Ist eine Dateierweiterung ("DateiExt.") und eine Programm-Datei angegeben (am besten durch die Auswahl aus der Liste der Dateierweiterungen), wird beim Drücken von "Lösen" die Verknüpfung aufgehoben.

## **OK**

Mit OK wird der Dialog geschlossen.

Querverweis von VKN\_DIALOG\_HELP\_ID auf vkndlg

# **Wichtig - Zuerst Lesen**

Bitte lesen Sie die Hinweise in der Datei LIESMICH.WRI bevor sie dieses Programm benutzen.

### **Urheberschutz:**

Diese Softwareprogramme und Dokumentationen unterliegen dem Urheberschutz!

## **Gewährleistung:**

Jedes Programm enthält Fehler! Das machen nicht nur die Softwareriesen einem ausführlich vor, sondern läßt sich nicht trivialen Programmen auch kaum vermeiden.

Ich habe zwar versucht, alle mir bekannten absturzverursachenden Wanzen aus dem Programm herauszutreiben, jedoch kann ich ein Fehlerfreiheit nicht garantieren!

Ich kann auch keinerlei Gewährleistung auf den Betrieb des Programmes geben. (Besonders im Zusammenhang mit anderen Programmen, kann es zu unerwarteten Effekten kommen.)

Einige Funktionen des Programms funktionieren noch nicht so ganz, wie es sein sollte; siehe hierzu auch Bekannte Fehler.

Für Schäden, die durch den Betrieb oder gar den Absturz des Programms an Dateien oder der Hardware entstehen, einschließlich aller ergangenen Gewinnen und Vermögensverluste und sonstige anderen mittelbaren oder mittelbaren Schäden (ich glaube, ich hab nun alles zusammen ;-)), kann keine Haftung übernommen werden.

Das Programm schwankt in seiner Nützlichkeit je nach Geschmack zwischen 'absolut unentbehrlich' und 'völlig überflüssig'. Eine Gewährleistung für einen in den Dokumentationen beschriebenen speziellen Zweck kann ebenfalls nicht übernommen werden.

## **Vertrieb:**

Das Programm kann frei kopiert und verteilt werden, vorausgesetzt alle Dateien der Orginaldiskette werden beigefügt.

Frei heißt auch, daß das Programm von dritten nicht gewerblich vertrieben werden darf, ausgenommen es werden nur die üblichen Kosten, die für den Vertrieb von Sharewareprogrammen anfallen, vom Kunden erhoben.

Frei heißt aber nicht, daß eine den Urheberschutz verletzende Manipulation der Dateien - ausgenommen von Komprimierungs- und Archivierungstechniken - erlaubt sei.

## **Registrierung:**

Neue Menüs für Windows 1.2 ist ShareWare - d.h. **weder** FreeWare **noch** Public Domain! Sie können Neue Menüs für Windows 1.2 ausführlich testen: Bis auf den ShareWarehinweis beim Start des Programmes unterscheidet sich die ShareWare-Version in keiner Weise von der registrierten Version.

Spätestens nach jedoch einer Testphase von 30 Tagen muß für eine weitere Benutzung von Neue Menüs für Windows 1.2 registriert werden.

Wenn Sie sich registriert haben, erhalten Sie einen Registrierungscode, mit dem auch der Hinweis verschwindet.

Zur Registrierung öffnen Sie mit dem Programm Write die Datei REGISTER.WRI. Dort können Sie weitere Hinweise zur Registrierung entnehmen.

# **Was sollte man Wissen / Lesen?**

Folgende Kapitel sollte man gelesen haben, um fürs erste mit dem Menü-Programm etwas anfangen zu können:

- · Das Ausmaß des Featureismus läßt sich im Überblick unter: Die Leistungen des Menüs betrachten.
- · Die Kapitel Auf die Schnelle enthalten das Grundlegendste.
- · Die Kapitel Fehler, Grenzen, Hilfe schützt vielleicht vor unliebsamen Überraschungen.
- · Das Kapitel Konflikte mit anderen Programmen verhindern soll eben dazu Hinweise geben.
- Auch sollte man die Editiertasten kennen.
- · Die Kapitel Wie kann ich mit dem Menü enthalten Schritt-für-Schritt-Anweisungen

# **Beschreibung von New Menüs für Windows**

Eine detaillierte Beschreibung finden Sie in der Datei LIESMICH.WRI

Neue Menüs für Windows 1.2 ist eine Windows-Shell, ähnlich wie man es als Windows-Manager aus X-Windows (Windows-Oberfläche von unix z.B. Motif und OpenLook) kennt.

### Das Menüsystem:

Der Kern des Programmes besteht aus einem Programm-Manager Ersatz in Form eines Popup Menüs, das man jederzeit, an jedem Ort mit der rechten oder mittleren Maustaste aufrufen kann. Dieses Popupmenü kann beliebig viele Untermenüs haben (wie Verzeichnisse bei einem Dateisystem). Die Menüpunkte können Programme, Dokumente oder einige andere Dinge darstellen - aber dazu weiter unten. Der Begriff 'Popup Menü' ist etwas unscharf - Es sieht anders aus und verhält sich teilweise auch anders: Von allen Programmen, Dokumenten werden in einem Menüpunkt links kleine Symbole dargestellt. Je nach Belieben können diese 32, 24 oder 16 Pixel groß sein, selbst animierte Icons sind möglich. Standardmäßig werden wie im Programm-Manager die Symbole von Programmen oder mit diesen verknüpften Dokumente angezeigt. Man kann hier aber auch explizit ein Symbol zu einem Menüpunkt zuweisen. Neben dem Symbol wird der Name des Programms, Dokument usw. angezeigt. Die Schriftart und deren Größe ist dabei frei wählbar. Das ganze wird durch eine graphische Darstellung umrahmt. Auch hier kann man zwischen 4 verschiedenen Stil auswählen; z.B ob die Menüs mehr so wie unter OpenLook, unter so wie unter Motif auszusehen haben. Für jedes Untermenü kann man bestimmen, ob es nur die Symbole, nur den Text oder beides dargestellt werden soll.

Doch das Menü hat noch eine funktionelle Eigenschaft, die es normalerweise unter Windows gar nicht gibt: Man kann die Menüs festpinnen, so daß sie auf dem Desktop verbleiben und nicht beim nächsten Klick irgendwohin wieder verschwinden. Dieses Zwitterding zwischen Menü und Fenster, kann man verschieben, zusammenrollen, wieder schließen: Die Funktionalität von Menüs mit Untermenüs bleibt jedoch erhalten.

Man kann als Menüpunkte ähnlich wie beim Programm-Manager dialoggestützt oder via drag'n drop einzelne Untermenüs, Programme und Dokumente einbinden. Vor allem für Anfang sehr hilfreich, werden die im Programm-Manager installierten Programme in die Menüstruktur eingebunden. Es lassen sich auch einzelne Gruppen (grp-Dateien) vom Programm-Manager übernehmen.

Für ein dokumentenorientiertes Arbeiten ist dieses Vorgehen jedoch meist zu müßsam. Aus diesem Grunde gibt es auch die Möglichkeit ein Suchmuster als Menüpunkt anzugeben; Alle passenden Dateien werden automatisch aufgelistet, wenn man die das Untermenü öffnet. Dadurch wird der Menüpunkt "Datei/Öffnen" deutlich weniger beansprucht. Man kann auch ganze Festplattenverzeichnisse als Menüstruktur einbinden: die Unterverzeichnisse als Untermenüs, die Dateien als Menüpunkte. Beide dieser generischen Menüarten kann man sich nach Name, Typ, Größe und Zeit vorwärts oder rückwärts sortiert anzeigen lassen. Pinnt man ein Menü auf den Desktop in dem verschiedene Programme konfiguriert sind, kann man beliebige (soweit dies vom Dateiformat irgendwie hinaut) vom Datei-Manager auf ein Menüpunkt ziehen, um somit das entsprechende Programm dazu zu veranlassen, die Dateien zu laden.

Man kann aber nicht nur Dateien mit Menüpunkten ausführen/öffnen, sondern auch Funktionen aus einer DLL und Windows-Systemfunktionen aufrufen. Man kann mit einem Menüpunkt auch kleine Tastaturmakros ablaufen lassen.

In einem speziellen Untermenü kann man sich die geöffneten Tasks (auch die versteckten) anzeigen lassen und zu diesen wechseln, man kann sie terminieren, verstecken und wieder zum Vorschein bringen. In einen anderen Untermenü kann man sich die verfügbaren Drucker anzeigen lassen, mit einem Klick den aktiven Systemdrucker wechseln und/oder Druckereinstellungen ändern und via drag'n drop eine Datei ausdrucken lassen. In noch einem anderen Untermenü wird eine History-Funktion bereitgestellt.

An verfügbaren Sonderfunktionen will ich nur ein paar mit Stichworten benennen: Windows oder DOS rebooten; Windows beenden, DosProgramm ausführen und dann Windows wieder starten; Alles in allen Programmen sichern, Desktop Sichern (Programme und deren Positionen beim Neustart wieder herstellen), Symbole aufräumen, Fenster nebeneinander, übereinander, überlappend.

Es werden die verschiedensten Tastatur-/Maustasten-Kombinationen unterstützt. Die rechte Maustaste, die mittlere Maustaste (oder auch eine Emulation der mittleren Maustaste) sowie der Aufruf via Tastatur können zum Aufrufen des Menüs benützt werden. Alle Untermenüs oder Menüpunkte können auch mit globalen Hotkeys aufgerufen werden. (In Kombination mit Tastaturmakros läßt sich hiermit sogar die Tastaturschnittstelle von Programmen nachträglich anpassen.)

Erweiterung der drop down Menüs von beliebigen Windowsprogrammen

Wählt man ein normales Menü von einem Windowsprogramm nicht mit der linken, sondern mit der rechten Maustaste an, so erscheint das drop down Menü nicht mit dem Standardaussehen der Windows-Menüs sondern graphisch etwas sorgfältiger gestaltet - und vor allem - mit einem Knopf bzw. einer Stecknadel, mit dem man auch diese Menüs festpinnen kann. Für oft benötigte Menüpunkte dieser Programme muß man dann nicht mehr jedesmal das Untermenü öffnen, sondern hat es mit einem Klick auf ein festgepinntes Menü gleich zur Verfügung. Arbeitet man z.B. in einem Programm mit mehrer Dokumenten gleichzeitig, kann man sich das Menü "Fenster" auf den Desktop pinnen, um so schnell zwischen den verschiedenen Dokumenten hin und her zu blättern.

Eine weitere Erweiterung findet das Systemmenü - Auch hier ist der Schlüssel zu einem schöneren, etwas umfangreicheren Systemmenü die rechte Maustaste.

Bestehende Menüpunkte, wie "Wiederherstellen" usw. werden durch Symbole dekoriert. Statt dem Menüpunkt "Wechseln zu ..." erscheint ein Untermenü, in dem alle Tasks aufgelistet werden (s.o.), auch kann man sich eigene Menüpunkte und ganze Menüstrukturen an dieser Stelle einklinken.

### Erweiterung von Standardkontrollelementen

Immer mehr Programme benützen kontext-sensitive Popupmenüs, die einen schnellen Zugriff auf die möglichen Aktionen im bezug auf das Object unter dem Cursor bieten. Mit den Neue Menüs für Windows 1.2 besteht sogar die Möglichkeit, solche kontext-sensitive Popupmenüs nachträglich zu definieren. Folgende Windows-Elemente sind schon mit einem Kontext-Sensitiven PopupMenü ausgerüstet: Textedierfelder (überall wo man Text eingeben kann, der nicht explizit durch das Programm gezeichnet wird): Kopieren, Einfügen, Auschneiden, Rückgängig, Alles Markieren, Suchen, Sichern in eine Datei (dos und unix-format), In Klein-/Großschreibung umwandeln, Statistik über das Texteditfeld. DOS-Boxen: Markieren, Kopieren, Einfügen.

Listen: Kopieren

Laufleisten: Ganz nach oben, unten, links, rechts.

Datei-Manager: Verzeichnis / Markierte Dateien als Text kopieren (kann man zum Beispiel im einer DOS-Box als Programmargumente weiterverwenden). Markierte Dateien in einen Dateieditor oder in einen Dateibetrachter laden.

(Windows-Programmierer, denen es gerade langweilig ist, könnten hier noch ein paar nützliche 'Kleinigkeiten' einbauen.)

Konfiguration für mehrere Benutzer:

Das Menü unterstützt verschiedene Konfigurationen für unterschiedliche Benützer.

Das damit fängt an, daß man verschiedene INI-Dateien als Kommandozeilen deklarieren kann (auch als Argument für die WIN.COM). So kann jeder Benutzer eines Rechners sich seine Konfiguration zusammenstellen. Durch externe \*.MNU Dateien, in denen Untermenüs deklariert werden, kann ein Systemverwalter relativ einfach auch in einem Netzwerk neue Programme in bestehende Konfigurationen einfügen, ohne daß die persöhnlichen Einstellungen der Benützer dazu überschrieben werden müßten. Er muß die neuen MNU-Dateien einfach in dem path kopieren. Will der Benützer sich das neue Untermenü anpassen, reicht es aus, sich die MNU-Datei in sein Verzeichnis - wo sich auch die individuelle INI-Datei befindet - zu kopieren. Will man die gemeinschaftlich genutzen MNU-Dateien vor Änderungen schützen, kann man Untermenüs auch sperren.

### Innere Werte:

Im Gegensatz zu den beiden großen 'kommerziellen' Desktop-Paketen - auch im Gegensatz zu den Produkten meiner Kollegen, die eine ähnliche Idee verfolgen (Namen dürfen nicht genannt werden, wegen dem Verbot von vergleichender Reklame ;-), sind die Ressourcenansprüche relativ bescheiden unterbieten sogar den Programm-Manager in einem Punkt (ich denke, diese vergleichende Reklame nimmt mir niemand übel ;-)). In Zahlen: unter 40kb resistent (nicht verwerfbar) und ca 2% Systemressourcen (minimum, d.h ohne festgepinnte Menüs). Nachdem ein Menü aufgerufen und wieder geschlossen wurde, werden alle Ressourcen freigegeben; nur das Minimum, um ein Fenster am Leben zu erhalten, ist in Anspruch genommen.

Unter der Vorraussetzung, daß mindest ein Festplatten-Cache von 256 kb installiert ist, ist das Programm

IMHO recht schnell, und auch mit einem 286er 16MHz einsetzbar. Windows Versions 3.1 als Unterlage sollte es aber schon sein. Meines Wissens werden alle Mäuse (MS Mäuse leider nur mit 2 Maustasten), Trackballs und Tabletts unterstützt. Auch auf Lapptops ohne Maus o.ä. läßt sich das Menü benützen.

### Registrierung:

Die ShareWare-Version ist nicht eingeschränkt und entspricht der Vollversion.

Trotzdem muß man, wenn man das Programm weiter benützen will, sich spätestens nach einer Testphase von 30 Tagen registrieren lassen: mit 40 DM ist man dabei. Damit die Ausrede 'Ich bin nur ein armer Schüler / Student / Sozialhilfeempfänger' nicht zieht (bin selbst armer Student), gibt es auch einen Sozialtarif: 20 DM. (Zusätzlich eventuellen Bankgebühren (Schecks).

# **Der Dialog : Untermenü Auswahl**

## **Wie komme ich zum Dialog:**

Über den Dialog Allgemeine Einstellungen oder wenn sie im Editier-Dialog ein Untermenü editieren, wenn Sie den Knopf **Durchsuchen** wählen.

## **Erläuterung zum Dialog**

In diesem Dialog können Sie ein Untermenü auswählen. Untermenüs befinden sich Menü-Dateien, standardmäßig Dateien mit der Endung \*.MNU oder im Spezialfall der RRKMENU.INI mit der Endung \*.INI.

Oben im Editierfeld wird die aktuell gewählte Menü-Datei angezeigt.

Wollen Sie eine andere Menü-Datei auswählen, klicken Sie auf den kleinen gelben Ordner. In der sich darunter befindlichen Liste, werden alle in der Menü-Datei definierten Untermenüs aufgelistet. Zur Auswahl klicken Sie einfach auf das entsprechende Untermenü und wählen Sie danach den Knopf OK.

# **Der Dialog : Symbol auswählen**

### **Wie komme ich zum Dialog:**

Im Dialog Menü - Editieren mit dem Knopf **Symbol..**

### **Erläuterung zum Dialog**

Nachdem man eine Symboldatei ausgewählt hat, werden alle Symbole der Datei aufgelistet. Nachdem man mit der Maus ein Symbol ausgewählt hat, wird der neue Menüpunkt mit diesem Icon angezeigt. Hat man im Editierdialog ein Dokument ausgewählt, so wird das Symbol des verknüpften Programmes nicht geändert, sondern nur das Symbol des einzelnen Menüpunktes.

### **Symbole**

Hier werden alle Symbole der ausgewählten Symboldatei angezeigt. Das schwarze kleine Dreieck zeigt das aktuell ausgewählte Symbol an.

### **Durchsuchen**

Öffnet einen Standard-Dialog zur Auswahl einer Symboldatei (\*.ICO;\*.EXE;\*.DLL).

### **OK**

Das Neudefinition des Symbols für den Menüpunkt wird erst dann übernommen, wenn auch im Editierdialog mit OK bestätigt wird.

### **Abbruch**

Schließt den Dialog, ohne daß ein neues Symbol definiert wird.

# **Der Dialog : Menü - Kurztasten**

### **Wie komme ich zum Dialog**

Indem man im Dialog Konfiguration den Knopf **Kurztasten** betätigt.

### **Erläuterung**

Die Kurztasten können einen langen Weg durch die Untermenüstruktur ersparen, indem man ein Untermenü mit einer Kurztaste verbindet und dann im aufgerufenen Menü die Kombination Ctrl - 'Kurztaste' betätigt. Darauf hin wird das Hauptmenü geschlossen und das verknüpfte Untermenü erscheint an seiner Stelle.

### **Anmerkungen**

Es ist auch möglich, die rechte Maustaste mit einem zweiten Menü belegen.

### **Ctrl - Tastenschlüssel**

In dieser Spalte werden alle definierten Tastenschlüssen aufgelistet. (Die Ctrl-Taste heißt auf deutschen Tastaturen auch Strg-Taste.)

### **Untermenüs**

Alle Untermenüs, die in der RRKMENU.INI definiert sind, sind aufgelistet.

### **Verknüpfen**

Hat man einen Buchstaben unter **Ctrl** als Tastenschlüssel definiert und aus der Liste der Untermenüs ein zu verknüpfendes Untermenü ausgewählt, so kann man mit **verknüpfen** einen neuen Tastenschlüssel definieren.

### **Lösen**

Will man einen Verknüpfung zwischen einem Tastenschlüssel und einem Untermenü lösen, klickt man am besten auf den zu lösenden **Ctrl**-Tastenschlüssel - das verknüpfte Untermenü wird dadurch automatisch ausgewählt - und bestätigt **Lösen**.

# **Der Dialog Hotkeys**

### **Wie komme ich zum Dialog**

Indem man im Dialog Konfiguration den Knopf **Hotkeys** betätigt.

### **Erläuterung**

In diesem Dialog werden alle Tastenkombinationen (Hotkeys) die mit einer Befehlszeile verbunden sind, aufgelistet.

Es ist zwar auch möglich für einen Menüpunkt eine Tastenkombination zum Aufrufen im Editierdialog festzulegen; Da aber die Verknüpfung zwischen Menüpunkt und Hotkey mehrdeutig sein kann, kann man in diesem Dialog mehrere Hotkeys mit einer Befehlszeile verknüpfen oder löschen.

In dem Feld **Befehlszeile** ist jede Befehlszeile - inclusive Parameter, Arbeitsverzeichnis, Angaben über Symbole und Fensterdarstellung - gültig, die auch als normaler Menüpunkt gültig wäre. Es ist also auch möglich Interne Befehle zu verwenden.

Einen neuen Hotkey kann man dadurch definieren, indem man den Cursor in das Feld **Tastenkomb.** setzt und dann die gewünschte Tastenkombination drückt.

#### **Anmerkungen**

Es ist zwar auch möglich für einen Menüpunkt eine Tastenkombination zum Aufrufen im Editierdialog festzulegen; Da aber die Verknüpfung zwischen Menüpunkt und Hotkey mehrdeutig sein kann, kann maRn in diesem Dialog mehrere Hotkeys mit einer Befehlszeile verknüpfen oder löschen.

### **Tastenkombination**

Alle definierten Hotkeys sind aufgelistet.

### **Befehlszeile**

Alle Befehlszeilen, die mit einem Hotkey verknüpft sind, werden aufgelistet.

### **Verknüpfen**

Hat man in dem Feld **Tastenkomb.** einen neuen Hotkey definiert und im Feld **Befehlszeile** eine Datei (ggf. mit **Durchsuchen**) oder einen internen Befehl angegeben, kann man einen neuen Hotkey definieren.

### **Lösen**

Will man einen Verknüpfung zwischen einem Hotkey und einer Befehlszeile lösen, klickt man am besten auf den zu lösenden Hotkey (Liste unter **Tastenkomb.**) - die verknüpfte Befehlszeile wird dadurch automatisch ausgewählt - und betätigt **Lösen**.

### **Hotkey**

Mit einem Hotkey - eine Tastenkombination mit der Alt- und/oder Ctrl- und/oder Shift-Taste mit einem Buchstaben oder Zahl - kann man Programme starten oder einen Internen Befehl ausführen. Für einen gültigen Hotkey muß entweder die Alt- oder die Ctrl-Taste und ein Buchstabe oder eine Zahl als Tastenkombination deklariert sein.

So sind z.B. die Hotkey gültig:

Ctrl+D; Alt+1; Alt+Shift+T; Ctrl+Shift+Z; Alt+Ctrl+Shift+O

# **Ungültig** sind z.B. folgende Kombinationen:

Shift+A; Ctrl+#

Die Hotkeys funktionieren jedoch nur, wenn im Dialog Allgemeine Einstellungen die Option **Alt+Pause-Aufruf (HotKeys)** aktiviert ist.

# **Wie Kann ich?**

**Programme und Dateien in ein Untermenü einfügen, löschen oder ändern:** Ein neuer Menüpunkt einfügen Ein neuer Menüpunkt anfügen Ein bestehenden Menüpunkt ändern Ein bestehenden Menüpunkt löschen Nicht-Kompatible DOS-Programme ausführen

**Eine Untermenü-Struktur anlegen:** Ein neues Untermenü einfügen Ein neuer Untermenü anfügen Ein bestehendes Untermenü ändern Ein bestehendes Untermenü löschen **Drag'n Drop mit dem Datei-Manager benutzen:** Dateien mit beliebigen Programmen öffnen Dateien in das Menü einfügen Ein Untermenü als Desktop-Panel einrichten **Abbildung des Programm-Manager im Menü:** Den Programm-Manager als Menü Eine Programm-Gruppe als Menü Inhalt einer Programm-Gruppe editieren Eine Programm-Gruppe editieren

Symbole Nicht-Windows Programmen zuweisen

## **Benutzen des Virtuellen Desktops**

### **Vermischtes**

Eine Kommandozeile verwenden Das Programm-Symbol verstecken Nur Hintergrund Menüs mit 3-D-Effekt versehen Das Erscheinungsbild des Menüs ändern Auswahl der Schrift Darstellung von Programm-Symbolen Symbole den Menüpunkten zuweisen Startoptionen für das Menü Verschiedene INI-Dateien benützen Die dritte Maustaste nützen Die Rechte Maustaste mit einem zweiten Menü belegen Das Menü ohne Maus bedienen Kurztasten zu Untermenüs verwenden Hotkeys benutzen Kontext-Sensitive Menüs verwenden Geschwindigkeit verbessern Konflikte mit anderen Programmen verhindern

**Methoden mit festgepinnten Menüs:** Menüs festgepinnten perm. Menüs verschieben perm. Menüs verkleinern perm. Menüs im Vordergrund halten lokales Editiermenü aufrufen

alle perm. Menüs anordnen perm. Menü aktualisieren Ein Untermenü als Desktop-Panel einrichten

Normale Menüs eines Programmes festpinnen

# **Kontext-sensitive Zusatzfunktionen zu Neue Menüs für Windows**

# **Ein neuer Menüpunkt einfügen**

# **Im Standard-Menü:**

Anmerkungen

# **Am einfachsten Sie benutzen den Menü-Editor**

Andere Methoden sind:

- Zunächst wird das Menü mit der rechten (bzw. mittleren) Maustaste aufgerufen.
- Danach muß mit der linken Maustaste derjenige Menüpunkt in einem Untermenü markiert werden, vor dem ein neuer Menüpunkt eingefügt werden soll.
	- · Will man einen Menüpunkt in ein **noch leeres Untermenü einfügen**, so markiert man entweder den Menükopf, oder den **Untermenüeintrag**, also den Menüpunkt, der das Untermenü enthält. Befindet sich das Untermenü in einem externen Menü (in einer \*.MNU-Datei) muß man den Menükopf markieren.
- · Gleichzeitig drückt man die **Einfügen-Taste (Ins oder Einfg)**.
- · Danach läßt man die Maustaste los.
- · Dann müßte der Editierdialog auftauchen, in dem die Eigenschaften des neuen Menüpunktes angegeben werden können.

## **Im festgepinnten Menü:**

Anmerkungen

*Entweder:*

- · Man markiert mit der linken Maustaste den Ausgangspunkt der Einfügung, indem man die gedrückte Maustaste seitlich außerhalb des festgepinnten Menüs wieder losläßt;
- · Und drückt dann die **Einfügen-Taste (Ins oder Einfg)**.

*Oder:*

- · Man drückt über dem Einfügepunkt die rechte (bzw. mittlere) Maustaste;
- und wählt im erscheinenden Editiermenü "Eintrag Einfügen".
- · Dann müßte der Editierdialog auftauchen, in dem die Eigenschaften des neuen Menüpunktes angegeben werden können.

*Oder:*

Man benützt die Drag'n Drop Technik mit dem Dateimanager.

# **Ein neuer Menüpunkt Anfügen**

# **Im Standard-Menü:**

Anmerkungen

# **Am einfachsten Sie benutzen den Menü-Editor**

Andere Methoden sind:

- Zunächst wird das Menü mit der rechten (bzw. mittleren) Maustaste aufgerufen.
- · Danach muß mit der linken Maustaste derjenige Menüpunkt in einem Untermenü markiert werden, nach dem ein neuer Menüpunkt angefügt werden soll.
- · Gleichzeitig drückt man die **F7-Taste**.
- · Danach läßt man die Maustaste los.
- · Dann müßte der Editierdialog auftauchen, in dem die Eigenschaften des neuen Menüpunktes angegeben werden können.

## **Im festgepinnten Menü:**

Anmerkungen

*Entweder:*

- · Man markiert mit der linken Maustaste den Ausgangspunkt der Anfügung, indem man die gedrückte Maustaste seitlich außerhalb des festgepinnten Menüs wieder losläßt;
- · Und drückt dann die **F7-Taste**.

*Oder:*

- · Man drückt über dem Anfügepunkt die rechte (bzw. mittlere) Maustaste;
- und wählt im erscheinenden Editiermenü "Eintrag Anfügen".
- Dann müßte der Editierdialog auftauchen, in dem die Eigenschaften des neuen Menüpunktes angegeben werden können.

*Oder:*

Man benützt die Drag'n Drop Technik mit dem Dateimanager.

# **Ein bestehenden Menüpunkt ändern**

## **Im Standard-Menü:**

Anmerkungen

# **Am einfachsten Sie benutzen den Menü-Editor**

Andere Methoden sind:

- · Zunächst wird das Menü mit der rechten (bzw. mittleren) Maustaste aufgerufen.
- · Danach muß mit der linken Maustaste der zu ändernde Menüpunkt in einem Untermenü markiert werden.
- · Gleichzeitig drückt man die **F6-Taste**.
- · Danach läßt man die Maustaste los.
- · Dann müßte der Editierdialog auftauchen, in dem die neuen Eigenschaften des Menüpunktes angegeben werden können.

## **Im festgepinnten Menü:**

**Anmerkungen** 

*Entweder:*

- Man markiert mit der linken Maustaste den zu ändernden Menüpunkt, indem man die gedrückte Maustaste seitlich außerhalb des festgepinnten Menüs wieder losläßt;
- · Und drückt dann die **F6-Taste**.

*Oder:*

- · Man drückt über dem Einfügepunkt die rechte (bzw. mittlere) Maustaste;
- · und wählt im erscheinenden Editiermenü "Eintrag Ändern".
- Dann müßte der **Editierdialog** auftauchen, in dem die neuen Eigenschaften des Menüpunktes angegeben werden können.

# **Ein bestehenden Menüpunkt löschen**

**Im Standard-Menü:** Anmerkungen Anmerkung zum Löschen von Trennlinien **Am einfachsten Sie benutzen den Menü-Editor** Andere Methoden sind:

- · Zunächst wird das Menü mit der rechten (bzw. mittleren) Maustaste aufgerufen.
- · Danach muß mit der linken Maustaste der zu löschende Menüpunkt in einem Untermenü markiert werden.
- · Gleichzeitig drückt man die **F4** oder **Del** bzw. **Entf.-Taste**.
- · Danach läßt man die Maustaste los.
- · Dann müßte der Dialog Menü Löschen auftauchen, in dem die Löschung bestätigt werden muß.

## **Im festgepinnten Menü:**

Anmerkungen

*Entweder:*

- Man markiert mit der linken Maustaste der zu löschende Menüpunkt, indem man die gedrückte Maustaste seitlich außerhalb des festgepinnten Menüs wieder losläßt;
- · Und drückt dann die **F4** oder **Del** bzw. **Entf.-Taste**.

*Oder:*

- · Man drückt über dem zu löschenden Menüpunkt die rechte (bzw. mittlere) Maustaste;
- und wählt im erscheinenden Editiermenü "Eintrag Löschen".
- · Dann müßte der Dialog Menü Löschen auftauchen, in dem die Löschung bestätigt werden muß.

### **Anmerkungen**

- · Wer sich die ganzen Tasten nicht merken will, kann auch via **F5** und dem Dialog Menü Einrichtung den ausgewählten Menüpunkt editieren.
- · Innerhalb einer im Menü abgebildeten Festplattenstruktur (Laufwerkspfad) lassen sich keine Menüpunkte einfügen, ändern oder löschen.
- · Will man einen neuen Menüpunkt in ein noch leeres Untermenü einfügen, so muß man den Untermenüeintrag markieren und dann mit **Ins** bzw. **Einfg** einen neuen Menüpunkt einfügen.
- · Hat man einen Menüpunkt ausgewählt, der zu einem Suchverzeichnis gehört, so bezieht sich die darauf folgenden Änderungen (Änderung, Ein- und Anfügung, Löschen) stets auf alle Menüpunkte des Suchverzeichnis.
- · Werden Menüpunkte innerhalb von Programm-Gruppen eingefügt, geändert oder gelöscht werden, so werden diese Änderungen auch im Programm-Manager sichtbar.
### **Anmerkungen**

· Suchverzeichnisse und Laufwerkspfade lassen sich in festgepinnten Menüs nicht editieren.

## **Ein neues Untermenü einfügen**

### **Im Standard-Menü:**

Anmerkungen

### **Am einfachsten Sie benutzen den Menü-Editor**

Andere Methoden sind:

- Zunächst wird das Menü mit der rechten (bzw. mittleren) Maustaste aufgerufen.
- · Danach muß mit der linken Maustaste derjenige Menüpunkt in einem Untermenü markiert werden, vor dem ein neues Untermenü eingefügt werden soll.
- · Gleichzeitig drückt man die **Einfügen-Taste (Ins** bzw**. Einfg)**.
- · Danach läßt man die Maustaste los.
- · Dann müßte der Editierdialog auftauchen, in dem der Menütyp "Untermenü" ausgewählt und im Feld "Bezeichnung" ein neuer Namen für das Untermenü vergeben werden muß. Intern werden die Untermenünamen nicht in Groß- und Kleinschreibung unterschieden.

#### **Im festgepinnten Menü:**

Anmerkungen

*Entweder:*

- · Man markiert mit der linken Maustaste den Ausgangspunkt der Einfügung, indem man die gedrückte Maustaste seitlich außerhalb des festgepinnten Menüs wieder losläßt;
- · Und drückt dann die **Einfügen-Taste (Ins oder Einfg)**.

- · Man drückt über dem Einfügepunkt die rechte (bzw. mittlere) Maustaste;
- und wählt im erscheinenden Editiermenü "Eintrag Einfügen".
- · Dann müßte der Editierdialog auftauchen, in dem der Menütyp "Untermenü" ausgewählt und im Feld "Bezeichnung" ein neuer Namen für das Untermenü vergeben werden muß.

## **Ein neuer Untermenü anfügen**

### **Im Standard-Menü:**

Anmerkungen

### **Am einfachsten Sie benutzen den Menü-Editor**

Andere Methoden sind:

- Zunächst wird das Menü mit der rechten (bzw. mittleren) Maustaste aufgerufen.
- · Danach muß mit der linken Maustaste derjenige Menüpunkt in einem Untermenü markiert werden, nach dem ein neues Untermenü angefügt werden soll.
- · Gleichzeitig drückt man die **F7-Taste**.
- · Danach läßt man die Maustaste los.
- · Dann müßte der Editierdialog auftauchen, in dem der Menütyp "Untermenü" ausgewählt und im Feld "Bezeichnung" ein neuer Namen für das Untermenü vergeben werden muß.

#### **Im festgepinnten Menü:**

Anmerkungen

*Entweder:*

- · Man markiert mit der linken Maustaste den Ausgangspunkt der Anfügung, indem man die gedrückte Maustaste seitlich außerhalb des festgepinnten Menüs wieder losläßt;
- · Und drückt dann die **F7-Taste**.

- · Man drückt über dem Anfügepunkt die rechte (bzw. mittlere) Maustaste;
- und wählt im erscheinenden Editiermenü "Eintrag Anfügen".
- Dann müßte der Editierdialog auftauchen, in dem der Menütyp "Untermenü" ausgewählt und im Feld "Bezeichnung" ein neuer Namen für das Untermenü vergeben werden muß.

## **Ein bestehendes Untermenü ändern**

### *Anmerkung:*

· Will man den Inhalt des Untermenüs ändern, so muß man die einzelnen Menüpunkte ändern.

#### **Im Standard-Menü:**

Anmerkungen

#### **Am einfachsten Sie benutzen den Menü-Editor**

Andere Methoden sind:

- · Zunächst wird das Menü mit der rechten (bzw. mittleren) Maustaste aufgerufen.
- · Danach muß mit der linken Maustaste das zu ändernde Untermenü markiert werden.
- · Gleichzeitig drückt man die **F6-Taste**.
- · Danach läßt man die Maustaste los.
- · Dann kann man im Editierdialog einen neuen Namen für das Untermenü vergeben.
- In der darauf folgenden Abfrage im Dialog "Löschen eine Untermenüs" muß man sich entscheiden, ob das Untermenü mit dem alten Namen aus der Menü-Ini-Datei gelöscht, oder beibehalten werden soll.

#### **Im festgepinnten Menü:**

Anmerkungen

*Entweder:*

- · Man markiert mit der linken Maustaste das zu ändernde Untermenü, indem man die gedrückte Maustaste seitlich außerhalb des festgepinnten Menüs wieder losläßt;
- · Und drückt dann die **F6-Taste**.

- · Man drückt über dem zu ändernde Untermenü die rechte (bzw. mittlere) Maustaste;
- und wählt im erscheinenden Editiermenü "Eintrag Ändern".
- · Dann kann man im Editierdialog einen neuen Namen für das Untermenü vergeben.
- · In der darauf folgenden Abfrage im Dialog "Löschen eine Untermenüs" muß man sich entscheiden, ob das Untermenü mit dem alten Namen aus der Menü-Ini-Datei gelöscht, oder beibehalten werden soll.

## **Ein bestehendes Untermenü löschen**

**Im Standard-Menü:** Anmerkungen

#### **Am einfachsten Sie benutzen den Menü-Editor**

Andere Methoden sind:

- · Zunächst wird das Menü mit der rechten (bzw. mittleren) Maustaste aufgerufen.
- · Danach muß mit der linken Maustaste das zu löschende Untermenü markiert werden.
- · Gleichzeitig drückt man die **F4** oder **Del** bzw. **Entf.-Taste**.
- · Danach läßt man die Maustaste los.
- Dann müßte der Dialog Menü Löschen auftauchen, in dem die Löschung bestätigt werden muß.
- In der darauf folgenden Abfrage im Dialog "Löschen eine Untermenüs" muß man sich entscheiden, ob das Untermenü mit dem alten Namen aus der Menü-Ini-Datei gelöscht, oder beibehalten werden soll.

#### **Im festgepinnten Menü:**

Anmerkungen

*Entweder:*

- · Man markiert mit der linken Maustaste das zu löschende Untermenü, indem man die gedrückte Maustaste seitlich außerhalb des festgepinnten Menüs wieder losläßt;
- · Und drückt dann die **F4** oder **Del** bzw. **Entf.-Taste**.

- · Man drückt über dem zu löschenden Untermenü die rechte (bzw. mittlere) Maustaste;
- und wählt im erscheinenden Editiermenü "Eintrag Löschen".
- · Dann müßte der Dialog Menü Löschen auftauchen, in dem die Löschung bestätigt werden muß.
- · In der darauf folgenden Abfrage im Dialog "Löschen eine Untermenüs" muß man sich entscheiden, ob ein Untermenü mit dem alten Namen aus der Menü-Ini-Datei gelöscht, oder beibehalten werden soll.

#### **Anmerkung zum Löschen von Trennlinien**

Das Löschen von **waagerechten** Trennlinien ist etwas knifflig, da der Menüpunkt schwer zu markieren ist. Gerade wenn die beiden Menüpunkte, die eine waagerechte Trennlinie trennt, nicht markiert sind, ist die Trennlinie markiert. Dies funktioniert sowohl bei der graphischen, als auch der normalen Darstellung der Menüs.

Zum Löschen einer **senkrechten** Trennlinie muß die Weiterführung des Menükopfes in der zweiten, rechten Spalte markiert werden.

# **Drag'n Drop:**

## **Dateien mit beliebigen Programmen öffnen**

Innerhalb Datei-Manager kann man Dateien mit einem beliebigen Programm öffnen, indem man die Datei mit der linken Maustaste auf die Programmdatei fallen läßt. Zieht man so z.B. eine Datei Namens BILD.PCX auf die Programmdatei PBRUSH.EXE, so startet Paintbrush und lädt die Zeichnung BILD.PCX.

Dies funktioniert auch in Zusammenarbeit zwischen dem Datei-Manager und festgepinnten Menüs:

- · Man öffnet ein (Unter-)Menü, das das Programm enthält und macht dieses durch Klicken auf die Stecknadel zu einem festgepinnten Menü.
- · Am besten klickt man noch einmal mit der linken Maustaste auf die Stecknadel, so daß sie ganz eingesteckt ist. Hierdurch bleibt das festgepinnte Menü stets im Bildschirmvordergrund.
- · Man öffnet den Datei-Manager.
- · Man wählt mit der Maus die zu öffnende Datei aus und
- zieht die Datei mit der linken Maus auf den Menüpunkt des festgepinnten Menüs, das das Programm enthält und läßt dort die Maustaste los.
- · Hierauf müßte das Programm starten und die Datei öffnen.

Dies funktioniert natürlich nur, insoweit das Programm auch etwas mit den Dateien anfangen kann. So wird ein Zeichenprogramm wie Paintbrush wenig mit Textdateien anfangen können. Hat man mehrere Dateien ausgewählt, so werden normalerweise die Dateien im Bündel dem Programm zum Öffnen übergeben. (Die Befehlszeile sieht dann so aus: winword.exe datei 1.rtf datei 2. rft datei 3. rtf usw. Dies macht funktioniert nur bei Programmen, die die Möglichkeit besitzen, gleichzeitig mehrere Dateien zu öffnen. Hält man während des Fallenlassen der Dateien jedoch die **Alt-Taste** gedrückt, so wird nacheinander mehrmals das Programm gestartet und jeweils eine Datei übergeben. (z.B. wird der Texteditor notepad 3 mal gestartet: notepad.exe datei 1.rtf

notepad.exe datei 2.rft usw.)

Siehe auch: Ein Untermenü als Drag'n-Drop-Panel einrichten

### **Drag'n Drop: Dateien in das Menü einfügen**

Was oft auch Leute, die schon eine Zeit lang mit Windows arbeiten nicht wissen:

Um im Programm-Manager ein neues Programm zu installieren, bedarf es weder das Programm "Setup", noch ist der Umweg über "Datei / Neu" im Programm-Manager vonnöten. Hat man gleichzeitig den Programm-Manager und den Datei-Manager geöffnet, kann man einfach via Drag'n Drop die zu installierenden Programm-Dateien aus dem Datei-Manager in ein Gruppen-Fenster des Programm-Manager ziehen.

Dieser einfache Weg neue Programm- oder Dokument-Dateien zu installieren, ist auch in der Zusammenarbeit des Datei-Managers mit festgepinnten Menüs möglich:

- · Man öffnet ein (Unter-)Menü, in dem Dateien als neue Menüpunkte eingefügt werden sollen, und macht dieses durch Klicken auf die Stecknadel zu einem festgepinnten Menü.
- Am besten klickt man noch einmal mit der linken Maustaste auf die Stecknadel, so daß sie ganz eingesteckt ist. Hierdurch bleibt das festgepinnte Menü stets im Bildschirmvordergrund.
- · Man öffnet den Datei-Manager.
- · Man wählt mit der Maus die zu installierende(n) Programm- oder Dokument-Datei(en) aus und
- zieht die Datei(en) mit der Linken Maus auf den Menüpunkt des festgepinnten Menüs, vor oder nach dem diese Datei(en) einzufügen sind;
- · drückt die **Strg** bzw. **Ctrl**-Taste wenn man die Datei(en) **nach** dem angewählten Menüpunkt anfügen will.

oder:

- · drückt die **Umschalt-** bzw. **Schift**-Taste wenn man die Datei(en) **vor** dem angewählten Menüpunkt einfügen will.
- und läßt dann die Maustaste los.
- · Danach müßte die Datei(en) als neue Menüpunkte im (Unter-)Menü erscheinen.

### **Den Programm-Manager als Menü**

Anmerkung

Es gibt zwei Modi zur Einbindung des Programm-Manager und seiner Unterfenster in die Menüstruktur: Es ist möglich den Programm-Manager und/oder seine Programmgruppen dynamisch in die Menüstruktur einzubinden. Hierzu muß man im Dialog **Allgemeine Einstellungen** im Abschnitt **Vermischtes** die Option **Dynamischen PMGs** aktivieren.

Werden Menüpunkte in einer **dynamisch** eingebunden Programmgruppe des Programm-Manager geändert (hinzugefügt, gelöscht oder geändert), so hat diese Änderung auch Auswirkung auf den Programm-Manager. Ändert man im Programm-Manager ein installiertes Programm, so wird unmittelbar diese Änderung auch in den entsprechenden Untermenüs sichtbar.

Dieser dynamische Modus hat aber den Nachteil, daß die Iconinformationen jedesmal beim Darstellen des Menüs aus den \*.GRP-Dateien extrahiert werden müssen.

Aus diesem Grund werden Standardmäßig die Programm-Manager Gruppen in das interne Menüformat **konvertiert** und in der Menüdatei PROGMAN.MNU speichert.

- · Um den Programm-Manager in einem Untermenü einzubinden, sind die gleichen Schritte, wie beim Einfügen bzw. Anfügen eines normalen Menüpunktes, vorzunehmen
- und wählt dann im Editierdialog als Menüart "Progr.-Manager". Die hierdurch voreingestellten Werte können beibehalten werden.

Die Verbindung zwischen **konvertierten** Programm-Manager-Gruppen und den entsprechenden Untermenüs werden nicht automatisch aktualisiert.

Hat ein Installationsprogramm eine neue Programm-Gruppe erstellt oder in ein bestehende Programm-Gruppe neue Programme hinzugefügt, muß

das entsprechenden Untermenü ("Progman" bzw. davon ein Untermenü) explizit aktualisiert werden. Zum **Aktualisieren** eines Untermenüs des Programm-Manager "Progman" muß während des ersten Öffnen des entsprechenden Untermenüs die **Shift**-Taste gedrückt werden. Wurden einzelne Menüpunkte des Untermenüs geändert, so werden diese Änderungen verworfen.

Die gesammte Untermenüstruktur von dem Untermenü **Progman** können Sie auch den Menüpunkt **ReInit Progman** ausführen.

### **Eine Programm-Gruppe als Menü**

Anmerkung

Es ist möglich aus dem Programm-Manager eine Programm-Gruppe auszuwählen und mit seinen installierten Programmen in die Menüstruktur aufzunehmen. Hierbei erscheint die Programm-Gruppe als Untermenü. Dieses Untermenü enthält dann die installierten Programme.

- · Um eine Programm-Gruppe in einem (Unter-)Menü einzubinden, sind die gleichen Schritte, wie beim Einfügen bzw. Anfügen eines normalen Menüpunktes, vorzunehmen
- und wählt dann im Editierdialog als Menüart "Progr.-Gruppe".
- · Danach muß unter dem Dateinamen (am besten via "Durchsuchen.." eine Gruppen-Datei angegeben werden.

Wurde im Dialog **Allgemeine Einstellungen** im Abschnitt **Vermischtes** die Option **Dynamischen PMGs** nicht aktiviert, muß man danach, beim ersten Öffnen des Untermenüs die **Shift-Taste** gedrückt werden.

Erst dann werden die in der grp-Datei deklarierten Programme in der PROGMAN.MNU gespeichert.

#### **Anmerkung**

Leider ist die dynamische Einbindung fehlerträchtig.

Es kann sein, daß in einer dynamisch eingebunden Programmgruppe von manchen Programmen kein Symbol angezeigt wird. Höchstwahrscheinlich wird in diesem Fall die Auflösung des in der \*.grp Datei Icons nicht kompatibel zur gegenwärtigen Bildschrimauflösung sein.

## **Inhalt Einer Programm-Gruppe editieren**

!Diese Hilfeseite ist nur von Belang, wenn Sie im Dialog **Allgemeine Einstellungen** im Abschnitt **Vermischtes** die Option **Dynamischen PMGs** aktiviert haben. Andernfalls verhalten sich die **konvertierten** Programm-Gruppen gleich, wie normale (in externen Menüdateien definierte) Untermenüs!

#### Anmerkung

Weitgehend verhalten sich Änderungen innerhalb einer im Menü abgebildeten Programmgruppe gleich, wie Änderungen von Standard-Menüpunkten. (siehe hierzu auch in "Wie kann ich? / Programme und Dateien in ein Untermenü einfügen, löschen oder ändern" im Indexfenster der Hilfe). Wird ein installiertes Programm, oder Dokument aus einer Programm-Gruppe gelöscht, geändert oder ein neues Programm oder Dokument in eine Programm-Gruppe eingefügt, so werden diese Änderungen auch im Programm-Manager wirksam. Wird also im Menü in einer Programm-Gruppe mit dem Namen "Hauptgruppe" das Programm "Editor" ("notepad.exe") gelöscht, so ist auch im Programm-Manager in der Programm-Gruppe gleichen Namens das Programm ebenfalls gelöscht. Entsprechendes gilt für Hinzufügungen und Änderungen.

Folgende Unterschiede ergeben sich jedoch:

- · Im Gegensatz zu normalen Menüpunkten macht es keinen Unterschied, ob man einen neuen Menüpunkt **vor** dem aktuell ausgewählten Menüpunkt einfügt, oder **nach** dem ausgewählten Menüpunkt anfügt. ( - Was auch logisch ist, da die Reihenfolge der Menüpunkte relativ zufällig vom Programm-Manager übernommen ist.)
- · In eine Programm-Gruppe können nur Standard-Menü Punkte eingefügt werden, da der Programm-Manager keine hierarchisch geschachtelten Programm-Gruppen kennt. Dies wird auch dadurch deutlich gemacht in dem im Editierdialog als Menüart nur die Möglichkeit "PM-Eintrag" aktivierbar ist.

### **Anmerkung**

· In der gegenwärtigen Fassung des Menüs werden die Optionen für die Darstellung als Symbol beim Start eines Programmes im Zusammenhang mit Programm-Gruppen nicht unterstützt.

## **Eine Programm-Gruppe editieren**

!Diese Hilfeseite ist nur von Belang, wenn Sie im Dialog **Allgemeine Einstellungen** im Abschnitt **Vermischtes** die Option **Dynamischen PMGs** aktiviert haben. Andernfalls verhalten sich die **konvertierten** Programm-Gruppen gleich, wie normale (in externen Menüdateien definierte) Untermenüs!

#### **Einfügen einer Programm-Gruppe:**

- · Um den Programm-Manager in einem Untermenü einzubinden, sind die gleichen Schritte, wie beim Einfügen bzw. Anfügen eines normalen Menüpunktes vorzunehmen
- und wählt dann im Editierdialog als Menüart "Progr.-Gruppe".
- · Danach muß unter dem Dateinamen (am besten via "Durchsuchen..") eine **bestehende** Gruppen-Datei angegeben werden.

#### **Ändern einer Programm-Gruppe:**

· Ist nicht möglich!

#### **Löschen einer Programm-Gruppe:**

Will man eine Programm-Gruppe als Ganzes löschen analog zu Untermenü-Einträge so muß man zwei Fälle unterscheiden:

- 1. Löschen einer Programm-Gruppe, die einzeln in ein (Unter-) eingebunden ist:
	- · Man markiert die zu löschende Programm-Gruppe und drückt die Entf-Taste und bestätigt den Lösch-Dialog.
	- · Hiernach müßte eine Abfrage kommen, die wissen will, ob auch der Gruppen-Inhalt gelöscht werden soll.

Wenn hier mit "Inhalt" geantwortet wird, wird nicht nur die Programm-Gruppe aus dem (Unter-)Menü entfernt, sondern die gesamte Programm-Gruppe wird auch aus dem Programm-Manager gelöscht.

Wenn hier mit "Name" geantwortet wird, wird dahingegen die Programm-Gruppe im Programm-Manager erhalten.

- 1. Löschen einer Programm-Gruppe, die Teil des im Menü abgebildeten Programm-Manager ist:
	- · Man markiert die zu löschende Programm-Gruppe und drückt die Entf-Taste und bestätigt den Lösch-Dialog.
	- · Hiernach müßte eine Abfrage kommen, die wissen will, ob auch der Gruppen-Inhalt gelöscht werden soll.

Wenn hier mit "Inhalt" geantwortet wird, wird nicht nur die Programm-Gruppe aus dem (Unter-)Menü entfernt, sondern die gesamte Programm-Gruppe wird auch aus dem Programm-Manager gelöscht.

Wenn hier mit "Name" geantwortet wird, passiert gar nichts.

### **Eine Kommandozeile verwenden**

Haben Sie schon das Äquivalent zu 'Datei / Ausführen' des Programm-Manager vermißt? Nun diese Abfrage, zum Starten einer beliebigen Kommandozeile ist überall im Menü erreichbar. Halten Sie einfach während des Ausführens eines beliebigen (außer 'Ende') Menüpunktes die Strg-Taste gedrückt, und Sie bekommen einen entsprechenden Dialog.

## **Menüs mit 3-D-Effekt versehen**

**Anmerkung** 

Anstelle des gewöhnlichen Aussehen von Menüs ist es auch möglich die Menüs mit einem 3-D-Effekt zu versehen und auch die Schrift des Menüs in Größe und Typ selbst zu festzulegen.

Hierzu:

· Im aufgerufenen Menü die **F2**-Taste drücken.

*oder:*

· Im Dialog Konfiguration (z.B. die **F5**-Taste) **allg. Einstellungen** wählen.

*und dann:*

- Im Dialog Allg. Einstellungen im Feld "Anzeige" die Option "Graphisch" aktivieren.
- · Mit "OK" bestätigen

## **Auswahl der Schrift**

Anmerkung

Für die Änderung der Schrift muß für normale Menüs die Option Graphisch aktiviert sein.

Je nach Bildschirmauflösung und Geschmack lassen sich dann für die Menüs eine beliebig in Windows installierte Schrift als Standardschrift für die Menüs auswählen: Was die Geschwindigkeit des Aufbaues und die Lesbarkeit der Menüs anbelangt, empfehlen sich die

Rasterschriftarten "MS Serif" und "MS Sans Serif" ("MS Sans Serif" 8 pt ist voreingestellt).

· Im aufgerufenen Menü die **F2**-Taste drücken.

*oder:*

- · Im Dialog Konfiguration (z.B. die **F5**-Taste) **allg. Einstellungen** wählen.
- *dann:*
- Im Dialog Allg. Einstellungen den Knopf "Schrift" drücken und im Auswahldialog die gewünschte Schrift auswählen.
- Mit "OK" bestätigen

### **Darstellung von Programm-Symbolen**

Anmerkung Anmerkung 2

Das Menü erkennt automatisch ein Windows-Programm und kann dieses auch mit seinem Programm-Symbol wie auch der Programm-Manager darstellen. Dokument-Dateien werden durch die Symbole der verknüpften Programme dargestellt. Für DOS-Programme werden normalerweise allgemeine Symbole verwendet. Befindet sich jedoch im gleichen Verzeichnis wie die EXE- oder COM-Datei eine ICO-Datei, so wird dieses Symbol verwendet.

Bei langsamen Rechnern kann sich durch die Darstellung der Symbole der Aufbau der Menüs verlangsamen.

- · Im aufgerufenen Menü die **F2**-Taste drücken.
- *oder:*
- · Im Dialog Konfiguration (z.B. die **F5**-Taste) **allg. Einstellungen** wählen. *und dann:*
- · Im Dialog Allg. Einstellungen im Feld **Anzeige** die Option **Symbole** anwählen.
- · Im Feld **Symbolgröße** die gewünschte Symbolgröße auswählen und mit "OK" bestätigen.

#### **Anmerkung**

Sind während der Änderung der Schrift- oder Symbolgröße festgepinnte Menüs geöffnet, so werden diese in ihrer Größe nicht automatisch angepaßt. Man kann aber diese festgepinnten Menüs einzeln durch die **F-12**-Taste auffrischen.

## **Das Erscheinungsbild des Menüs ändern**

Siehe Den Darstellungsstil des Menüs ändern

## **Startoptionen für das Menü**

#### **Als Shell:**

Normalerweise wird beim Start zunächst der Programm-Manager gestartet, von dem man dann weitere Programme starten kann. Beendet man den Programm-Manager wird auch Windows beendet. Es ist jedoch auch möglich, ein anderes Start-Programm, als den Programm-Manager auszuwählen. Findet man den Programm-Manager durch den Einsatz des Menüs weitgehend überflüssig geworden, so kann man auch das Menü als Windows-Shell verwenden:

Der Programm-Gruppe im Programm-Manager "Autostart" analog, werden alle im Untermenü "Autostart" aufgelisteten Programme gestartet.

· Im aufgerufenen Menü die **F2**-Taste drücken.

*oder:*

- · Im Dialog Konfiguration (z.B. die **F5**-Taste) **allg. Einstellungen** wählen.
- *und dann:*
- · Im Dialog Allg. Einstellungen in den Abschnitt **Vermischtes** wechseln und dort die Option **Als Shell** anwählen und mit **OK** bestätigen.

Beim erneuten Start von Windows, wird nun anstelle des Programm-Manager das Menü geladen. Windows wird durch das Beenden des Menüs wieder verlassen.

(Anmerkung: Meiner Erkenntnis nach, ist das Menü sogar ein wenig ressourcenschonender als der Programm-Manager.)

#### **DT. Sichern (Desktop Sichern)**

Plaziert man die wichtigsten (Unter-)Menüs als festgepinnte Menüs auf dem Bildschirm, so kann man das Menü diese (Unter-)Menüs beim erneuten Start wiederherstellen.

· Im aufgerufenen Menü die **F2**-Taste drücken.

*oder:*

· Im Dialog Konfiguration (z.B. die **F5**-Taste) **allg. Einstellungen** wählen.

*und dann:*

· Im Dialog Allg. Einstellungen in den Abschnitt **Vermischtes** wechseln und dort die Option **DT. Sichern** anwählen und mit **OK** bestätigen.

### **Die dritte Maustaste nützen**

Viele Mäuse besitzen 3 Maustasten, und obwohl die Microsofts eigene Maus nur 2 Tasten besitzt, funktioniert unter Windows prinzipiell auch die dritte Maustaste. Wenn man eine 3-Tasten-Maus besitzt und auch einen Maustreiber installiert hat, der die dritte Maustaste unter Windows unterstützt, ist es empfehlenswert, diese für das Menü zu verwenden. Dann wird nicht die rechte Maustaste zum Aufrufen des Menüs verwendet, sondern die dritte, mittlere Maustaste.

- Falls das Programm-Symbol versteckt ist, im Untermenü Menü Setup "Symbolverstecken" auswählen, so daß das Programm-Symbol auf dem Bildschirm auftaucht.
- Im Systemmenü des Programm-Symbols Konfiguration wählen und den Dialog Allgemeine Einstellungen öffnen.
- · Im Abschnitt **Maus** des Dialog Allg. Einstellungen im Feld **Erweiterte Optionen** die Option **mittlere Maustaste** anwählen und mit **OK** bestätigen.
- Testen ob das Menü auf das Drücken der dritten Maustaste anspricht:
	- · Falls das Menü **nicht** auf das Drücken der dritten Maustaste reagiert, im Systemmenü des Programm-Symbols **Konfiguration** wählen und die Option **Mittlere Maustaste** wieder abwählen.
	- Eine andere Möglichkeit ist, die Emulation der mittleren Maustaste zu benutzen: Also die zuerst die rechte und dann die linke Maustaste zu drücken oder die **Strg**-Taste und die rechte Maustaste.
- · Gegebenenfalls das Programm-Symbols im Untermenü Menü Setup mit **Symbolverstecken** wieder verstecken.

Siehe auch: Konflikte mit anderen Programmen verhindern

### **Geschwindigkeit verbessern**

Hat man keine schwerwiegenden Arbeitsspeicherprobleme (also mehr als 1 MB Arbeitsspeicher und einen 386er), so kann man die Geschwindigkeit der Darstellung des Menüs durch die Auswahl **Index im Speicher** im Dialog Allg. Einstellungen erhöhen.

- · Im aufgerufenen Menü die **F2**-Taste drücken.
- *oder:*
- · Im Dialog Konfiguration (z.B. die **F5**-Taste) **allg. Einstellungen** wählen.
- *und dann:*
- · Im Dialog Allg. Einstellungen in den Abschnitt **Vermischtes** wechseln und dort die Option **Index im Speicher** anwählen und mit **OK** bestätigen.

**Anmerkung** 

### **Konflikte mit anderen Programmen verhindern**

Das Menüprogramm ist eine Art etwas unscharf ausgedrückt TSR (terminate and stay resident), das auch in die Betriebsinterna von Windows eingreift.

Gleich welche Anwendung momentan aktiv ist, sollte beim Drücken der rechten bzw. mittleren Maustaste das Menü erscheinen. Nun könnte es sein, daß die hierdurch unterbrochene Anwendung auf dem falschen Fuß erwischt wird und ggf. sogar sich unfreundlich verabschiedet (bislang ist mir jedoch noch kein Fall untergekommen).

Immer mehr Programme versehen auch die rechte Maustaste mit einer Funktionalität sei es, daß durch das Drücken der rechten Maustaste eine kontextsensitive Hilfe aufgerufen wird (wie z.B. bei den Compiler von Borland) oder ein kontextsensitives Popup-Menü aufgerufen wird (wie z.B. bei Microsoft Excel 4.0). Damit das Menüprogramm nicht mit solchen Programmen ins Gehege kommt, überwache ich aufs Eifersüchtigste die rechte Maustaste, was zur Folge hat, daß die Funktionalität der rechten Maustaste in den anderen Programmen außer Kraft gesetzt wird.

Dieses Problem löst sich dann am einfachsten, wenn eine Maus mit drei funktionierenden Maustasten vorhanden ist. Bislang kenne ich kein Programm, das sonst noch die dritte Maustaste unterstützt und deshalb kann diese dritte, mittlere Maustaste exklusiv für das Menüprogramm verwendet werden. Siehe hierzu: Die dritte Maustaste nützen

Falls nur eine Maus mit zwei funktionierenden Maustasten vorhanden ist, und man das Menü zusammen mit Programmen verwenden will, die ebenfalls die rechte Maustaste mit einer Funktion belegt haben, so muß man sich anders behelfen:

- · Ein Möglichkeit besteht darin, im Untermenü Menü Setup den Menüpunkt **Nur Hintergrund** auswählen, so daß die rechte Maustaste in den anderen Programmen wieder wie gewöhnlich funktioniert.
	- Siehe hierzu: Nur Hintergrund
- Eine Alternative kurzfristig die auf die Funktionalität der rechten Maustaste zurückzugreifen, besteht darin mit der rechten Maustaste gleichzeitig die **Shift**-Taste zu drücken.
- · Eine Andere Möglichkeit besteht darin, die mittlere Maustaste zu emulieren.
- ·

Sollte Ihr System oder bestimmte Programme unter dem Betrieb des Menüs nicht normal funktionieren (insbesondere was Tastatur- und Mausereignisse anbelangt), deaktivieren Sie im Dialog Allgemeine Einstellungen die Optionen **Alt+Pause-Aufruf (HotKeys)** und/oder **MenüHook** und/oder **Kontext-Sensitiv** und/oder **RealMove**.

### **Anmerkung**

Diese Einstellung ist voreingestellt.

## **Das Programm-Symbol verstecken**

Findet man das Programm-Symbol (ein schwarzer Mauszeiger) das normalerweise beim Start am unteren Bildschirmrand auftaucht überflüssig, so kann man es verstecken: Entweder:

• im Systemmenü des Programm-Symbols "Symbol verstecken" wählen oder

· das Menü aufgerufen und im Untermenü Menü Setup **Symbol verstecken** wählen.

Will man das Programm-Symbol wieder auf dem Bildschirm erscheinen lassen:

· das Menü aufgerufen und im Untermenü Menü Setup nochmals **Symbol verstecken** wählen.

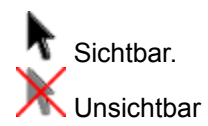

## **Nur Hintergrund**

Will man das Menü nur dann aufrufen, wenn sich der Mauszeiger **nicht** über einem Programm-Fenster befindet, so kann man im Untermenü Menü Setup den Menüpunkt **Nur Hintergrund** auswählen. Das Menü reagiert dann beim Drücken der rechten (bzw. mittleren) Maustaste nur noch, wenn sich der Mauszeiger auf dem Bildschirmhintergrund befindet. Wenn man während der Auswahl des Menüpunktes die **Strg-** (**Ctrl-**) Taste drückt, wird zwischen der 2. (Nur Hintergrund) und der 3. (auch im Bereich der Titelleiste) Option umgeschaltet.

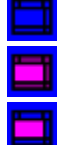

1. Das Menü wird immer aufgerufen.

2. Das Menü wird nur vor dem Bildschirmhintergrund aufgerufen.

3. Das Menü wird vor dem Bildschirmhintergrund **und** im Bereich der Titelleiste eines Fensters aufgerufen.

Siehe auch: Konflikte mit anderen Programmen verhindern

### **Hotkeys benutzen**

Man kann auch Programme bzw. Untermenüs jederzeit durch eine Tastenkombination (Hotkeys) starten/öffnen, ohne zuerst das Menü mit der rechten Maustaste aufzurufen.

Wenn Sie Hotkeys verwenden wollen muß im Dialog Allgemeine Einstellungen im Abschnitt **Menü - Hooks** die Option **HotKeys** aktiviert sein. Auch ist es sehr zu empfehlen im Abschnitt **Vermischtes** die Option **Index im Speicher** zu aktivieren, ansonsten kann Ihr System in den Reaktionszeiten auf eine Tastatureignis langsam werden.

Hotkeys kann man an zwei Stellen definieren:

#### **1. Im Editerdialog:**

Wenn Sie einen neuen Menüpunkt definieren oder einen bestehenden ändern wollen, können Sie im Editierdialog in dem Textfeld **Hotkey** eine Tastenkombination drücken, mit der Sie das angegebene Programm oder den internen Befehl ausführen können.

Taucht im Editierdialog ein Markierungsoption **Global** auf, so muß diese zur Definition eines Hotkeys aktiviert sein (andernfalls wird eine Kurztastenkombination declariert).

Wurde für die Befehlszeile des Menüpunktes - inclusive Parameter, Arbeitsverzeichnis, Fenstergröße und Symbolangaben - ein Hotkey deklariert, wird beim erneueten Editieren der Hotkey wieder angezeigt. Wenn Sie im Editierdialog bei einem Menüpunkt eine Tastenkombination festlegen, die schon verwendet wurde, wird die alte Verknüpfung zu einer Befehlszeile gelöscht.

#### **2. Im Dialog Hotkeys:**

Wenn Sie einen Überblick über die definierten Hotkeys haben wollen, können Sie zum Definieren und Lösen von Hotkeys den Dialog Hotkeys benützen.

### **Kontext-Sensitive Menüs verwenden**

Kontext-Sensitive Menüs sind Menüs, die jeweils über einer bestimmten Fensterklasse oder Programm mit der rechten Maustaste aufgerufen andere Menüpunkte enthalten.

Damit die kontext-sensitiven Menüs benützt werden können muß im Dialog Allgemeine Einstellungen die Option **Kontext-Sensitiv** aktiviert sein.

Siehe auch: Zusatzfunktionen zu Neue Menüs für Windows wo die einzelnen kontext-sensitiven Menüs beschrieben sind.

## **lokales Editiermenü aufrufen**

Befindet sich der Mauszeiger über einem festgepinnten Menü, wird beim Drücken der rechten (bzw. mittleren) Maustaste ein lokales Editiermenü aufgerufen:

Will man einen Menüpunkt editieren, klickt man mit der rechten (bzw. mittleren) Maustaste auf den entsprechenden Menüpunkt.

Siehe auch: Editiermenü der festgepinnten Menüs

## **Das Menü ohne Maus bedienen**

Es ist prinzipiell möglich, das Menü auch ohne jegliche Maus zu bedienen.

- · Die Tastenkombination **Alt Pause** ruft immer das Menü auf.
- · Mit der **Esc**-Taste (ggf. auch mehrmals) kann man das Menü schließen, mit Ausnahme der festgepinnten Menüs.
- · Um ein Programm zu starten benützt man die **Return**-Taste.
- · Um sich in den (Unter-)Menüs zu bewegen, kann man die Richtungstasten nach oben und unten benützen.
- · Um ein markiertes Untermenü zu öffnen, muß man die rechte Richtungstaste oder die Return-Taste betätigen.
- · Mit der Richtungstaste nach links oder der Esc-Taste kann man ein Untermenü schließen.
- · Um ein (Unter-)Menü festzupinnen, benützt man die Return-Taste, wenn der Menükopf markiert ist (sieht man an der Stecknadel).

Für die nächsten Aktionen mit festgepinnten Menüs, müssen diese aktiv sein bzw. den Eingabefokus besitzen (was man an den zwei horizontalen feinen Strichen sieht).

- · Mit der **Shift**-Taste und den Tasten **Bild aufwärts** bzw. **Bild abwärts**, kann man die festgepinnten Menüs auf- bzw. abrollen.
- · Mit der Tastenkombination **Shift-Esc** kann man die Nadel ganz einstecken (das Menü bleibt immer im Vordergrund) und herausziehen (Das Menü wird geschlossen).
- · Mit der **F9**-Taste kann man alle festgepinnten Menüs auf der linken Seite des Bildschirmes aufreihen.
- · Mit der **F11**-Taste kann man alle festgepinnten Menüs oben am Bildschirm aufreihen.
- · Mit der Tastenkombination **Shift** und den Richtungstasten kann man die festgepinnten Menüs verschieben.

Siehe auch: Tastatur.

## **Externe Menüs**

Externe Menüs werden in externen INI-Dateien definiert, die die Endung \*.MNU besitzen.

Diese Dateien können sich im Verzeichnis der RRKMENU.INI, im Windows-Verzeichnis oder irgendwo im Pfad (in der AUTOEXE.BAT definiert) befinden (in dieser Suchreihenfolge).

Das Format für Untermenüs in externen Menüs ist gleich dem Format für Untermenüs in der RRKMENU.INI.

Will man in einem Menü ein Untermenü in einer externen Menüdatei einfügen, muß man als Dateinamen den Namen der Menüdatei angeben.

Befindet sich in einer Datei COMMON.MNU das Untermenü "Applikationen", so definiert man das externe Menü mit dem Bezeichner "Applikationen" und dem Dateinamen als "COMMON.MNU".

Befindet sich die Datei nicht im Pfad, dem Windows-Verzeichnis oder im Verzeichnis, der benützten RRKMENU.INI, so muß man noch den Pfad angeben.

Verweist ein Menüeintrag in der MNU-Datei auf ein Untermenü in der gleichen MNU-Datei, muß trotzdem als Dateinamen die MNU-Datei angegeben werden.

Externe Menüs haben insbesondere für Netzwerk-Installationen den Vorteil, daß sich die MNU-Dateien in einem netzwerkweit verfügbaren (und in der AUTOEXEC.BAT eingetragenen) Pfad befinden können und durch den Administrator nur einmal geändert werden muß.

Wird mit dem der Zeile "0=8" in dem Abschnitt des Untermenüs in der \*.MNU-Datei das Untermenü als gesperrt markiert (die Menüeinträge des Untermenüs lassen sich nicht editieren), so ist die Option nicht durch lokale Einträge (z.B.: "3=1|Applikationen| COMMON.MNU<**0**") überschreibbar.

Der lokale Nutzer kann nur den Verweis auf das Untermenü in der MNU löschen, nicht aber die Untermenü selbst.

Will der lokale Nutzer trotzdem ein Untermenü in der externen MNU-Datei ändert, so bleibt ihm der Weg offen, die Datei in sein eigenes Verzeichnis (wo, sich auch die Datei RRKMENU.INI befindet; siehe auch: Das Menü im Netz Installieren) zu kopieren, dort den Sperreintrag (0=8) entfernen. Dann lassen sich die Menüeinträge mit den Editiertasten ändern.

Anmerkung:

In der Standard-Konfiguration des Menüs ist z.B. das Untermenü "Fenster-Manager" als externes Menü in der Datei ADDONS.MNU realisiert.

### **Symbole den Menüpunkten zuweisen**

#### Anmerkungen

Normalerweise besitzen DOS Programme, sowie PIF-, COM- und BAT-Dateien kein eigenes Icon. In diesem Fall werden die Dateien mit Standard-Symbolen dargestellt. Findet das Menü jedoch ein Icon (Symbol) gleichen Namens wie das Programm im selben Verzeichnis (z.B. für c:\nc\nc.exe das Icon c:\nc\nc.ico) wird für die Darstellung im Menü das Icon benützt.

Es gibt aber auch die Möglichkeit eigene Symbole für die einzelnen Menüpunkte festzulegen.

- · Hat man schon den Menüpunkt eingerichtet und will nachträglich ein neues Symbol zuweisen, drückt man während des Markieren des Menüpunktes die **F6**-Taste.
- · Danach wählt man im Editier-Dialog den Knopf **Symbol...**
- Man wählt eine Symbol-Datei aus. Symboldateien sind Dateien mit der Dateiendung \*.ico. Aber auch \*.exe- und \*.dll-Dateien enthalten oft Symbole. So enthalten die Dateien progman.exe und moricons.dll in ihrem Windowsverzeichnis einige allgemeine Symbole, die Sie verwenden können.
- Wählen sie dann im Symbol-Dialog ein Icon aus. Wenn Sie das rote Kreuz auswählen, so bedeuted dies, daß Sie kein spezielles Symbol auswählen wollen.
- Bestätigen Sie sowohl den Symbol-Dialog als auch den Editier-Dialog. Falls Sie das Icon für ein Untermenü ändern wollen, müssen sie die folgende Abfrage **Vorsicht! Soll das alte Untermenü erhalten bleiben?** bejahen.

#### **Anmerkung**

Die Symbole für Trennlinien, Suchverzeichnisse und (in der aktuellen Fassung ) für Programm-Gruppen des Programm-Managers können nicht geändert werden.

### **Kurztasten und Hotkeys verwenden**

Es besteht die Möglichkeit Kurztasten für die Untermenüs zu definieren. Drückt man nach dem Aufruf des Menüs eine Tastenkombination aus der Strg- (bzw. Ctrl-) Taste und einem definierten Buchstaben, wird das mit diesem Buchstaben verknüpfte Untermenü aufgerufen.

Zwei Möglichkeiten gibt es eine Kurztaste für ein Untermenü zu definieren: Einerseits kann man ein Bestehendes Untermenü mit der **F6**-Taste im Editierdialog editieren (gleichzeitig den Untermenüeintrag mit gedrückt gehaltener Maustaste markieren). Will man jedoch eine Übersicht der definierten Kurzstasten haben, oder eine bestehende Kurztaste löschen, so verwendet man besser den Dialog Kurztasten.

Im Gegensatz zu Kurztasten - die nur funktionieren, wenn das Menü aufgerufen ist - kann man systemweit wirksame **Hotkeys** für jede gültige INI-Zeile definieren. Hotkeys kann man ebenfalls sowohl im **Editierdialog** (z.B. via F6) für ein bestimmten markierten Menüpunkt, oder aber den Dialog Hotkeys definieren.

### **Die Rechte Maustaste mit einem zweiten Menü belegen**

Benützt man das Menü normalerweise mit der mittleren Maustaste, so ist es möglich, für die Rechte Maustaste ein gesondertes (Unter-)Menü zu deklarieren. Dieses zweite Menü ist jedoch nur dann mit der rechten Maustaste aufrufbar, wenn sich der Mauszeiger im Bereich der Titelleiste eines Fenster oder auf dem Bildschirmhintergrund befindet.

· Man öffnet z.B. via **F2** den Dialog **Allgemeine Einstellungen** und wechselt in den Abschnitt **Maus**. Dort kann man via **Durchsuchen** ein Untermenü auswählen. Es ist auch möglich, im Feld **Rechte Maustasten Untermenü** einen andere gültige INI-Zeile (z.B. ein Programm oder einen Internen Befehl usw.) anzugeben.

Bewegt man nun den Mauszeiger über die Titelleiste eines Fensters oder auf den Bildschirmhintergrund und drückt die rechte Maustaste, erscheint das Untermenü Dateien als Hauptmenü.
# **Den Darstellungsstil des Menüs ändern**

Je nach Geschmack kann man zwischen verschiedenen Stilen der Menügestaltung wählen.

Zur Zeit sind nur zwei Stile empfehlenswert:

Der Stil **Standard** ist ein relativ einfacher Stil mit einem 3-D Effekt. Es ist aber auch der schnellste im Aufbau.

Der Stil **OpenLook** ist dem Stil von OpenLook, einer UNIX X-Windows-Oberfläche nachempfunden. Ein dritter Stil, wird **Beta** genannt, weil mir nichts besseres eingefallen ist.

**Motif** lehnt sich an dem gleichnamigen Vorbild an.

Es empfiehlt sich nicht, den Stil allzuoft zu wechseln, da nach einem Wechsel meist auch die Datenbank für die Symbole neu aufgebaut werden muß. Hierdurch werden einerseits die Menüs in der Symboldarstellung beim ersten Aufbau relativ langsam und andererseits werden alle Einstellungen eines

- extra definierten Symbols im Editierdialog verworfen.
- · Man drückt im aufgerufenen Menü die **F2**-Taste um den Dialog für allgemeine Einstellungen aufzurufen,
- · wählt unter **Style** einen neuen Stil aus und bestätigt danach mit **OK**.

# **Ein Untermenü als Desktop-Panel einrichten**

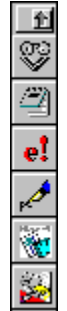

 Es besteht die Möglichkeit die wichtigsten Programmen in ein oder mehreren Untermenüs zu installieren und diese Untermenüs mit der Stecknadel auf den Desktop festzupinnen.

(Anmerkung: In Drag'n Drop: Dateien mit beliebigen Programmen öffnen wird beschrieben, wie man ein festgepinntes Menü mit dem Datei-Manager benützen kann.)

Wenn man nun die Bezeichner der Menupunkte als überflüssig empfindet kann man diese festgepinnten Menüs auch nur mit ihren Symbolen ohne den Bezeichnertext darstellen.

Will man ein Untermenü ohne den Bezeichnertext darstellen, ändert man dem Editierdialg unter **Eigenschaften** den Untermenüstil von Normal zu **NurSymb**.

### **Umgang mit Drag'n Drop-Panels**

Da die Titelleiste eines Drag'n Drop-Panels zu klein ist, um die Stecknadel, die Titelleiste und den Roll-Up-Knopf aufzunehmen, muß man mit der **Tabulatortaste** die jeweiligen Elemente hervorlocken. Zunächst sieht die Titelleiste eines Panels so aus:

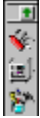

In diesem Zustand kann man das Panel mit der Maus verschieben und auf- und abrollen. Wenn man einmal die Tab-Taste drückt, sieht die Titelleiste so aus:

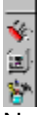

Nun kann man das Panel nur noch mit der Maus verschieben.

Wenn man noch einmal die Tab-Taste drückt, erscheint folgendes Bild:<br>
<
<br>
<

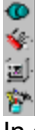

In diesem Zustand kann man das Panel nur ständig im Vordergrund halten bzw. schließen.

Drückt man nun ein drittes Mal die Tab-Taste, erscheint wieder das erste Bild.

(Selbstverständlich funktionieren auch die Tasten in Das Menü ohne Maus bedienen beschrieben sind.)

## **inkompatible DOS-Programme ausführen**

Es gibt einige Programme, die nicht unter Windows in einem DOS-Fenster ausgeführt werden können. Das sind z.B. Programme, die einen eigenen DOS-Extender benützen (wie Autocad oder einige Datenbanken). Leider gibt es für diese Art von Programmen von dem Menü ebenfalls keine Lösung. Man muß Windows richtig beenden.

Andere DOS-Programme können unter Windows nicht laufen, da sie einen exclusiven Zugriff auf den Bildschirm brauchen, oder sonstige Besonderheiten haben, die einen Betrieb unter Windows nicht ermöglicht.

Diese Programme kann man von Menü aus starten, das Windows beendet, das DOS-Programm ausführt und danach wieder Windows lädt.

Tragen sie in die Zeile **Befehlszeile** des Editierdialog ihr DOS-Programm in folgender Weise ein:

MNU WIN REBOOT c:\command.com /c c:\mein dir\meinprog meine parameter

c:\command.com ist der Standard-Befehlsinterpreter. Ändern Sie ggf. das Verzeichnis und den Namen Ihres Befehlsinterpreter.

/c sagt dem Befehlsinterpreter vom MS DOS, daß er nur den Befehl c: \mein dir\meinprog ausführen soll und danach sich selbst beenden soll. (Schauen Sie in der Dokumentation ihres Befehlsinterpreter nach dem entsprechenden Parameter). c: \mein dir\meinprog meine parameter schlußendlich ist das Programm und seine Parameter, das Sie ausführen wollen.

Die Angabe des **Bezeichners** ist beliebig. Sie können für den Menüpunkt auch ein individuelles Icon definieren, nicht aber - logischerweise - eine spezielle Fenstergröße.

Führen Sie nun diesen Menüpunkt aus, wird Windows beendet, das Programm  $c:\mathbb{C}$  dir $\mathbb{C}$ meinprog ausgeführt und danach Windows wieder gestartet.

Geben sie in der Befehlszeile nur **MNU\_WIN\_REBOOT** an, wird Windows nur beendet und wieder gestartet. Tragen sie nur MNU\_WIN\_REBOOT ein können Sie auch den Rechner neu booten (Warmstart) indem Sie die **Shift**-Taste während der Auswahl diesen Menüpunktes drücken.

# **Die API-Schnittstelle**

Interne Befehle

Kommandozeilenoptionen

Externe Funktionen aufrufen

Tastenanschläge mit einem Menüpunkt auslösen

Ein Untermenü als Batch ausführen

Das Menü von einem anderen Programm aus aufrufen

Bestimmte Fensterklassen mit einem speziellen Menü versehen

Nachrichten an ein Klassenfenster schicken

## **Interne Befehle**

Interne Befehle werden prinzipiell mit MNU\_ eingeleitet. Bitte verwenden Sie keine Dateinamen oder Unterverzeichnisse mit dieser Buchstabenfolge.

Variablen werden mit dem Zeichen @ eingeleitet.

## **@FM\_ARG**

Variable, nur gültig im Zusammenhang des kontextsensitiven Menüs für den Datei-Manager. Will man im **kontextsensitiven Menü** des **Datei-Manager** eigene Menüpunkte hinzufügen, und als Argument die markierten Dateien innerhalb des Datei-Manager benutzen, so kann man innerhalb der Kommandoziele @FM\_ARG verwenden. z.B.: 4=0|InWinWord|C:\WW\WINWORD.EXE @FM\_ARG lädt die im Datei-Manager markierten Dateien in Winword

## **@HWND**

Variable, nur gültig im Zusammenhang eines kontextsensitiven Menüs Liefert die Handle des Fensters, für das ein kontextsensitives Menü bereitgestellt wird. Diese Variable kann für eine weitere Verwendung in einer Windows **API**-Funktion eingesetzt werde. Siehe hierzu: externe Funktionen aufrufen

### **@RRKMENU\_INI**

Diese Variable liefert einen String, der den Dateinamen der RRKMENU.INI inclusive Pfad enthält.

## **MNU\_ADD**

Es macht keinen Sinn, diesen internen Befehl an einer anderen Stelle als im Editiermenü von festgepinnten Menüs zu benützen.

## **MNU\_ARRANGE\_LEFT**

Ordnet alle festgepinnten Menüs links am Bildschirm an. Siehe auch: Symbole Aufräumen, Nebeneinander, Übereinander und Überlappend und: M. oben anordnen und M. Links anordnen

### **MNU\_ARRANGE\_TOP**

Ordnet alle festgepinnten Menüs oben am Bildschirm an. Siehe auch: Symbole Aufräumen, Nebeneinander, Übereinander und Überlappend und: M. oben anordnen und M. Links anordnen

## **MNU\_BACKGROUND**

Siehe Nur Hintergrund

## **MNU\_CALLDLL**

Ruft eine externe Funktion auf. Siehe hierzu: externe Funktionen aufrufen

### **MNU\_CBRDRAW** *befehl*

Menüpunkte die diesen internen Befehl haben, führen keine Aktionen aus, sondern zeigen nur Informationen an. Auch unterscheiden sich diese Menüpunkte in ihrer Darstellung der Iconen. Wenn sich ein Menüpunkt in einem Untermenü befindet, das sowohl den Menütext als auch die Iconen darstellt, werden die Iconen in der normalen Icongröße dargestellt, wie sie unter Allgemeine Einstellungen / Stil festgelegt wird. Befindet sich jedoch diese Menüpunkte in einem Untermenü, in dem nur die Iconen dargestellt werden, ist die Größe der Iconen unabhängig von der Standardeinstellung. In der RRKMENU im Abschnitt [Allgemein] kann man mit

CBDISize=60

in Pixel festlegen, wie groß die Iconen gezeichnet werden sollen.

Ein weiterer Unterschied besteht darin, daß die Menüpunkte periodisch neu gezeichnet werden. In dem dem Abschnitt [Allgemein] kann man mit der Zeile:

CBDIMillisec=1000

festlegen, wie oft der Menüpunkt gezeichnet werden soll. Alle 1000 Millisekunden (d.i. alle Sekunde) ist der Standardwert. Siehe auch Monitor. Für *Befehl* gibt es folgende Möglichkeiten:

#### **MNU\_CBRDRAW RESS**

Ressourcen-Monitor. Das grüne Kuchenstück repräsentiert die GDI-Ressourcen, das blaue die USER-Ressourcen. Beide überdecken sich, so daß die geringere Ressource die andere überdeckt.

#### **MNU\_CBRDRAW MEM**

Speicher-Monitor. Das Verhältnis zwischen maximal verfügbaren Arbeitsspeicher (inclusive virtuellem Arbeitsspeicher) und dem aktuellen freien Speicher wird angezeigt.

#### **MNU\_CBRDRAW CLOCK**

Datum / Uhr. Eine Uhr wird gezeigt. Je nach Wert CBDIMillisec und Größe des Icons (siehe unten) wird auch ein Sekundenzeiger dargestellt.

#### **MNU\_CONFIG**

Ruft den Dialog Konfiguration auf.

### **MNU\_CONTROLS**

Das Untermenü Systemsteuerung kann nun dynamisch angelegt werden. Dazu dient der interne Befehl MNU\_CONTROLS, den man als Dateinamen eines Untermenüs angeben muß. Der Aufbau des Menüs ist relativ langsam - oder besser gesagt - in etwa so schnell wie das Öffnen von CONTROL.EXE - da sämtliche \*.cpl's geladen werden müssen, um die Daten (Beschreibung, Icon) von ihnen zu erhalten. Siehe auch: Systemsteuerung.

### **MNU\_DEL**

Es macht keinen Sinn, diesen internen Befehl an einer anderen Stelle als im Editiermenü von festgepinnten Menüs zu benutzen.

### **MNU\_DELAY**

Der interne Befehl **MNU\_DELAY** kann dazu benutzt werden, um in Menübatches (via MNU\_MBATCH) etwas Zeit verfließen zu lassen, bevor mit der nächste Befehl abgearbeitet wird. Angenommen man hat in der MACROS.MNU folgendes Untermenü:

[START WRITE] 1=0|1 1|MNU\_SWITCHTOSCREEN 1 1<1 2=0|Delay 1|MNU\_DELAY 1<1 3=0|Write|WRITE.EXE<1

kann man mit dem Menüpunkt: 8=0|Startet Write in 1/1|MNU\_MBATCH START WRITE,MACROS.MNU<1 Zunächst zum Virtuellen Desktop 1/1 umschalten und dort dann Write starten. Ein 'Delay' kann immer dann in Menü-Batches notwendig sein, wo vor dem Ausführen eines Menüpunktes sicher gestellt werden muß, daß der vorherige Menüpunkt (z.B. ein interner Befehl wie im obigen Beispiel oder auch das Ausführen eines Programmes) fertig ausgeführt worden ist. Siehe hierzu: Ein Untermenü als Batch ausführen

#### **MNU\_DEV**

Gibt für ein **Druckermenü** den Device an.

### **MNU\_DOWITHALLWIN**

Nur für interne Funktionen benutzt. Führt eine Funktion, die mit einer Nummer bezeichnet wird, aus: MNU\_DOWITHALLWIN 1: Verkleinert alle sichtbaren Fenster zum Symbol. MNU\_DOWITHALLWIN 2: Schließt alle sichtbaren Fenster. Siehe auch: Alles Sichern, Alle Verkleinern und Alle Schließen

## **MNU\_DRIVES**

Wenn man ein Laufwerkspfad anlegt und für dieses als Pfadangabe (Kommandozeile) MNU\_DRIVES vergibt, wird automatisch alle verfügbaren Festplatten, Diskettenlaufwerke und CD-ROM-Laufwerke aufgelistet.

## **MNU\_EDIT**

Es macht keinen Sinn, diesen internen Befehl an einer anderen Stelle als im Editiermenü von festgepinnten Menüs zu benützen.

## **MNU\_END**

Beendet das Menü oder Windows, mit oder ohne Abfrage. MNU END 1 Beendet Window, auch wenn NMfW nicht als Shell eingerichtet ist. Siehe auch: Ende

## **MNU\_HIDEICON**

Siehe Das Programm-Symbol verstecken

## **MNU\_INFO**

Ruft den einen Dialog auf, indem Sie die Version von Neue Menüs für Windows und den Namen des Autors erfahren können.

## **MNU\_INS**

Es macht keinen Sinn, diesen internen Befehl an einer anderen Stelle als im Editiermenü von festgepinnten Menüs zu benutzen.

### **MNU\_KB**

Löst eine Tastenkombination aus. Siehe hierzu: Tastenanschläge mit einem Menüpunkt auslösen

### **MNU\_MBATCH**

Führt alle Menüpunkte eines Untermenüs nacheinander aus. Siehe hierzu: Ein Untermenü als Batch ausführen

### **MNU\_MOUSE\_CAP**

Nur für interne Funktionen benutzt.

Fängt die Maus ein, liefert das Fenster, das man mit der linken Maustaste anklickt, zurück und führt eine Funktion, die mit einer nachfolgenden Zahl gekennzeichnet ist, aus.

MNU\_MOUSE\_CAP 1: 'Killt' das angeklickte Fenster

MNU\_MOUSE\_CAP 10: Fügt das angeklickte Fenster dem gesicherten Desktop hinzu (Siehe auch: MNU\_SDT).

MNU\_MOUSE\_CAP 11: Löscht das angeklickte Fenster von dem gesicherten Desktop (Siehe auch: MNU\_SDT).

### **MNU\_MTW**

Schickt eine Nachricht an ein Fenster Siehe hierzu: Nachrichten an ein Klassenfenster schicken

## **MNU\_PRINTERS**

Generisches Untermenü (Menütyp muß Untermenü (=1) sein). Das Untermenü listet alle unter Windows installierte Drucker auf. Siehe auch: Drucker

### **MNU\_PROGMAN**

Generisches Untermenü (Menütyp muß Untermenü (= 1) sein). Erzeugt ein Untermenü mit allen Programm-Gruppen des Programm-Managers. Siehe auch: Der Programm-Manager als Menü

## **MNU\_RUN**

Mit diesem Menüpunkt kann via Kommandozeile ein beliebiges Programm ausführen. Wollen Sie ein Kommandozeile eines Menüpunktes modifiziert ausführen, drücken Sie die Ctrl-Taste während des Ausführens des Menüpunktes. Siehe auch: Dialog Menü - Ausführen

### **MNU\_SDT**

Sichert die Positionen aller im Moment laufenden Windowsprogramme und stellt diese beim erneuten Start wieder her. Leider werden bei dateiorientieren Programmen die Dokumente nicht wieder geladen. Will man beim Start des Menüs die Wiederherstellung des Desktops verhindern, drückt man während des Startvorgang die Shift-Taste.

Siehe auch: Wins DT Sichern, Fenster hinzufügen und Fenster entfernen

### **MNU\_SETUP**

Hat nur den Zweck, das Untermenü Menü Setup mit einem besonderen Symbol auszustatten, und steht bei einem Untermenü stellvertretend für die Menüdatei ADDONS.MNU. Siehe auch: Setup

## **MNU\_SWITCHTOSCREEN S Z**

Um diese internen Befehl verwenden zu können, muß der Virtuellen Desktop (siehe auch bei MNU\_VSCREEN) eingeschaltet sein.

S= Spalte, Z=Zeile

Schaltet zu dem virtuellen Desktop, der durch S und Z angegeben wird. Der erste Desktop oben links, ist  $S=0$  und  $Z=0$ .

z.B.:

MNU\_SWITCHTOSCREEN 1 2

Schaltet zu dem virtuellen Desktop zweiter von links und dritter von oben. Wird für S oder Z eine größere Zahl als 8 angegeben, werden die Inhalte (Fenster) aller virtueller Desktops in den ersten virtuellen Desktop (0 0) verschoben.

### **MNU\_TASKS**

Generisches Untermenü (Menütyp muß Untermenü (= 1) sein). Erzeugt ein Untermenü, in dem alle Tasks (laufende Programme) unter Windows aufgelistet sind. Außerdem wird der freie Arbeitsspeicher und Systemressourcen angezeigt.

Normalerweise lautet die Syntax für MNU\_TASKS in einem Menüpunkt: 4=1|Tasks|MNU\_TASKS Es ist jedoch auch folgende Deklaration für ein Untermenü möglich:

[Mein Tasksuntermenü] 1=MNU\_TASKS

Siehe auch: Untermenü Tasks

**MNU\_WIN\_REBOOT** Siehe Reboot

### **MNU\_VSCREEN**

Schaltet den Virtuellen Desktop ein und aus.

# **Kommandozeilenoptionen**

Folgende Kommandozeilenoptionen für die Datei RRKMENU.EXE sind verfügbar:

**/menupath c:\my\_path\to\NMfW\_INI** oder **-menupath c:\my\_path\to\NMfW\_INI** Setzt den Pfad zur RRKMENU.INI, falls nicht die RRKMENU.INI in dem Verzeichnis der RRKMENU.EXE verwendet werden soll. Siehe auch: Das Menü im Netz Installieren

**/i 0|Mylabel|mycommand** or **-i 0|Mylabel|mycommand**

Führt die angegebene INI-Zeile aus. Dies funktioniert aber nur, wenn NMfW schon geladen ist. Andernfalls wird NMfW gestarted und die Option ignoriert.

Die Kommandozeile X:\MYPATH\RRKMENU.EXE /i 1|Tasks|MNU\_TASKS<2 ruft das Untermenü **Tasks** auf (<2 = Ohne Titelzeile).

Sonstige Sonstige Parameter werden als Programm-Namen interpretiert gestartet.

Übrigens:

Sie können NMfW auch direkt von der DOS-Kommandozeile aus aufrufen. In diesem Falle wird automatisch Windows geladen.

## **Tastenanschläge mit einem Menüpunkt auslösen**

Will man mit einem Menüpunkt Tastenkombinationen auslösen, so kann man den internen Befehl **MNU\_KB** benützen:

Hierzu gibt man als Befehlszeile folgendes an:

MNU\_KB Zeichen,Schiftstatus zweitesZeichen,zweiterSchiftstatus drittesZ,dritterS usw.

MNU\_KB:

Ist der interne Befehl, der anzeigt, daß eine Tastenfolge ausgelöst wird

- Zeichen:
- Der Buchstabe auf der Tastatur oder ein VK\_ Scancode (nach windows.h), der gedrückt werden soll. · Schiftstatus:

Hochschalttaste (Shift-Taste), Alt- und Strg-Taste als Bitmuster.

- $0 =$  kein Shift
- $1 = Shift-Task$
- $2 =$  Strg-Taste
- $4 = Alt -Taste$

Die Kombination aus Shift- Strg- und Alt-Taste ergibt sich aus der Addition der einzelnen Werte. Soll zum Beispiel die Tastenkombination d - Alt-Strg ausgelöst werden ergibt sich für Zeichen,Shiftstatus  $= D, 6$ .

Großbuchstaben lassen sich in Kombination mit der Shift-Taste (1) erzeugen.

· Die einzelnen Tastenanschläge werden durch ein Leerzeichen getrennt.

## *Beispiele*:

Die Befehlszeile MNU\_KB D,4 U,0 ruft im Texteditor (soweit er aktiv ist) den Dialog 'Datei / Speichern unter' auf.

Um in den Texteditor 'Hallo' mit einem Menüpunkt zu schreiben, muß die Befehlszeile so ausschauen: MNU\_KB H,1 A,0 L,0 L,0 O,0

Die Befehlszeile:

MNU\_KB 0X09,4

- wobei 0X09 == VK\_TAB die Tabulatur-Taste bedeutet und 4 für die Alt-Taste steht - wechselt zum letzten aktiven Fenster.

## **Ein Untermenü als Batch ausführen**

Man kann ein gesamte Untermenü als Batch ausführen.

Hierzu gibt man in einem normalen Menüpunkt als Befehl an:

MNU\_MBATCH Untermenü[,Menüdatei]

Die Angabe einer Menüdatei ist nur notwendig, wenn sich das Untermenü nicht in der RRKMENU.INI befindet.

Es werden alle normalen Menüpunkte des Untermenüs ausgeführt. Untermenüs, Suchverzeichnisse und Laufwerkspfade werden ignoriert. In einem Untermenü, das als Batch aufgerufen wird, können aber ebenso andere Untermenüs als Batch aufgerufen werden (Vorsicht bei Rekursionen).

Zum Beispiel könnte man Write folgendermaßen starten:

x=0|Write|MNU\_MBATCH Start Write,MACROS.MNU;WRITE.EXE

(Bezeichnung = Write; Befehlszeile = MNU\_MBATCH Start Write,MACROS.MNU; Icon = Write.exe) und in der MACROS.MNU ist folgendes Untermenü definiert:

**[Start Write]** 

1=0|Write|WRITE.EXE

2=0|Tastatur Macro|MNU\_KB K,4 L,0 Es wird also zuerst Write gestartet und danach in der zweiten Zeile die Tastenkombination Alt + K und L betätigt, was den Effekt hat, daß das Lineal eingeschaltet wird.

Eine andere Möglichkeit bestünde in einem Menüpunkt: x=0|Notepad|MNU\_MBATCH Start Notepad,MACROS.MNU;NOTEPAD.EXE

und in der MACROS.MNU : [Start Notepad] 1=0|Notepad|Notepad.EXE 2=0|Tastatur Macro|MNU\_KB B,4 Z,0

## **MNU\_DELAY**

Der interne Befehl **MNU\_DELAY** kann dazu benutzt werden, um in Menübatches (via MNU\_MBATCH) etwas Zeit verfließen zu lassen, bevor mit der nächste Befehl abgearbeitet wird. Angenommen man hat in der MACROS.MNU folgendes Untermenü:

[START WRITE] 1=0|1 1|MNU\_SWITCHTOSCREEN 1 1<1 2=0|Delay 1|MNU\_DELAY 1<1 3=0|Write|WRITE.EXE<1

kann man mit dem Menüpunkt:

8=0|Startet Write in 1/1|MNU\_MBATCH START WRITE,MACROS.MNU<1

Zunächst zum Virtuellen Desktop 1/1 umschalten und dort dann Write starten.

Ein 'Delay' kann immer dann in Menü-Batches notwendig sein, wo vor dem Ausführen eines Menüpunktes sicher gestellt werden muß, daß der vorherige Menüpunkt (z.B. ein interner Befehl wie im obigen Beispiel oder auch das Ausführen eines Programmes) fertig ausgeführt worden ist.

# **externe Funktionen aufrufen**

Es ist auch möglich, selbstprogrammierte Funktionen aus einer DLL oder Funktionen des Windows API von einem Menüpunkt aufzurufen.

Die Grammatik der Befehlszeile eines Menüpunktes zum Aufruf einer fremden Funktion lautet: MNU CALLDLL Modulname Funktionsname Parameter

- · **MNU\_CALLDLL** ist ein festes Schlüsselwort, an dem das Menü erkennt, das ein externer Funktionsaufruf folgt.
- · **Modulname** ist der Name der DLL wie z.B. meine.dll (ggf. muß noch der Pfad angegeben werden).

Die meist gebrauchten Module des Windows-API sind USER, GDI und KERNEL.

- · **Funktionsname** ist entweder der Name der aufzurufenden Funktion oder seine Ordinalzahl.
- · **Parameter** ist eine Liste an Parameter, die der Funktion übergeben werden soll. Die Parameter werden nach der PASCAL-Konvention übergeben.

Für die Kennzeichnung der Parametertypen gilt folgendes:

- · Integerzahlen werden normal als Zahlen geschrieben. negativen Zahlen wird ein - vorgestellt (z.B. 123 oder -4). Eine Hexadezimaldarstellung wird mit 0X (null-x) eingeleitet (0X1A4C).
- Langen Integerzahlen (long) wird ein L hinten angefügt (1234L oder 65L)
- · Fließkommazahlen werden mit einem Punkt geschrieben (2.14 oder 12.0).
- Bytes (ein Buchstabe) werden mit einem Hochkomma ' eingeleitet ( $\cdot \circ$  oder  $\cdot \times$ ).
- · Strings (Zeichenketten) werden mit Gänsefüßchen umstellt ("hallo").

#### **Warnung!!**

**Seien Sie insbesondere bei der Angabe der Parameter vorsichtig. Bei einer falschen Angabe kann dies einen Generellen Schutzfehler und Schlimmeres zur Folge haben.**

#### *Beispiele*:

Ein Menüpunkt der piepst: MNU\_CALLDLL USER MESSAGEBEEP 0

Ein Menüpunkt der sich mit einer Dialog-Box meldet: MNU CALLDLL USER MESSAGEBOX 0 "UND AUF WIEDERSEHEN" "HALLO" 4

Man kann sogar Funktionen aufrufen, die von Microsoft gar nicht dokumentiert sind:

Ein Menüpunkt der alle zum Symbol verkleinerte Fenster unten am Bildschirm anordnet: MNU\_CALDLL USER ARRANGEICONICWINDOWS 0XE8C (wobei 0XE8C die HWND vom Desktop ist)

Ordnet alle nicht zum Symbol verkleinerten Fenster nebeneinander auf dem Desktop an: MNU\_CALLDLL USER TILECHILDWINDOWS 0XE8C 0

Ordnet alle Fenster (außer die Symbole) auf dem Desktop überlappend an: MNU\_CALLDLL USER CASCADECHILDWINDOWS 0XE8C 0

Der Befehl:

MNU\_CALLDLL USER SENDMESSAGE 0XFFFF 0X0011 0 0L mit 0XFFFF=HWND\_BROADCAST und 0X0011=WM\_QUERYENDSESSION, hat den Zweck alle laufenden Windows-Programme zu fragen, ob irgendwelche ungesicherten Änderungen noch vorliegen.

Die Bezeichnung des Menüpunktes ist beliebig, auch können Sie ein anderes Icon als das standardmäßig

Vorgebene auswählen

# **Das Menü von einem anderen Programm aus aufrufen**

Man kann von einem anderen Programm auch Menü aufrufen:

Hierzu ruft man RRKMENU.EXE nochmals auf und übergibt hierbei nach der Kommandozeilenoption /i eine vollständige INI-Zeile als Parameter an:

c:\meinpfad\RRKMENU.EXE /i 1|MeinUntermenü|NIX

Nach dem Flag /i kommt also eine vollständige INI-Zeile.

Voraussetzung ist jedoch, daß Neue Menüs für Windows schon gestartet ist.

Will man anstatt des standardmäßigen **Taskmanagers** das Tasks-Menü erhalten, kann man in der SYSTEM.INI folgendes eintragen:

[boot]

...

taskman.exe=C:\MEINPFAD\RRKMENU.EXE /i 1|Tasks|MNU\_TASKS;

(wichtig ist das abschließende Semikolon (;), nur dann, wenn man ein Menü als Ersatz für den Taskman benutzen will!)

Nach einem erneuten Start von Windows bekommt man nun beim Doppelklick auf den Desktop das Untermenü "Tasks" von Neue Menüs für Windows.

# **Bestimmte Fensterklassen mit einem speziellen Menü versehen**

Neue Menüs für Windows ist nicht nur ein einfache Windows-Shell, sondern birgt in sich die Möglichkeiten einer individuellen Erweiterung von Windows. Soweit Sie eine DLL erstellen können und/oder etwas von Windows-Messages verstehen, können Sie mit einfachsten Mitteln beliebige Fensterklassen (wie EditBox, ListBox oder die Fensterklassen Ihres Programmes) mit einem speziellen Menü versehen. Wollen Sie mit Ihrem Programm an Neue Menüs für Windows partizipieren, müssen sie u.U. nicht einmal eine Zeile in Ihrem Code ändern.

Wie das funktioniert, habe ich schon anhand der Fensterklassen EditBox, ListBox, ScrollBar und tty (die Dos-Box bei 386er) vorgeführt:

Ist im Abschnitt [Allgemein] die Option ClassHook=1 (die Option **kontextsensitive Menüs** im Dialog Allgemeine Einstellungen muß aktiviert sein) werden für die in dem Abschnitt [WinClasses]

aufgelisteten Fensterklassen Untermenü deklariert. Diese Untermenüs werden aufgerufen, wenn sich der Mauszeiger über einem Fenster dieser Klasse befindet und die rechte Maustaste gedrückt wird. In den Kapitel Zusatzfunktionen zu Neue Menüs für Windows werden die schon definierten Zusätze beschrieben.

In der Befehlszeile der Menüpunkte dieses Menüs kann man nun via MNU\_CALLDLL eine beliebige Funktion aus einer selbstgeschriebenen DLL oder aus dem Windows-API aufrufen, wobei der Ausdruck @HWND durch die hWnd des Fensters ersetzt wird.

Will man aber nur via PostMessage(...) eine Nachricht an das Fenster schicken, kann man auch dies auch einfacher mit dem Befehl MNU\_MTW tun. Auch ist es möglich mit MNU\_KB Tastenanschläge an das Programm zu schicken.

Wenn Sie nun Ihr Programm - oder auch jedes beliebig andere - mit einem Popupmenü ausstatten wollen, können Sie meist einfach die ID's der Menüpunkte des Programmes an das Programm schicken. Öffnen Sie eine DOS-Box (nur im 386er Modus), können Sie diese Möglichkeiten durch einen Druck der rechten Maustaste schon einschätzen.

So lautet der erste Menüpunkt des Untermenüs [DOS TTY]

1=0|mark|MNU\_MTW 0 0X112 0XFFF2 0L;SOMEICON.DLL 2 1

1=0| bedeutet, daß es ein normaler Menüpunkt ist.

MNU MTW 0 0X112 0XFFF2 0L schickt an das Fenster der DOS-Box (da Parentlevel = 0, siehe MNU\_MTW) folgende Nachricht

PostMessage(DosBoxhWnd, WM\_SYSCOMMAND, SC\_USER\_DOSBOXMARK, 0L);

Wobei SC\_USER\_DOSBOXMARK nicht im SDK aufgeführt wird ist, sondern mit einem 'Nachrichenspion' ausfindig gemacht wurde.

Selbstverständlich lassen sich geeignete Fenster auch direkt manipulieren, wie der erste Menüpunkt des Abschnittes [EditHook] beweist:

 $1=0$ |copy|MNU MTW 0 769 0 0;SOMEICON.DLL 9 10 Hier wird folgende Nachricht and ein Editierfenster geschickt:

PostMessage(EditBoxhWnd, WM COPY, 0, 0L);

Wollen Sie das Untermenü gegen unbeabsichtigte Änderungen sichern, so setzen Sie in dem Eintrag 0= das 4. Bit (z.B. 0=8 oder 0=9, siehe zu dem Eintrag 0= siehe in: Untermenüeinträge in der Inidatei)

# **Nachrichten an ein Klassen-Fenster schicken**

Mit dem internen Befehl **MNU\_MTW** in einer Befehlszeile eines Windows-Klassen-Menü kann man eine Nachricht an das Fenster oder seine übergeordneten Fenster (Parent = Eltern) schicken. (Selbstverständlich würde dies auch mit dem Befehl MNU\_CALLDLL USER POSTMESSAGE @HWND (usw.) funktionieren):

MNU MTW ParentLevel message wParam IParam

- · MNU\_MTW schickt die Nachricht mit PostMessage an das **ParentLevel**'te übergeordnete Fenster von @HWND. D.h.; Ist ParentLevel = 0 wird die Nachricht an das Fenster direkt geschickt, ist ParentLevel = 1 wird die Nachricht an GetParent (@HWND) geschickt, ist ParentLevel = 2 an GetParent (GetParent (@HWND)) usw.
- · **message** ist die Nachricht an das Fenster (meist WM\_- Konstanten) in der Form UINT (bzw. unsigned int oder Integer).
- wParam ist der erste Parameter der Nachricht in der Form UINT (bzw. unsigned int oder Integer).
- · **lParam** ist der zweite Parameter der Nachricht in der Form LONG (bzw. long oder Integer). Bei der Funktion MNU\_MTW muß hier ausnahmsweise kein L an die Zahl angehängt werde, um ein LONG-Zahl kennzuzeichnen.

Die Werte **message, wParam** und **lParam** können auch hexidezimal angegeben werden (z.B. 0X1234).

# **Normale Menüs eines Programmes festpinnen**

Diese Option ist nur dann verfügbar, wenn im Dialog Allgemeine Einstellungen die **MenüHook** aktiviert ist.

Wählt man einen normalen Menüpunkt eines Programmes nicht mit der linken, sondern mit der rechten Maustaste aus, dann erscheint an der Stelle des normalen Menüs ein Menü mit einer Stecknadel. Drückt man z.B. in Write mit der rechten Maustaste den Menüpunkt 'Datei', so erscheint das dazugehörige Dropdown-Menü mit einem 3D-Design und einer Stecknadel. Sie können diese Stecknadel auch benutzen, um dieses Untermenü festzupinnen. Das festgepinnte Menü wird nun immer im Vordergrund gehalten, mit einem erneuten Klick auf die Stecknadel verschwindet es wieder.

Wechseln Sie den Eingabefokus von Write zu einem anderen Programm, dann werden die festgepinnten Menüs versteckt. Wechseln Sie wieder zu Write, so werden die festgepinnten Menüs wieder angezeigt.

#### **Vorsicht**:

Oft können sich die Menüs eines Programmes ändern (z.B. das Menü "Fenster", so daß ein festgepinntes Menü ggf. nicht mehr aktuell ist und dem Programm falsche Befehle übergibt. Zwar wird ein festgepinntes Menü nach jedem Befehl wieder neu aufgebaut, jedoch kann auch das Programm die Menüs zwischenzeitlich ändern. Es kann dadurch zu unbeabsichtigten Effekten und Reaktionen des Programmes oder des Systems kommen.

Auch werden nicht verfügbare Menüpunkte zwar in ihrer Schrift auch grau dargestellt, können aber weiterhin ausgeführt werden. Seien Sie vorsichtig mit diesen Funktionen.

## **Virtueller Desktop**

Stellen Sie Sich vor, Ihr Bildschirm wäre 4-fach, 6-fach, oder auch 12-fach so groß und Sie könnten Ihre vielen Programmfenster beliebig auf diesem Bildschirm verteilen. Dies leistet der **Virtuelle Desktop**. Da man aber mit einer Software natürlich nicht die Hardware einfach vergrößern kann, muß man um den gewünschten Effekt zu erzielen etwas tricksen. Der Trick besteht darin, daß von dem gesamten Desktop nur ein kleiner Ausschnitt auf dem Bildschirm sichtbar ist, so wie zum Beispiel in einem Zeichenprogramm bei einer großen Zeichnung nur ein Ausschnitt in dem Programm-Fenster angezeigt werden kann. Um die anderen Teile, zu sehen, muß dann mit den Laufleisten der Inhalt des Programmfenster verschoben werden.

Beim Virtuellen Desktop ist es etwas anders gelöst. Da erhält nicht der Bildschirm selbst solche Laufleisten. Statt dessen gibt es noch ein kleines Fenster, indem im stark verkleinerten Maßstab der gesamt Bildschirm dargestellt wird. Mit dem Menüpunkt **Fenster-Manager**/**Virt. Desktop** kann man dieses Fenster zum Virtuellen Desktop ein- und ausschalten.

## **Aufteilung des Virtuellen Desktops**

Durch die standardmäßige Konfiguration ist der Virtuelle Desktop viermal so groß wie der Bildschirm. In dem Fenster zum Virtuellen Desktop sieht man dies daran, daß die Ansicht in 4 Bereiche (2 Spalten \* 2 Zeilen) unterteilt ist.

In dem Dialog **Allgemeine Einstellung** im Abschnitt **Virtueller Desktop**, kann man sich die Spalten- und Zeilenanzahl bestimmen.

**Programmfenster von einem Ausschnitt des Virtuellen Desktop in einen anderen ziehen.** Sie können nun in dem Virtuellen Desktop auf ein Abbild eines Programmfensters mit der **linken Maustaste** klicken und es bei gedrückter Maustaste von einem Ausschnitt des Virtuellen Desktops in einen anderen **ziehen**.

## **Zwischen den Ausschnitten des Virtuellen Desktops hin- und herschalten**

Mit einem **Klick mit der rechten Maustaste** können sie zwischen den verschiedenen Ausschnitten wechseln.

Wenn Sie die rechte Maustaste zum Aufrufen des Menüs und den Virtuellen Bildschirm verwenden, ist es wichtig, daß Folgendes in Ihrer RRKMENU.INI im Abschnitt [WinClasses] vermerkt ist: VScreen=Excluded

Ansonsten können Sie nicht die rechte Maustaste für das Umschalten zwischen den virtuellen Bildschirmen verwenden.

Sie können aber auch jederzeit die Tastenkombinationen **Strg+Alt**+ **F1** bis **Strg+Alt+F4** verwenden, um zwischen den ersten vier (2 Spalten \* 2 Zeilen) hin- und herzuschalten. Voraussetzung hierfür ist es, daß die Option **Hotkeys** im Dialog **Allgemeine Einstellungen** aktiviert wurde und in der RRKMENU.INI im Abschnitt [ProgrammHooks] folgende Zeilen definiert sind:

393328=0|S0 Z0|MNU\_SWITCHTOSCREEN 0 0 393329=0|S0 Z1|MNU\_SWITCHTOSCREEN 1 0 393330=0|S1 Z0|MNU\_SWITCHTOSCREEN 0 1 393331=0|S1 Z1|MNU\_SWITCHTOSCREEN 1 1

Außerdem können sie um Untermenü **Fenster-Manager/VD Wechseln** die entsprechenden Menüpunkte verwenden.

Der Menüpunkt **Restore**, der auch in diesem Untermenü zu finden ist, verschiebt alle Programmfenster in den ersten Ausschnitt.

### **Programmfenster aktivieren**

Indem man mit der **linken Maustaste** auf ein Abbild eines Programmfensters **doppelklickt**, wird das entsprechende Programm aktiviert. In dem Dialog **Allgemeine Einstellung** im Abschnitt **Virtueller Desktop**, kann man mit der Option **Zum aktiven Fenster schalten** bestimmen, ob automatisch zu dem Ausschnitt des Virtuellen Desktop geschaltet werden soll, indem sich das aktivierte Fenster befindet.

#### **Systemmenüerweiterungen von Windows-Programmen**

Will man, das ein Programmfenster immer im aktuellen Ausschnitt sichtbar ist, kann man mit der **rechten Maustaste das Systemmenü** des Programms öffnen und dort **Mitziehen** auswählen. Durch den Systemmenüpunkt **Nicht Mitziehen**, wird das Programmfenster beim Wechsel des Ausschnittes nicht mitgezogen.

#### **Schließen des Virtuellen Desktops**

Schließen Sie den Virtuellen Desktop mit dem Menüpunkt **Fenster-Manager**/**Virt. Desktop**, werden alle Fenster, die sich nicht im sichtbaren Ausschnitt des aktuellen Bildschirmes befinden, in diesen sichtbaren Bereich verschoben.

#### **Umgang mit dem Überblickfenster**

Die Darstellung des Überblickfenster kann man zwischen mit **Titelbalken** und ohne Titelbalken hin und her schalten, indem man auf den Hintergrund des Überblicksfensters (also da, wo sich kein Abbild eines Programmfensters befindet) **mit der linken Maustaste doppelklickt**. Man kann das Überblickfenster entweder dadurch verschieben, indem man sich den Titelbalken anzeigen läßt, oder einfach auf den Hintergrund des Überblickfenster mit der linken Maustaste klickt, die Maustaste gedrückt hält und dann das Fenster an eine neue Position zieht.

Wenn sie das Überblicksfenster immer im Vordergrund, vor allen anderen Fenster halten wollen, müssen Sie sich erst den Titelbalken des Überblickfensters anzeigen lassen. Öffnen Sie dann das Systemmenü mit der rechten Maustaste und wählen Sie den Menüpunkt **Festpinnen**.

#### **Sichern des Desktop im Zusammenhang mit dem Virtuellen Desktop**

Man kann sich in dem Untermenü **Fenster-Manager Manager** mit dem Menüpunkt **Wins DT sichern** ein Schnappschuß aller laufender Programme und ihrer Position machen. Dies funktioniert auch in dem Kontext des Virtuellen Desktop. Sie werden nach der Wahl des Menüpunktes **Wins DT sichern** jedoch gefragt, ob die Positionen der Programme mit den Koordinaten des Virtuellen Desktop gespeichert werden soll. Falls Sie dies verneinen, werden zuerst alle Fenster wieder in den ersten Ausschnitt verschoben um dort ihre Position zu speichern.

# **Zusatzfunktionen zu Neue Menüs für Windows**

Drückt man mit der rechten Maustaste auf eines der folgenden Windows-Elemente, erhält man ein Menü: sogenannte kontextsensitive Menüs. Damit man diese Menüs benutzen kann, muß im Dialog "Allgemeine Einstellungen" in dem Abschnitt "Menü-Hooks" die Option "Kontextsensitve Menüs" aktiviert sein. Diese Menüs sind in der Datei ADDONS.MNU deklariert und können nach belieben geändert werden. Für eine weitere Hilfe zu diesem Thema, suchen Sie in der Hilfedatei nach "INI-Datei" sowie für die Verwendung von internen Befehlen nach "API-Funktionen".

**Textfelder** 

Datei-Manager

Dos-Fenster

**Laufleisten** 

Listen

**Write** 

## **Textfelder**

Das Menü für **Textfelder** (Eintrag Edit im Abschnitt [WinClasses]) taucht 'immer' dann auf, wenn der Mauszeiger über einer Textfeld befindet. Das ist z.B. der Texteditor von Windows (Notepad) aber auch das Eingabefeld in einem Datei-Öffnen-Dialog. Nicht alle Bereiche, die aussehen, als wären sie ein Textfeld, sind auch wirklich welche, da viele Programme ihre Textfelder 'umbenennen'.

- · **Kopieren**: Kopiert den markierten Text in die Zwischenablage
- · **Einfügen**: Fügt den Text aus der Zwischenablage in das Textfeld ein
- · **Ausschneiden**: Löscht den markierten Text und kopiert ihn in die Zwischenablage
- · **Rückgängig**: Macht die letzte Änderung im Textfeld rückgängig
- · **Text suchen:**
	- **Suchen >**: Sucht den markierten Text in Richtung Ende des Textes **< Suchen**: Sucht den markierten Text in Richtung Anfang des Textes Drückt man bei **Suchen >** oder **< Suchen** die Hochtaste (Shift), wird auf die Wert gelegt.

Sichern: Sichert den Inhalt des Textfeldes in eine anzugebende Datei. Beim kontextsensitiven Menü für Textfelder gibt es mehr Speichermöglichkeiten: TextFiles: Der Inhalt wird unverändert in eine Datei geschrieben. With Layout: Wenn beim Texteditor die Option Bearbeiten / Zeilenumbruch markiert wird, werden zu lange Zeilen umgebrochen. Beim Sichern wird jedoch dieser Zeilenumbruch nicht mit abgespeichert. Sichert man jedoch mit Menüpunkt "Speichern" des kontextsensitiven Menüs als "With Layout", so

werden auch diese Zeilenumbrüche mit abgespeichert. Eine Alternative Möglichkeit Texte zu formatieren gibt es in dem Untermenü **Text Formatieren.**

DOS2Win: Der Inhalt wird vom ASCII-Zeichensatz in den Windows-ANSI-Zeichensatz konvertiert abgespeichert.

Win2DOS: Der Inhalt wird vom ANSI-Zeichensatz in den ASCII-Zeichensatz konvertiert abgespeichert.

UNIX: Der Inhalt wird vom ANSI-Zeichensatz in den ASCII-Zeichensatz konvertiert und das Zeilenendenzeichen in das UNIX-Format konvertiert abgespeichert.

Der gewählte Dateinamen ist bei allen Speicherungsoptionen frei wählbar. (\*.unx für UNIX-Dateien also nur ein Vorschlag).

## · **Text konvertieren**:

Diese Menüpunkte manipulieren einen markierten Text:

Großbuchstaben: Der markierte Text wird in Großbuchstaben umgewandelt.

Kleinbuchstaben: Der markierte Text wird in Kleinbuchstaben umgewandelt.

DOS -> Win: Der markierte Text wird von DOS ASCII-Zeichensatz in den Windows ANSI-

Zeichensatz konvertiert (insbesondere, wenn Sie anstatt der Umlaute nur seltsame Zeichen sehen, ist diese Option ein Versuch wert).

Win -> DOS: Der markierte Text wird von Windows ANSI-Zeichensatz in den DOS ASCII-Zeichensatz konvertiert.

UNIX -> DOS: Ersetzt Unix newline in DOS/Windows newline/carriage return (Ist dann ein Versuch wert, wenn sie anstatt eines eigentlich vorhanden Zeilenumbruch nur ein Hochkomma sehen). DOS -> UNIX: Ersetzt DOS/Windows newline/carriage return in UNIX newline.

### · **Text formatieren:**

Hinter diesen Menüpunkte steckt ein Formatierungsprogramm, mit dem man auch mit den bescheidenen Mitteln des Texteditors (notepad, oder ein beliebiges mehrzeiliges Texteditfeld) ansehnliche Formatierungen zustande bekommt. Die vorhandenen Menüpunkte stellen hierbei nur Beispiele dar. Sie können mit einfachen Mitteln eigene Formatierungen entwerfen.

Zur Verwendung der Beispielmenüpunkte ist Folgendes zum Verständnis wichtig: Wenn sie eine Textpassage markieren, so wird diese Textpassage als ein Absatz aufgefaßt (ähnlich wie die Absätze in ausgewachsenen Schreibprogrammen). Wenn sie bei dieser Markierung nicht ganz genau vom ersten Zeichen der ersten Zeile bis zum letzen Zeichen der letzen Zeile erweitern, so wird automatisch jeweils die ganzen schon bestehenden Zeilen zum (logischen) Absatz hinzugezählt.

· Text konvertieren: Diese Menüpunkte manipulieren einen markierten Text: Großbuchstaben: Der markierte Text wird in Großbuchstaben umgewandelt. Kleinbuchstaben: Der markierte Text wird in Kleinbuchstaben umoewandelt. DOS -> Win: Der markierte Text wird von DOS ASCII-Zeichensatz in den Windows ANSI-Zeichensatz konvertiert (insbesondere, wenn Sie anstatt der Umlaute nur<br>seltsame Zeichen sehen, ist diese Option ein Ver<u>such wert</u>). Win -> DOS: Der markierte Text wird von Windows ANSI-Zeichensatz in den DOS ASCII-Zeichensatz konvertiert.

In diesem Beispiel geht also der Absatz von "- Text.." bis "...Konvertiert". Nach der Formatierung sieht kann dies dann z.B. so aussehen:

· Text konvertieren: Diese Menüpunkte manipulieren einen markierten Text: Großbuchstaben: Der markierte Text wird in Großbuchstaben umgewandelt. Kleinbuchstaben: **Der** markierte Text wird in Kleinbuchstaben umgewandelt. DOS -> Win: Der markierte Text wird von DOS ASCII-Zeichensatz in den Windows ANSI-Zeichensatz<br>konvertiert (insbesondere, wenn Sie anstatt der Umlaute nur seltsame Zeichen sehen, ist diese Option ein Versuch wert). Win -> DOS: Der markierte Text wird von Windows ANSI-Zeichensatz in den DOS ASCII-Zeichensatz konvertiert.

Der Text hat einen Blocksatz mit 65 Zeichen Länge, einen linken Rand von 5 Zeichen, sowie einen negativen Erstzeileneinzug von 2 Zeichen bekommen. Als Befehlszeile sieht dies dann so aus: 1=0|Block 7, Erste -2, 65 Länge|MNU\_CALLDLL ADDONS.DLL EDIT\_FORMAT @HWND 7 -2 65 3<1;ADDONS.DLL 25

Wichtig sind hierbei die Einstellungen zwischen "@HWND" und "<1":

Einzug Links (hier 7)

@HWND bezeichnet das kontextsensitive Fenster, und wird von Neue Menüs für Windows eingesetzt. Man kann jedoch auch statt @HWND auch 0xFFFF einsetzen: Dann wird nicht der markierte Text formatiert, sondern der Inhalt der Zwischenablage. So kann man auch diese Formatierungsroutinen für einen anderen Editor benutzen.

Erster (relativer) Zeileneinzug (hier -2, wodurch die nachfolgenden Zeilen nur noch einen Einzug von 5 Zeichen haben).

Zeilenlänge exklusive normalen Einzug (normaler Einzug ist hier 5) (hier 65). Ausrichtung, wobei:

- $0 =$  Linksbündig
- $1 =$  Rechtsbündig
- $-2$  = Zentriert
- $3$  = Blocksatz

Durch die Änderung dieser Werte lassen sich einfach andere Formatierungen als kontextsensitives Menü für den Texteditor entwerfen.

Anmerkungen:

Die Zentrierung kann manchmal um ein Zeichen aus Zentrierung geraten, wenn die Anzahl der Zeichen nicht durch 2 teilbar ist.

Der Blocksatz ist nicht gerade typographisch sauber.

- · **Statistics**: Dieser Menüpunkt gibt einige Statistiken über das Editierfeld aus: Aktuelle Linie von insgesamt Linien; Länge der aktuellen Linie; Länge der Markierung. Ist jedoch mehr als eine Zeile im Textfeld markiert, können die Angaben zur Zeilenlänge falsch sein.
- · **Großbuchstaben** und **Kleinbuchstaben**: Mit diesen Menüpunkten kann man den markierten Text in Groß- bzw. in Kleinbuchstaben umwandeln.

## **Datei-Manager**

- · **Dateien kopieren**: Kopiert alle im Datei-Manager ausgewählten Dateinamen in die Zwischenablage. Die Dateinamen werden durch Leerzeichen getrennt. Seien Sie geduldig! Das Kopieren von 550 Dateinamen braucht selbst auf einem 486er 33 Mhz 1 Minute!
- · **Datei Editieren**: Die markierte Datei wird in den **Dateieditor** (den man im Dialog **Allgemeine Einstellungen** festlegen kann) geladen.
- · **Datei Anschauen**: Die markierte Datei wird in den **Dateibetrachter** (den man im Dialog **Allgemeine Einstellungen** festlegen kann) geladen.
- · **Datei Drucken**: Hat man eine Datei markiert, kann man diese ausdrucken: Wenn möglich, mit dem zugehörigen Programm, ansonsten mit dem Datei-Editor (den man im Dialog für die allgemeinen Einstellungen festlegt).
- · **Verzeichnis kopieren**: Kopiert das im Datei-Manager ausgewählte Verzeichnis.
- · **Datei-Operationen**: In diesem Untermenü sind die Dateioperationen des Datei-Manager verfügbar. Siehe auch die Kommentare in der ADDONS.MNU

Will man im **kontextsensitiven Menü** des Datei-Manager eigene Menüpunkte hinzufügen, und als Argument die markierten Dateien innerhalb des Datei-Manager benutzen, so kann man innerhalb der Kommandoziele @FM\_ARG verwenden. z.B.:

4=0|InWinWord|C:\WW\WINWORD.EXE @FM\_ARG

lädt die im Datei-Manager markierten Dateien in Winword.

Siehe auch: Interne Befehle

## **DOS-Fenster**

Das Menü für **DOS-Fenster** (Eintrag tty im Abschnitt [WinClasses]) taucht 'immer' dann auf, wenn der Mauszeiger über einem Fenster eines DOS-Programmes befindet und funktioniert nur bei 368er (oder höher) Rechnern und Windows im erweiterten Modus.

- · **Einfügen:** Fügt den Text der Zwischenablage in das DOS-Programm ein D.h. es werden die entsprechenden Text-Tasten-Eingaben an das DOS-Programm geschickt. Befindet sich in Zwischenablage nur ein einzeiliger Text, der jedoch mit einem Zeilenende-Zeichen abgeschlossen wird, so wird dieses Zeilenende-Zeichen entfernt. Dadurch kann man recht flexibel mit der DOS-Kommandozeile arbeiten.
- · **Markieren**: Schaltet ein DOS-Fenster vom Eingabemodus in den Markiermodus um. Dann kann man mit der Maus einen Fensterbereich markieren, den man kopieren möchte.
- · **Kopieren**: Kopiert den markierten Bereich in die Zwischenablage. (Dieser Menüpunkt muß man normalerweise nicht ausfuehren, da automatisch beim Drücken der rechten Maustaste beim Markieren-Modus der markierte Text kopiert wird.)
- Exit: Dieser Befehl schickt "exit"<return> in die DOS-Box, ist also nur dann sinnvoll, wenn man am Befehlszeilenprompt von DOS ist. Weiterhin ist zu bedenken, daß hierfür die Zwischenablage benutzt wird. Der vorherige Inhalt der Zwischenablage wird also mit "exit"<return> überschrieben.

## **Laufleisten**

· **oben:** stellt die Laufleiste an den Anfang (oben oder links)

· **unten**: stellte die Laufleiste an das Ende (unten oder rechts)

Leider reagieren die Programme nicht immer auf diesen Menüpunkt. Für WinWord 2.0 ist diese Funktion extra gepatcht.

## **Listen**

· **kopieren**: kopiert den markierten Listeneintrag in die Zwischenablage. (Vorsicht, manche Listboxen mögen es nicht, kopiert zu werden.)

## **Write**

Wenn man über dem Programm Write die rechte Maustaste drückt, erscheint ein kleine Beispielmenü für Write.

Mit dem externen Tool EXTRMNU.EXE können Sie von jedem Programm die Menüs extrahieren und eigene kontext-sensitive Menüs zusammenstellen.